# Podręcznik trenera

Iwona Czubaj

Kraków 2013

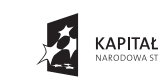

mote-manias

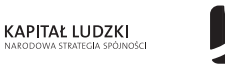

**WYŻSZA SZKOŁA**<br>**EUROPEJSKA** 

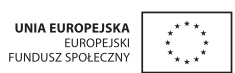

Projekt współfinansowany ze środków Unii Europejskiej w ramach Europejskiego Funduszu Społecznego

Publikacja została przygotowana w ramach projektu "Żyj twórczo. Zostań M@T.e-MANIAKIEM", współfinansowanego przez Unię Europejską w ramach Europejskiego Funduszu Społecznego. Program Operacyjny Kapitał Ludzki, Priorytet III ,,Wysoka jakość systemu oświaty", Działanie 3.3 Poprawa Jakości Kształcenia, Poddziałanie 3.3.4 Modernizacja treści i metod kształcenia – projekty konkursowe.

Autor: **Iwona Czubaj**

Konsultacje merytoryczne i recenzja: **Iwona Toborowicz**

Projekt okładki, korekta, skład i przygotowanie do druku: **Pracownia Słowa**

Wydawca: **Wyższa Szkoła Europejska im. ks. Józefa Tischnera** ul. Westerplatte 11, 31-033 Kraków www.wse.krakow.pl

ISBN 978-83-60005-33-0

egzemplarz bezpłatny

© Copyright by Wyższa Szkoła Europejska im. ks. Józefa Tischnera w Krakowie Kraków 2013

Nazwy oraz znaki towarowe wszystkich firm i ich produktów w niniejszej publikacji zostały użyte jedynie w celu ich identyfikacji.

Wszelkie prawa zastrzeżone. Każda reprodukcja lub adaptacja całości bądź części niniejszej publikacji, niezależnie od zastosowanej techniki reprodukcji (drukarskiej, fotograficznej, komputerowej i in.), wymaga pisemnej zgody Wyższej Szkoły Europejskiej w Krakowie.

Niniejszy program szkolenia oraz podrecznik został przygotowany na potrzeby realizacji projektu "Żyj twórczo. Zostań M@T.e-MANIAKIEM", współfinansowanego ze środków Unii Europejskiej, z Europejskiego Funduszu Społecznego w ramach Programu Operacyjnego Kapitał Ludzki.

Celem projektu jest zainicjowanie zmian w systemie edukowania młodzieży gimnazjalnej i licealnej z przedmiotów ścisłych – matematyki, informatyki/technologii informatycznej i przedsiębiorczości.

Przy wsparciu naukowców, nauczycieli i uczniów, bezpośrednio zaangażowanych w projekt, a także opierając się na doświadczeniach fińskich (współpraca z Uniwersytetem w Helsinkach), został wypracowany, a następnie wdrożony Kompleksowy Model Kształtowania Kompetencji Kluczowych (KMKKK), na poziomie nauczania w gimnazjach oraz w liceach, na który składa się:

- system diagnozy i monitorowania rozwoju kompetencji matematycznej, informatycznej i przedsiębiorczości,
- system diagnozy psychospołecznej i monitorowania,
- system motywowania uczniów,
- nowoczesne i atrakcyjne dla młodzieży pomoce dydaktyczne.

Program szkolenia jest przeznaczony dla nauczycieli, którzy pragną rozwinąć lub uzupełnić własne kompetencje, w zakresie wykorzystania innowacyjnych i efektywnych metod i narzędzi dydaktycznych w pracy z uczniem oraz chcą stosować atrakcyjne rozwiązania dydaktyczne, pozwalające na indywidualizację nauczania.

> Życzymy miłej lektury i owocnej pracy! Zespół projektowy

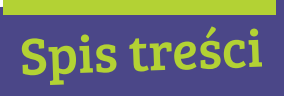

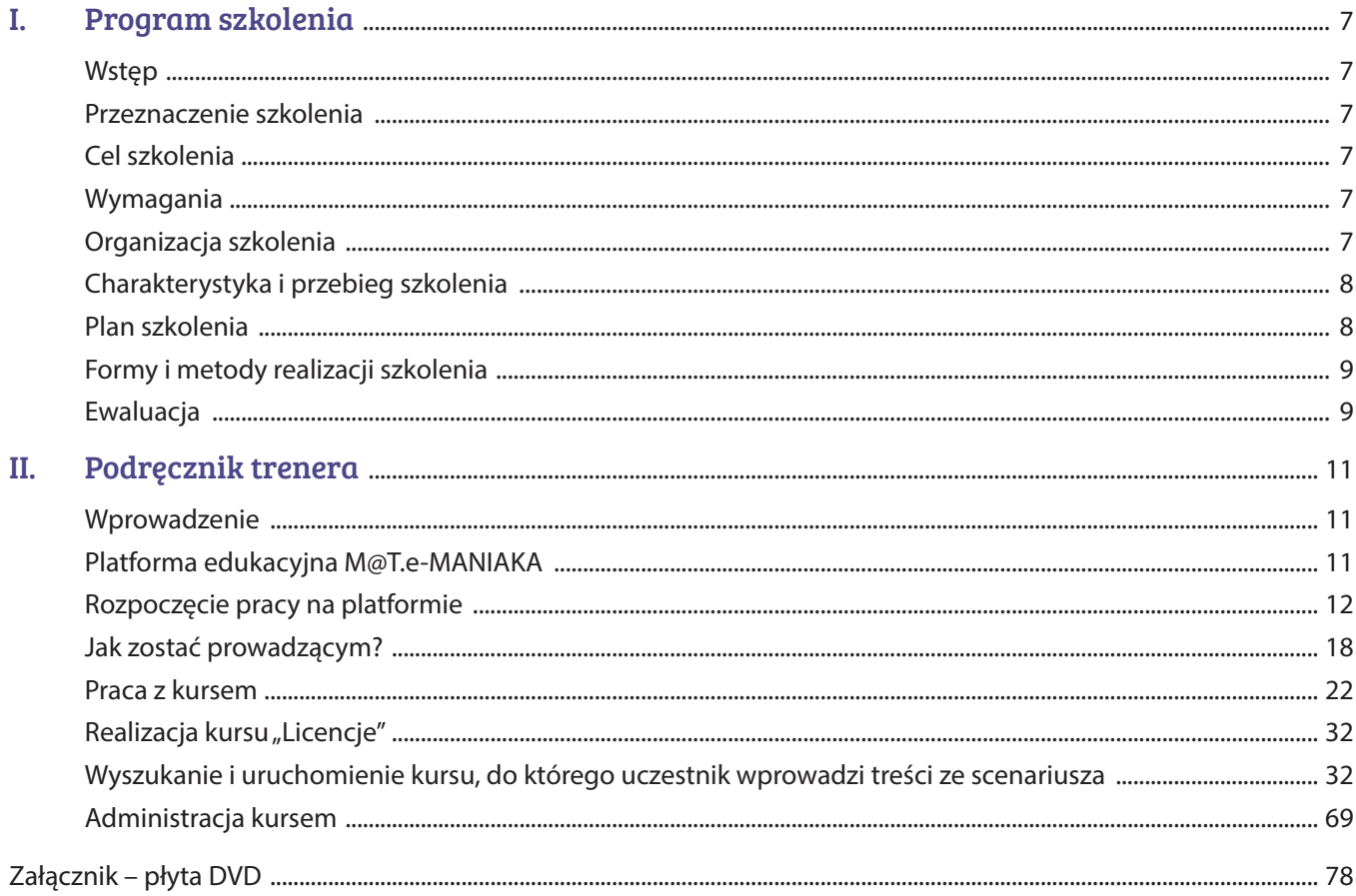

# Program szkolenia rozdział I

#### Wstęp

Wykorzystanie technologii informacyjnej, w nauczaniu różnych przedmiotów, nie jest zjawiskiem powszechnym. Nauczyciele mają jednak świadomość, że obowiązkowe stosowanie TIK (Technologii Informacyjnych i Komunikacyjnych) w dydaktyce jest procesem nieuchronnym. Niektórzy podejmują próby, polegające na wspomaganiu lekcji prezentacjami multimedialnymi, korzystaniu z bogatych zasobów dostępnych w Internecie, wykorzystaniu oprogramowania dydaktycznego, biurowego, jak również używaniu poczty elektronicznej do komunikacji nauczyciel–uczeń. Obecny rozwój technologii sprzyja wykorzystaniu TIK w dydaktyce. Istnieje, bowiem bogata baza oprogramowania edukacyjnego, encyklopedii, słowników multimedialnych. Ponadto w Internecie można znaleźć ogromne zasoby edukacyjne typu: darmowe programy dydaktyczne, scenariusze i konspekty lekcji, testy, prezentacje multimedialne z różnych przedmiotów, interaktywne lekcje elektroniczne. Internet pozwala także na stosowanie e-learningu w szkołach.

Wspomaganie tradycyjnej dydaktyki nowoczesnymi technologiami ma na celu podniesienie jakości kształcenia. Uczniowie obcują z tymi technologiami od dzieciństwa. Zatem szkoła powinna dostosować swoje metody, sposoby i środki dydaktyczne do znanej uczniom rzeczywistości. Nakłada to na nauczyciela nowe obowiązki i konieczność ciągłego dokształcania, w celu doskonalenia dotychczasowych umiejętności, jak i zdobywania nowych kompetencji.

## Przeznaczenie szkolenia

Szkolenie przeznaczone jest dla nauczycieli, odpowiedzialnych za organizację procesu dydaktycznego, na różnych poziomach edukacji, zainteresowanych wykorzystaniem nowoczesnych technologii, w nauczaniu różnych przedmiotów oraz przygotowywaniem atrakcyjnych materiałów edukacyjnych.

#### Cel szkolenia

- Doskonalenie zawodowe nauczycieli z zakresu technologii informatycznych, z zastosowaniem innowacyjnych materiałów dydaktycznych.
- Zapoznanie uczestników z teoretycznymi i metodologicznymi podstawami stosowania platformy MOODLE i materiałów dydaktycznych na przykładzie platformy projektu "Żyj twórczo. Zostań M@T.e-MANIAKIEM" oraz przygotowanie uczestników do samodzielnego zaprojektowania i realizacji podstawowego kursu na platformie.

#### Wymagania

- Umiejętność posługiwania się komputerem i typowymi urządzeniami peryferyjnymi.
- Umiejętność pracy w środowisku Windows w zakresie zarządzania folderami i plikami, uruchamiania programów, korzystania z aplikacji Windows.
- Podstawowa znajomość edytora tekstów typu Microsoft Word.
- Umiejętność pracy w sieci w zakresie posługiwania się pocztą elektroniczną, przeglądarką internetową (wyszukiwania informacji, pobierania plików z internetu i zapisywanie ich na dysku komputera), korzystania z forum internetowego.

## Organizacja szkolenia

Podczas zajęć stacjonarnych w ośrodku szkoleniowym, każdy uczestnik szkolenia ma do dyspozycji komputer/laptop – wyposażony w odpowiednie oprogramowanie i zasoby oraz dostęp do Internetu.

#### **W czasie szkolenia uczestnicy otrzymują:**

- 1. harmonogram szkolenia,
- 2. program szkolenia,
- 3. materiały szkoleniowe.

#### **Po szkoleniu uczestnicy:**

- 1. wypełniają ankietę ewaluacyjną,
- 2. otrzymują zaświadczenia potwierdzające uczestnictwo w szkoleniu,
- 3. otrzymują dostęp do zasobów (materiałów dydaktycznych) platformy projektu "Żyj twórczo. Zostań M@T.e-MANIAKIEM",
- 4. otrzymują dostęp do kursu projektowanego na platformie edukacyjnej w czasie szkolenia.

## Charakterystyka i przebieg szkolenia

Szkolenie ma charakter stacjonarny; obejmuje 16 godzin dydaktycznych warsztatów tradycyjnych z elementami wykładu, z zakresu tworzenia i realizacji kursu na platformie edukacyjnej MOODLE 2.3, projektu "Żyj twórczo. Zostań M@T.e-MANIAKIEM".

Uczestnictwo w szkoleniu jest całkowicie bezpłatne.

Szkolenie prowadzone będzie przez wykwalifikowanych trenerów. Trener odpowiedzialny jest za przeprowadzenie szkolenia, wsparcie uczestników w zakresie omawianego materiału, wymianę doświadczeń między uczestnikami szkolenia, integrację grupy szkoleniowej oraz ewaluację.

## Plan szkolenia

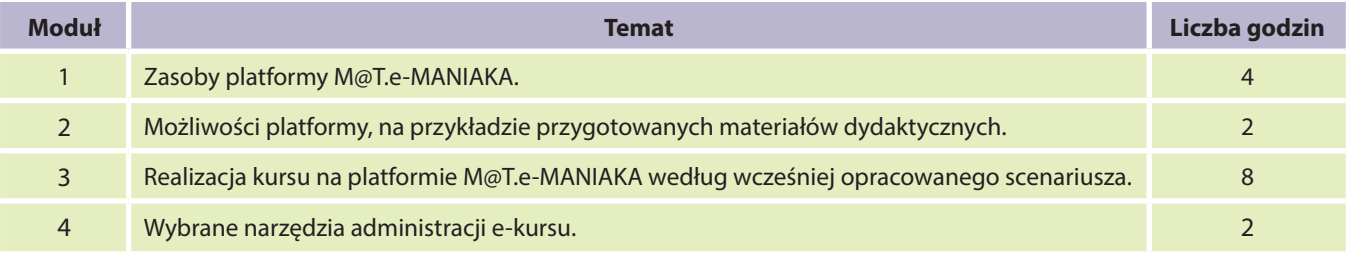

#### Moduł 1. Zasoby platformy M@T.e-MANIAKA

W pierwszej części szkolenia trener omówi założenia projektu, przedstawi beneficjentom na platformie M@T.e-MA-NIAKA organizację zasobów i przeanalizuje jej zawartość merytoryczną.

W tej części uczestnicy, po zalogowaniu się na platformę, będą mieli uprawnienia prowadzącego (możliwość edycji treści) lub nauczyciela, bez praw edycji. Role są przypisane indywidualnie dla każdego uczestnika (nauczyciela) i są zależne od typu szkoły (liceum, gimnazjum) i nauczanych przedmiotów (matematyka, informatyka lub przedsiębiorczość). Użytkownik (nauczyciel) będzie miał do swojej dyspozycji dwa do czterech kursów, w których będzie mógł edytować treści kształcenia. Oprócz tego, każdy z nauczycieli, jako "nauczyciel bez praw edycji", będzie mógł przeglądać wersję demonstracyjne wszystkich kursów, stworzonych w ramach projektu, a także kursy zawierające scenariusze lekcji i dodatkowe zadania, informacje o projekcie, *Filmotekę*, czy też kurs zawierający pomoc techniczną (FAQ, forum, czat).

Trener wskaże beneficjentom udostępnione do przeanalizowania zasoby platformy. Kluczowe zasoby platformy przedstawiono w pierwszej części niniejszego podręcznika. W tej części szkolenia przewidziany jest również czas dla uczestników szkolenia na samodzielne przeglądanie zasobów platformy.

Po zakończeniu pierwszej części szkolenia, beneficjenci będą potrafili poruszać się po platformie M@T.e-MANIAKA, korzystać z jej zasobów edukacyjnych, będą znali też możliwości zastosowania przygotowanych materiałów w swojej pracy dydaktycznej.

#### Moduł 2. Możliwości platformy na przykładzie przygotowanych materiałów dydaktycznych

W drugiej części trener omówi budowę okna kursu ćwiczeniowego "Licencje" – przygotowanego na potrzeby przeprowadzenia szkolenia, narzędzia – zasoby i aktywności, użyte do zbudowania tego kursu oraz wskaże kanały komunikacji.

W tym kursie uczestnicy szkolenia będą mieli uprawnienia nauczyciela bez praw edycji.

Po zakończeniu drugiej części szkolenia, beneficjenci będą potrafili na platformie Moodle 2.3 rozpoznać wybrane aktywności i zasoby platformy, poruszać się po kursie, modyfikować swój profil, monitorować aktywność uczestników kursu oraz komunikować się z innymi.

#### Moduł 3. Realizacja kursu na platformie M@T.e-MANIAKA według wcześniej opracowanego scenariusza

W trzeciej części trener omówi najważniejsze funkcje platformy Moodle, dostępne dla nauczyciela, zasoby i aktywności użyte do zbudowania kursu "Licencje" oraz materiały potrzebne do jego przygotowania.

W tej części szkolenia, uczestnicy po zalogowaniu się na platformę, będą mieli uprawnienia prowadzącego. Takie uprawnienia dają użytkownikowi prawo edycji zasobów platformy. Uczestnicy, pod kierunkiem trenera przygotują na platformie M@T.e-MANIAKA kurs "Licencje" według opracowanego scenariusza.

Celem szkolenia jest samodzielne utworzenie kursu, na platformie edukacyjnej Moodle, przez każdego uczestnika. Podstawą do wykonania zadania są zasoby, które uczestnik otrzyma w materiałach szkoleniowych: scenariusz zawarty w pliku *Licencje\_scenariusz.doc* i pliki graficzne o nazwach *grafx.jpg* w folderze *Grafika*.

Miejscem tworzenia materiału dydaktycznego zawartego w scenariuszu jest pusty kurs, utworzony dla każdego uczestnika szkolenia przez administratora platformy M@T.e-MANIAK.

Po zakończeniu tej części szkolenia, beneficjenci będą potrafili na platformie Moodle utworzyć prosty kurs, stosując poznane aktywności i zasoby.

#### Moduł 4. Wybrane narzędzia administracji e-kursu

W czwartej części trener omówi wybrane narzędzia do zarządzania kursem, które będzie posiadał nauczyciel, jako osoba prowadząca kurs.

W tej części, uczestnicy po zalogowaniu się na platformę, będą mieli również uprawnienia prowadzącego. Nie będą natomiast pokazane elementy systemu, przeznaczone dla administratorów platformy.

Po zakończeniu czwartej części szkolenia beneficjenci będą potrafili, na platformie w ramach prowadzonego przez siebie kursu, przede wszystkim zorganizować grupę uczestników kursu, oceniać i komentować pracę ucznia oraz archiwizować i importować kursy.

## Formy i metody realizacji szkolenia

**Wykład.** Forma wykładu jest stosowana w celu przedstawienia i omówienia określonych zagadnień, pojęć i problemów, z którymi trzeba zapoznać uczestnika szkolenia.

**Prezentacja.** Część wykładu przyjmuje formę prezentacji, uczestnicy szkolenia zapoznają się z przykładowymi rozwiązaniami, które mogą później wykorzystać w swojej pracy.

**Warsztaty.** Jedną z głównych form pracy na szkoleniu jest indywidualna praca uczestnika, stosowana w celu wykonania różnych zadań związanych z przedstawianą problematyką. Będzie się ona odbywać na platformie MOODLE 2.3.

**Dyskusja.** Podczas szkolenia będą prowadzone dyskusje, mające na celu wymianę poglądów i doświadczeń uczestników szkolenia oraz prowadzącego. W dyskusji będą poruszone problemy, przedstawiane przez prowadzącego, jak również zgłoszone przez słuchaczy.

#### **Ewaluacja**

Ewaluacja będzie przeprowadzana na bieżąco poprzez dyskusję. W trakcie trwania szkolenia będą oceniane postępy uczestników w zakresie wykonywanych zadań. Przewidziana jest również ankieta ewaluacyjna, wypełniana przez uczestników po zakończeniu szkolenia.

## Podręcznik trenera

## Wprowadzenie

#### Nowe technologie, przyszłe, czy już obecne zasoby edukacyjne?

Wydaje się, że przyszłość edukacyjna już nadeszła i dość bezwzględnie wymaga akceptacji od nauczycieli, bo uczniowie akceptują ją automatycznie – to ich teraźniejszość. Zmieniają się standardy nauczania, oceniania, metody uczenia, za zmianami nie nadążają tradycyjne podręczniki. W tej sytuacji nauczyciele stają przed zadaniem sięgnięcia po nowe technologie i dostosowania swojego warsztatu pracy do nowych metod nauczania. Treści edukacyjne mogą pozyskać, z coraz bogatszej w teksty źródłowe, domeny publicznej, wykorzystać je do tworzenia według sprawdzonych praktyk własnych zasobów, ale w nowej cyfrowej formie.

Ale jak powiedział prof. Sysło – "najważniejszą technologią w szkole jest nauczyciel" i jeśli nauczyciel podejmie już trud tworzenia własnych zasobów, to przydatne są w tym przedsięwzięciu dobre narzędzia i miejsce do gromadzenia wypracowanych zasobów. W tej roli dobrze sprawdzają się platformy edukacyjne.

#### Podstawowe informacje o platformie Moodle

Platforma Moodle (Modular Object Oriented Dynamic Learning Environment – Modułowe, Dynamiczne, Zorientowane Obiektowo Środowisko Nauczania) jest darmową aplikacją Open Source do prowadzenia nauczania przez Internet. Powinna być zainstalowana na serwerze z dostępem do Internetu. Do korzystania z platformy niezbędna jest przeglądarka internetowa.

Platforma Moodle składa się z bazy danych oraz aplikacji Web, jest sieciowym środowiskiem pracy, w którym można umieszczać materiały dydaktyczne skomponowane według pomysłu autora. Materiały te udostępniane są zarejestrowanym odbiorcom. Uprawnienia użytkowników i czas dostępu do zasobu przygotowanego na platformie określa osoba zarządzająca tym zasobem. Do zgromadzenia i przedstawienia materiałów na platformie autor ma bogaty zestaw narzędzi. Korzystając z nich można skomponować materiały, w formie przystępnej informacji, na przykład szkolenia, lekcji, galerii, filmu, słownika, może też wprowadzić do zasobów formy uczące lub sprawdzające wiadomości i umiejętności potencjalnych odbiorców. Środowisko platformy umożliwia też systematyczne śledzenie pracy wszystkich jej użytkowników.

## Platforma edukacyjna M@T.e-MANIAKA

Dla środowiska edukacyjnego platforma jest dobrą aplikacją, w której można umieścić materiały dydaktyczne i w efektywny sposób nimi zarządzać. Do takiego też celu została zastosowana w projekcie "Żyj twórczo. Zostań M@T.e-MANIAKIEM" realizowanym przez Wyższą Szkołę Europejską im. ks. Józefa Tischnera. Na platformie zainstalowanej na serwerze uczelni, realizatorzy projektu umieścili zbiór narzędzi, gotowych do wykorzystania w procesie nauczania na etapie gimnazjum i liceum, obudowany odpowiednimi wskazówkami interpretacyjnymi i organizacyjnymi. Na produkt składają się:

- 1. System diagnozy psychospołecznej i monitorowania (m.in. testy, blogi, scenariusze wywiadów nauczyciel– uczeń).
- 2. System diagnozy i monitorowania rozwoju kompetencji matematycznej, informatycznej i przedsiębiorczości (testy psychologiczne badające: nastawienie uczniów do rozwijania danej kompetencji, indywidualny potencjał uczniów oraz ich preferencje i styl uczenia się).
- 3. System motywowania (m.in. filmik prezentujący success stories, model "oceniania dla uczenia się", scenariusze wycieczek i zielonych szkół, quizy itp.).
- 4. Innowacyjne pomoce i materiały dydaktyczne, w tym:
	- 8 kursów DL tj.: Matemaniak uzależniony, Matemaniak w procentach, Matemaniak w kącie, Matemaniak idzie do banku, Trygonometria, Planimetria, Stereometria, Matemaniak Stylowy,
	- $\bullet$  306 zadań,
	- 10 filmów edukacyjnych,
	- Gra Strategiczna,
	- 62 scenariusze lekcji.

Podstawową zaletą przygotowanego produktu jest jego praktyczność, innowacyjność i interdyscyplinarność. Jego zastosowanie pozwoli nauczycielom na rozwinięcie i wzbogacenie warsztatu pracy, pełniejszą realizację wybranego programu nauczania, szczególnie w zakresie metod i form pracy oraz doboru środków dydaktycznych, a uczniom na bardziej efektywną i atrakcyjną formę nauki.

Platforma przeznaczona jest do użycia zarówno przez nauczycieli, jak i uczniów. Nauczyciel, po uruchomieniu kursu, może za pośrednictwem platformy m.in. obserwować postępy ucznia w nauce – sprawdzać i oceniać jego prace oraz badać aktywność. Uczniowie, oprócz zamieszczania w platformie wykonanych zadań, mogą między innymi wzajemnie recenzować swoje prace, przesyłać dodatkowe uwagi do nauczyciela oraz oceniać poszczególne kursy.

## Rozpoczęcie pracy na platformie

Aby rozpocząć pracę na platformie, należy uruchomić przeglądarkę internetową, w pasku adresu przeglądarki wpisać adres URL, pod którym platforma jest dostępna. W przypadku platformy M@T.e-MANIAKA należy wpisać *https://moodle.matemaniak.pl*. Każde uruchomienie platformy edukacyjnej wymaga użycia przeglądarki internetowej. Tak wygląda strona główna platformy M@T.e-MANIAK na serwerze uczelni.

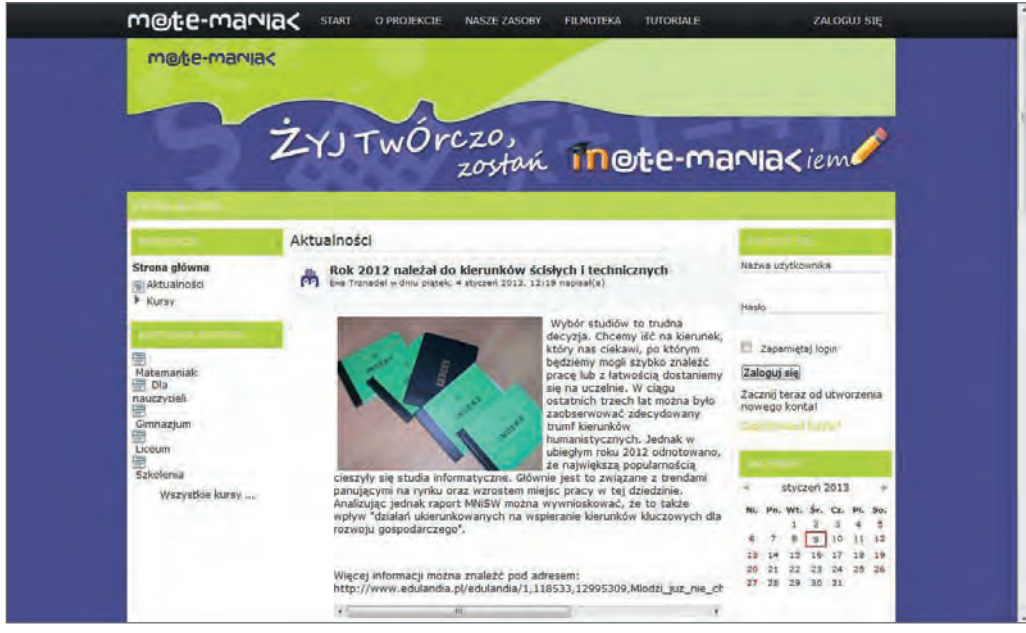

**Rysunek 1** Strona główna platformy M@T.e-MANIAKA

#### Obszary strony głównej

Na stronie głównej platformy edukacyjnej zauważamy obszary, które tworzą strukturę strony: menu górne, logo projektu oraz trzy części (panele) główne platformy: środkowa, lewa i prawa.

Na górze strony znajduje się górne menu witryny (rysunek 2) z dostępnymi zakładkami: *Start*, *O projekcie*, *Nasze zasoby*, *Filmoteka*, *Tutoriale* oraz przyciskiem *Zaloguj się*. Po umieszczeniu kursora myszy na nazwie danej zakładki, rozwija się lista z dostępnymi zasobami do wyboru. Menu umożliwia nawigację po platformie i przeglądanie jej zasobów.

**TUTORIALE** m@te-maniak **START** O PROJEKCIE NASZE ZASOBY **FILMOTEKA** ZALOGUJ SIĘ **Rysunek 2** Górne menu platformy M@T.e-MANIAKA

Stałym elementem jest grafika (logo projektu), która powtarzając się na każdej stronie, jest swoistą sygnaturą platformy.

Największy obszar zajmuje środkowa część strony (panel środkowy). Jej zawartością są najważniejsze materiały merytoryczne tworzące treść danej strony.

Panele (kolumny boczne) – lewy i prawy, zawierają bloki informacyjne i nawigacyjne. Blok nawigacyjny służy do przeglądania zgromadzonych na platformie kursów, które są pogrupowane – ułożone kategoriami, według porządku zaproponowanego przez administratora platformy. Prawa strona jest obszarem informacyjnym, tu znajduje się blok służący do zalogowania się na platformie. Opisany układ bloków nie jest stały.

## Nawigacja – przeglądanie zasobów platformy

Jest kilka sposobów poruszania się po platformie i przeglądania zasobów platformy:

- 1. menu górne platformy (rysunek 2),
- 2. menu lewe w bloku *Nawigacja* (lewy panel platformy, rysunek 13),
- 3. pasek nawigacyjny (ścieżka dostępu, rysunek 14).

#### *Górne menu platformy*

Do przeglądania materiałów dydaktycznych, w górnym menu platformy wykorzystujemy zakładki: *Nasze zasoby, Filmoteka* oraz *Tutoriale*.

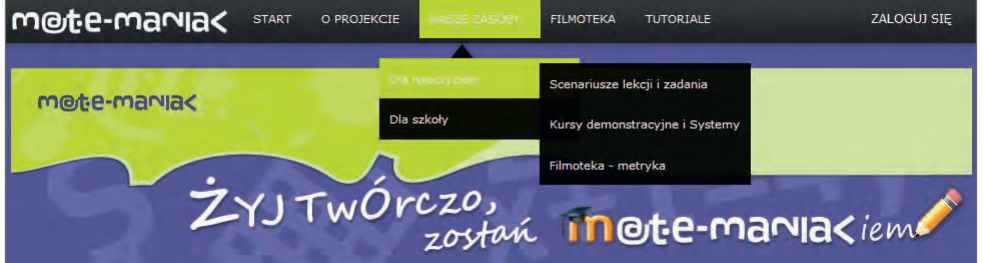

**Rysunek 3** Górne menu platformy z rozwiniętą zakładką *Nasze zasoby Dla nauczyciela*

*Nasze zasoby* są podzielone na dwie kategorie – *Dla nauczyciela* i *Dla szkoły*.

W kategorii *Dla nauczyciela* znajdują się:

- 1. *Scenariusze lekcji i zadania* materiały zostały podzielone ze względu na kompetencje (matematyka, informatyka, przedsiębiorczość) i etap edukacyjny (gimnazjum, liceum), jak na rysunku 4.
- 2. *Kursy demonstracyjne i Systemy* tj.: Matemaniak uzależniony, Matemaniak w procentach, Matemaniak w kącie, Matemaniak idzie do banku, Trygonometria, Planimetria, Stereometria, Matemaniak Stylowy – materiały zostały podzielone ze względu etap edukacyjny (gimnazjum, liceum), a następnie na kompetencje (matematyka, informatyka, przedsiębiorczość).
- 3. *Filmoteka metryka* materiały dotyczące wykorzystania filmów w ramach zajęć lekcyjnych, do pobrania w formacie Word.

| Scenariusze lekcji oraz zadania |                     |        |  |  |  |
|---------------------------------|---------------------|--------|--|--|--|
| Matematyka:                     | Gimnazjum<br>Liceum |        |  |  |  |
| Informatyka:                    | Gimnazjum           | Liceum |  |  |  |
| Przedsiebiorczość:              | Gimnazjum           | Liceum |  |  |  |

**Rysunek 4** Podział materiałów dydaktycznych ze względu na kompetencje i etap edukacyjny

W kategorii *Dla szkoły* znajdują się:

- 1. *Raporty* z badań socjologicznych, do pobrania w formacie PDF.
- 2. *Innowacja pedagogiczna* materiały zostały podzielone ze względu na etap edukacyjny (gimnazjum, liceum) i kompetencje (matematyka, informatyka, przedsiębiorczość), do pobrania w formacie Word (rysunek 6).

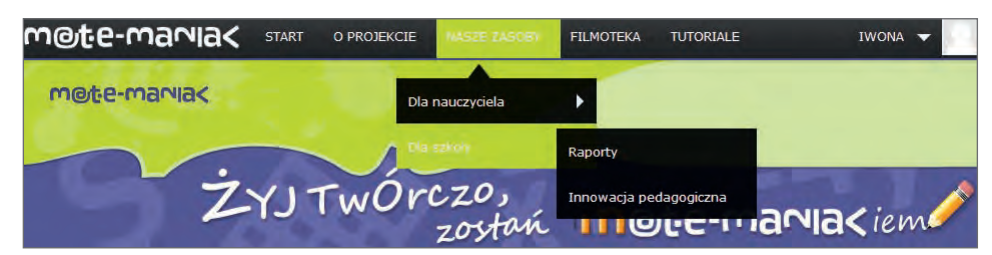

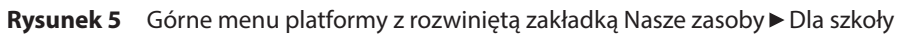

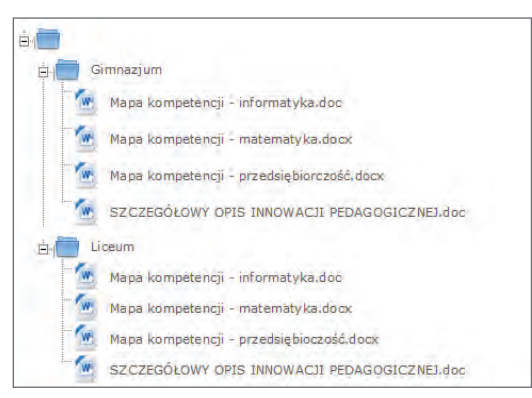

**Rysunek 6** Innowacja pedagogiczna

Na zakładce *Filmoteka* w górnym menu witryny, znajduje się lista następujących filmów edukacyjnych:

- 1. Przypadki Jaśka C. Czyli matematyka w nauce
- 2. Matematyka w sporcie
- 3. Matematyka w muzyce
- 4. Matematyka w architekturze
- 5. Inżynieria mostów
- 6. Logistyka
- 7. Bajka nie bajka rzecz o nowych technologiach
- 8. Zawijas i kropka krótki film o nowych technologiach
- 9. Przedsiębiorca bizneswoman
- 10.O przedsiębiorczości słów kilka

Wszystkie filmy są dostępne do użytku publicznego na platformie M@T.e-MANIAKA (rysunek 7) oraz na portalu YouTube.

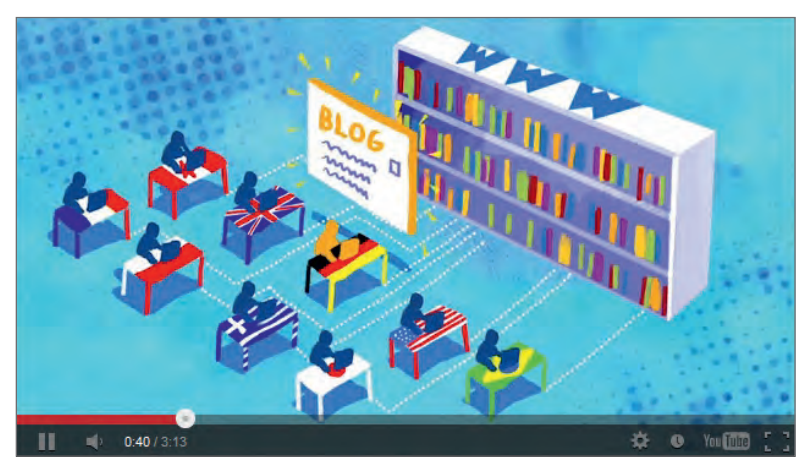

**Rysunek 7** Film "Bajka nie bajka – rzecz o nowych technologiach" z filmoteki M@T.e-MANIAKA

*Tutoriale* są podzielone na dwie kategorie:

- 1. *Gra M@temaniak.*
- 2. *Gra strategiczna-negocjacyjna* wersja terenowa do pobrania w postaci pliku PDF.

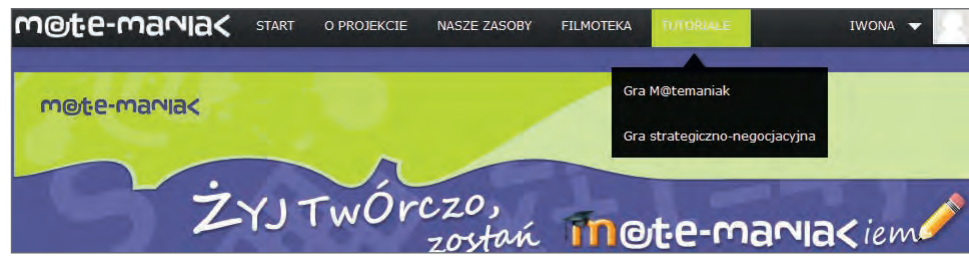

**Rysunek 8** Górne menu platformy z rozwiniętą zakładką Tutoriale

Po kliknięciu na link *Gra M@temaniak* wyświetli się tabela, jak na rysunku 9.

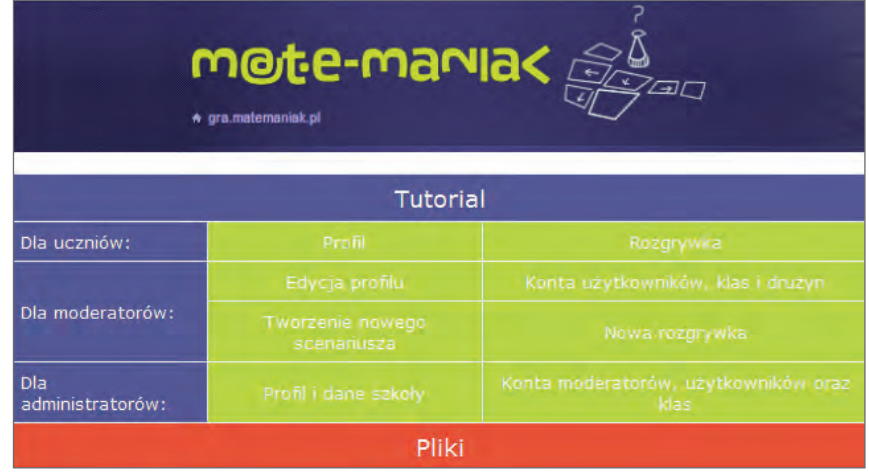

**Rysunek 9** Wykaz plików gry M@T.e-MANIAKA

Logo graficzne gry, znajdujące się w górnej części tabeli, jest hiperłączem do adresu *https://gra.matemaniak.pl* i otwiera stronę (rysunek 10), na której można zalogować się do gry.

Gra strategiczna-negocjacyjna jest propozycją systemu gier, na którym nauczyciel i uczniowie mogą budować dowolną rozgrywkę, z dowolnego przedmiotu, o dowolnych celach dydaktycznych, na dowolnym poziomie nauczania i/lub kompetencji uczniów. Ze względu na swoją elastyczność, system daje w zasadzie nieograniczone możliwości rywalizacji, wymaga jednak od prowadzącego nauczyciela czujności i kreatywności.

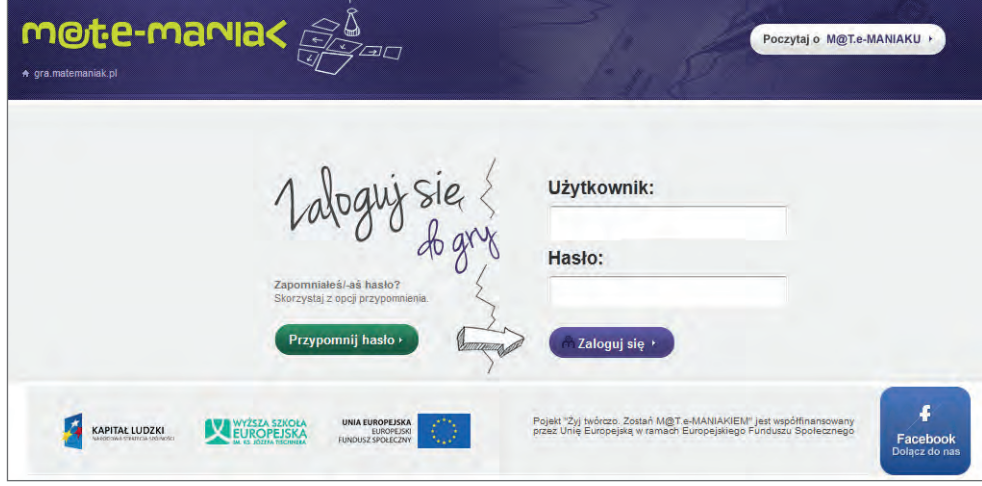

**Rysunek 10** Strona logowania do gry M@temaniak

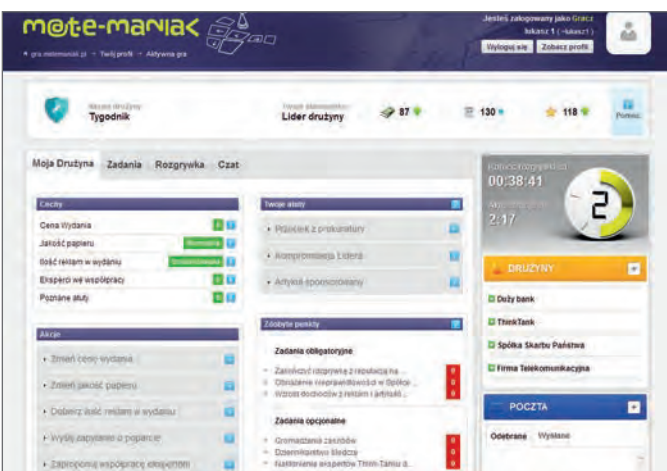

**Rysunek 11** Interfejs gracza gry M@temaniak – widok ogólny po zalogowaniu

W drugiej części tabeli – *Tutorial* (rysunek 9), w komórkach wypełnionych kolorem zielonym, znajdują się linki do filmów instruktażowych obsługi gry M@temaniak w formacie Flash.

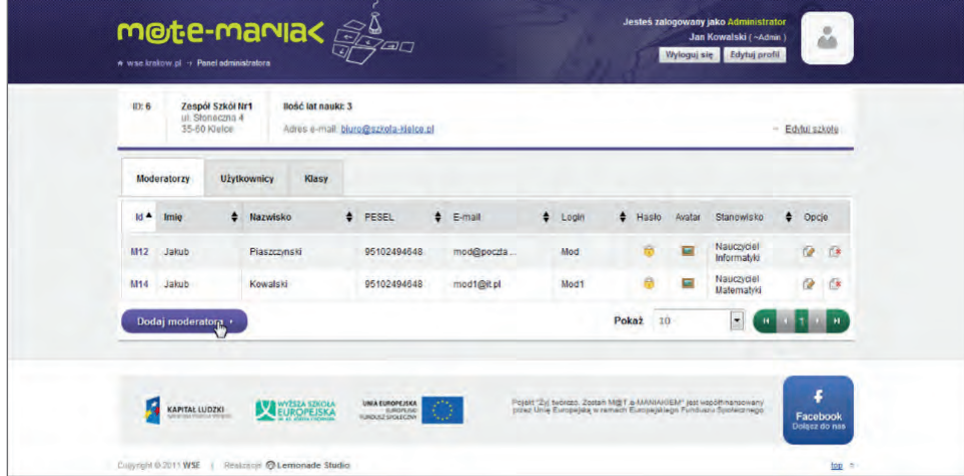

**Rysunek 12** Przykład filmu instruktażowego gry M@temaniak

W trzeciej części tabeli – *Pliki* (rysunek 9), w komórce wypełnionej kolorem czerwonym, znajduje się wykaz plików z opisami gry, do pobrania w formacie Word i PDF.

#### *Blok Nawigacja – menu lewe*

Te same kursy z materiałami dydaktycznymi, lecz z innym podziałem, możemy znaleźć w menu *Kursy* lub *Moje kursy* w panelu lewym, w bloku *Nawigacja* (rysunek 13).

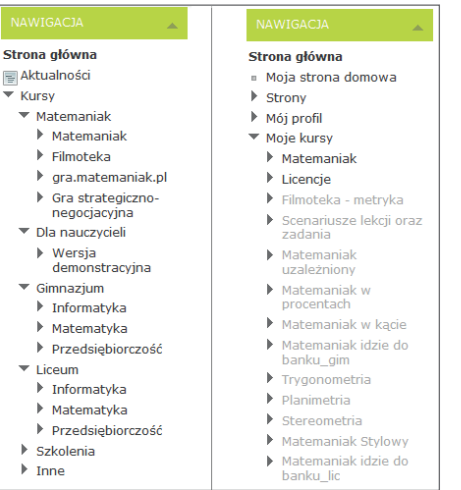

**Rysunek 13** Blok *Nawigacja* z rozwiniętym menu – po lewej widok przed zalogowaniem, po prawej po zalogowaniu na platformę

Jak widać na rysunku 13, po zalogowaniu, widok kursów w menu lewym, różni się kolorystycznie. To informuje użytkownika o uprawnieniach nadanych przez administratora platformy do poszczególnych kursów. Kursy zaznaczone kolorem szarym są **niewidoczne dla użytkowników z uprawnieniami studenta**.

Nawigacja zapewnia łatwy dostęp do przeglądania różnych części witryny Moodle. Po zalogowaniu w bloku *Nawigacja* mamy również dostęp do:

- *Moja strona domowa* spersonalizowana strona główna, wyświetlająca linki do kursów, z którymi użytkownik jest związany działaniami (jest autorem kursu, użytkownikiem) lub informacjami np. nieprzeczytanymi postami, nadchodzącymi terminami.
- *Strony* linki do blogów, kalendarza oraz aktualności witryny głównej na platformie Moodle.
- *Mój profil* umożliwia użytkownikowi przeglądanie swojego profilu, forum, blogów, wiadomości oraz zarządzać prywatnymi plikami.
- *Moje kursy* umożliwia użytkownikowi przeglądanie kursów, do których jest zapisany. Aby szybko przejść do konkretnej sekcji, zasobu lub działalności klikamy na strzałki (▶).

#### *Pasek nawigacyjny*

Pasek nawigacyjny – jest to menu znajdujące się pod logo projektu, które wyświetla tzw. ścieżką dostępu do kursu. Ścieżka ta, informuje użytkownika o jego położeniu na platformie – pokazuje pozycję użytkownika, aby uchronić go przed zgubieniem się na odwiedzanych kursach i stronach.

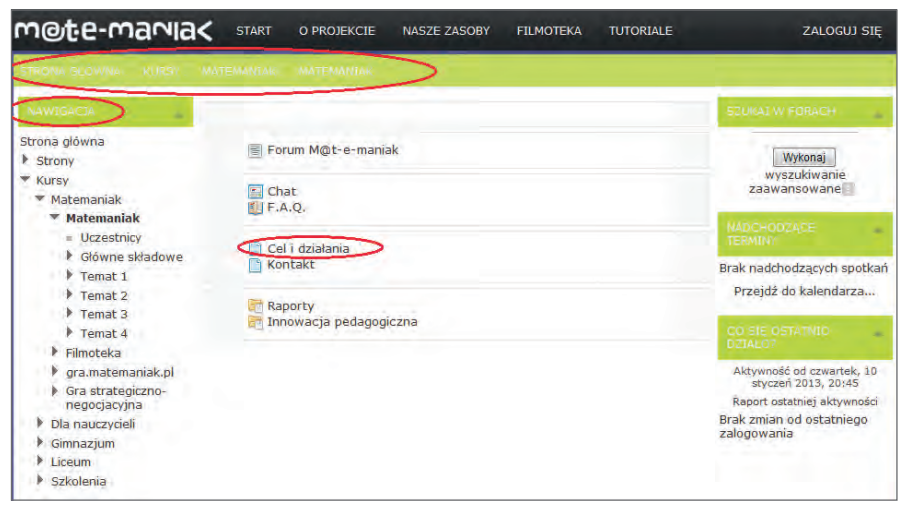

**Rysunek 14** Pasek nawigacyjny z widoczną ścieżką dostępu do kursu Matemaniak

Inna strona, z tej samej platformy, ma odmienny układ, są tylko dwa obszary, a nawigacja zajmuje prawą kolumnę.

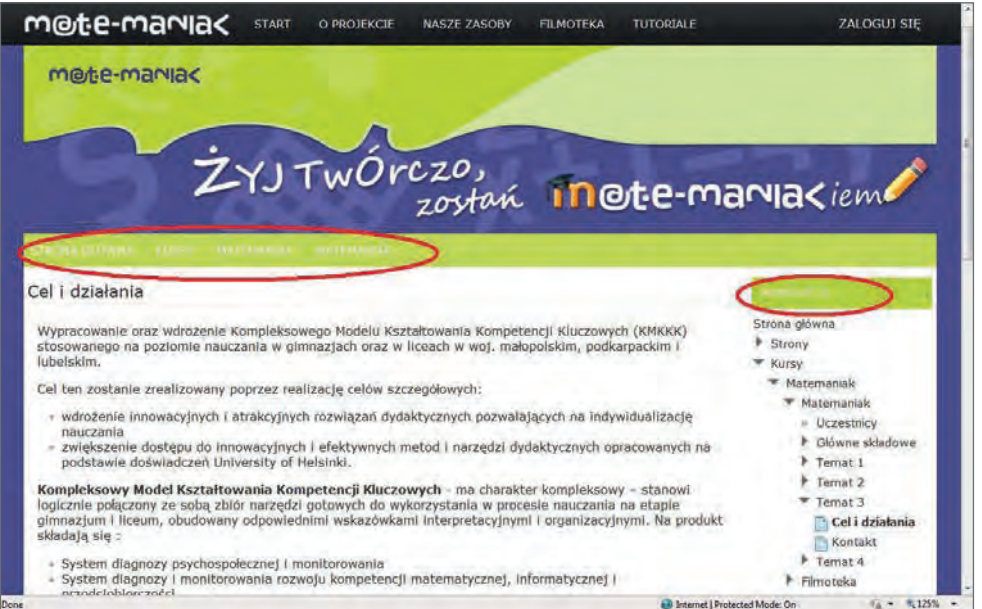

**Rysunek 15** Widok strony *Cel i działania* z widoczną ścieżką dostępu oraz blokiem nawigacyjny po prawej stronie

Szkielet stron na platformach jest podobny, jednak ostateczny ich wygląd zależy od potrzeb i inwencji twórczej osoby, zarządzającej zasobami platformy. Odmiennie wyglądają też strony kursu w różnych wersjach platformy Mood-LE, różnią się zarówno układem obszarów jak i grafiką.

#### Zasady dostępu do zasobów platformy

Przeglądając platformy w sieci zauważymy, różnice w dostępie do ich zasobów. Znajdziemy platformy otwarte – materiały na nich zgromadzone dostępne są dla każdego, zamknięte – udostępniają zgromadzone materiały tylko osobom zalogowanym oraz takie, które prezentują część swoich zasobów i zachęcają do rejestracji w systemie (założenia konta dostępu), w celu skorzystania z większego zakresu materiału.

Na platformie M@T.e-MANIAKA zasobami zamkniętymi są materiały dydaktyczne, umieszczone w kategorii *Dla nauczyciela*. Pozostałe materiały można przeglądać i pobierać bez logowania.

O stopniu dostępności do zasobów platformy i poziomach uprawnień decyduje administrator platformy. Zakres uprawnień ułożony jest hierarchicznie, najwyższe przypisane są administratorowi, najniższe ma gość.

**Administrator** posiada najszerszy zakres uprawnień, jest odpowiedzialny za funkcjonowanie platformy, może zmieniać ustawienia systemowe platformy, udzielać uprawnień innym użytkownikom, tworzyć kursy i zarządzać nimi.

**Autor kursu** ma uprawnienia do tworzenia i modyfikowania własnego kursów, założonego wcześniej przez administratora.

**Prowadzący kurs** ma uprawnienia do edycji i modyfikacji zawartości kursu, który prowadzi. Prowadzący dokonuje autoryzacji uczestników kursu, ma też możliwość oceniania i monitorowania ich pracy. Prowadzący kurs może udzielać innym użytkownikom uprawnień, jednak ich zakres nie może być szerszy, niż uprawnienia, które sam posiada.

**Nauczyciel bez praw edycji** – to użytkownik, posiadający prawo prowadzenia kursu, do którego został przypisany, i do korzystania z zasobów kursu (nie ma uprawnień ich edycji i modyfikacji). Ma możliwość oceniania i monitorowania pracy uczestników kursu, lecz nie może udzielać innym użytkownikom uprawnień.

**Student** – to użytkownik, posiadający prawo do korzystania z zasobów kursu, do którego został przypisany. Uczestniczenie w kursie, możliwe jest po otrzymaniu konta dostępowego, uzyskaniu klucza dostępu do kursu i autoryzacji. Podanie tego klucza wymagane jest jednorazowo, podczas zapisywania się na kurs. Ten poziom uprawnień jest domyślny dla każdego nowego uczestnika.

**Goście** (obserwatorzy) mają najmniejsze uprawnienia, to zalogowane osoby, które nie posiadają konta użytkownika. Goście mogą przeglądać zawartość kursu, ale bez możliwości uczestniczenia w nim i korzystania z aktywności.

## Jak zostać prowadzącym?

Aby móc prowadzić zajęcia na platformie M@T.e-MANIAKA, należy wysłać zgłoszenie pod adres *matemaniak@wse.krakow.pl*, a następnie, po akceptacji zgłoszenia, wypełnić dane formularza rejestracyjnego (elektroniczny formularz PEFS), który jest przesłany drogą mailową do administratora platformy. Na tej podstawie tworzone jest konto dostępu do platformy.

Do założenia konta na platformie konieczne jest posiadanie konta e-mail (uwaga – autentyczność podanego adresu oraz stanowisko nauczyciela jest weryfikowana). Po wypełnieniu formularza swoimi danymi, na wskazany w formularzu adres e-mail, zostanie przesłana wiadomość z rejestrację hasłem dostępu i loginem do platformy.

Konta będą generowane na bieżąco, kilka dni przed szkoleniem. Każdy z nowych użytkowników (nauczycieli) będzie miał dostęp do swoich kursów, które będą zawierały treści kursów bazowych, a także własny "pusty" kurs wykorzystywany w czasie szkolenia do realizacji zaplanowanych zadań.

#### Logowanie

Aby się zalogować na platformę M@T.e-MANIAKA, możesz wykorzystać dwie drogi. Wejdź na stronę znajdującą się pod adresem *https://moodle.matemaniak.pl.*

1. W oknie do logowania (panel prawy), wpisz nazwę użytkownika i hasło, a następnie kliknij przycisk *Zaloguj się*.

2. Kliknij *Zaloguj się* na górnym menu platformy, w prawym górnym rogu ekranu, wpisz nazwę użytkownika i hasło, a następnie kliknij przycisk *Zaloguj się*.

| m@te-mania<                                                                                                    | <b>START</b><br>O PROJEKCIE<br><b>NASZE ZASOBY</b><br><b>TUTORIALE</b><br><b>FILMOTEKA</b>                                                                                                    | <b>ZALOGUJ SIĘ</b>                                                                                    |
|----------------------------------------------------------------------------------------------------|----------------------------------------------------------------------------------------------------|----------------------------------------------------------------------------------------------------|
| <b>STEONA GLOWING</b>                                                                                                    |                                                                                                    |                                                                                                    |
| NAW154CJ4                                                                                                    | Aktualności                                                                                                    | <b>EALDGUISTE</b>                                                                                     |
| Strona główna<br>Strony<br><b>Kursy</b>                                                                                             | Zapisz sie na to forum<br>Rok 2012 należał do kierunków ścisłych i technicznych<br>la s<br>Eva Trznadel w dniu piątek, 4 styczeń 2013, 12:19 napisał(a)                                                                                                    | Nazwa użytkownika<br>Hasło                                                                            |
| <b>KATEGORIE KURSOW</b><br>Matemaniak<br>틀<br>膘<br>Dla nauczycieli<br>E<br>Gimnazjum<br>Liceum<br>薦<br>Szkolenia<br>Wszystkie kursy | Wybór studiów to trudna<br>decyzja. Chcemy jść na kierunek,<br>który nas ciekawi, po którym<br>będziemy mogli szybko znależć<br>prace lub z łatwością dostaniemy<br>sie na uczelnie. W ciągu<br>ostatních trzech lat można było<br>zaobserwować zdecydowany<br>trumf kierunków | Zapamiętaj login<br>Zaloguj się<br>Zacznij teraz od utworzenia<br>nowego konta!<br>Zapomniałeś hasła? |

**Rysunek 16** Logowanie na platformę

Strona logowania pojawia się za każdym razem, kiedy użytkownik próbuje uzyskać dostęp do materiałów dydaktycznych udostępnionych tylko osobom zarejestrowanym na platformie.

Jeśli nie pamiętasz danych do logowania, możesz je odzyskać klikając link *Zapomniałeś hasła?*, znajdujący się pod oknem do logowania. Dalej postępuj zgodnie z wytycznymi.

Po zalogowaniu w prawym górnym rogu ekranu wyświetlony jest identyfikator każdego użytkownika (w przykładzie imię IWONA). Strzałka widoczna za identyfikatorem, pozwala rozwinąć lub zwinąć podmenu, za pomocą którego możemy: wyświetlić listę kursów, do których mamy dostęp; zobaczyć lub zmodyfikować swój profil; przejść do miejsca, w którym możemy umieszczać swoje prywatne pliki; wyświetlić kalendarz lub wylogować się.

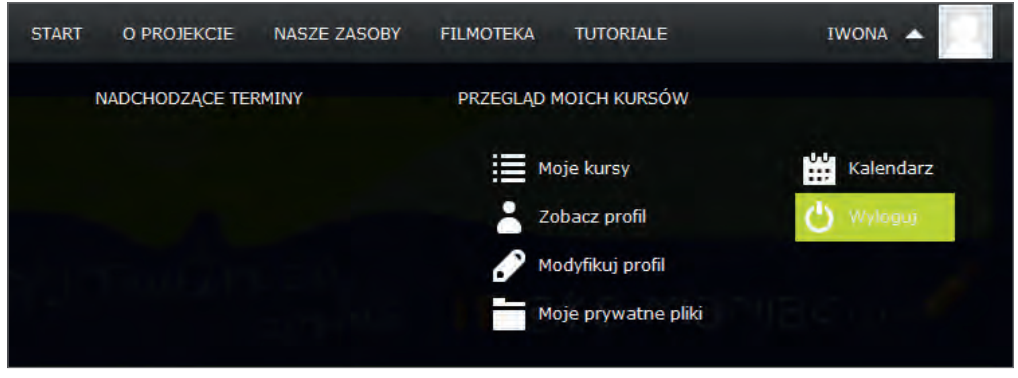

**Rysunek 17** Podmenu użytkownika, widoczne po zalogowaniu

#### Moje kursy, zasoby dostępne po zalogowaniu

Nauczyciele, po zalogowaniu się na platformę będą mieli uprawnienia prowadzącego lub nauczyciela bez praw edycji. Role są przypisane indywidualnie dla każdego nauczyciela i są zależne od typu szkoły (liceum, gimnazjum) oraz nauczanych przedmiotów (matematyka, informatyka lub przedsiębiorczość), na przykład: nauczyciel uczący matematyki w liceum będzie posiadał następujące kopie kursów, w których będzie prowadzącym: Stereometria, Planimetria, Trygonometria (nazewnictwo tych kursów będzie miało formę identyfikatorów).

#### **Każdy nowy użytkownik (nauczyciel) będzie miał dostęp do:**

- kursu "Licencje kurs ćwiczeniowy" z rolą "nauczyciel bez praw edycji", który powstał na potrzeby szkolenia,
- $\bullet$  kursu pustego o nazwie np.: "sz-0001" ("sz" skrót od słowa szkolenie; 0001 nr porządkowy) z rolą "prowadzący", w którym będzie realizował kurs "Licencje",
- własnych kursów, które będą zawierały treści kursów bazowych, stworzonych na potrzeby projektu Matemaniak – z rolą "prowadzący", w zależności od przedmiotu i typu szkoły (liceum lub gimnazjum), w jakiej uczy; nazewnictwo tych kursów ma formę identyfikatora. W przypadku kursu "GMU0001" litery oznaczają:
	- G kurs przeznaczony dla gimnazjum (litera L w innych kursach oznacza liceum),
	- MU skrót nazwy kursu (w tym przypadku "Matemaniak uzależniony"),
	- 0001 nr porządkowy

• kursów demonstracyjnych, jako "nauczyciel bez praw edycji", będzie mógł przeglądać wersję wszystkich kursów, stworzonych w ramach projektu, a także kursy zawierające scenariusze lekcji i dodatkowe zadania, informacje o projekcie, *Filmotekę*, czy też kurs zawierający pomoc techniczną (FAQ, forum, czat).

#### Profil użytkownika

Konto użytkownika to nie tylko login i hasło. Każdy użytkownik ma swoją wizytówkę. Jej wygląd zależy od uprawnień oglądającego i od tego, jakie informacje użytkownik wprowadził. Administratorzy platformy zobaczą jej pełną wersję, pozostali użytkownicy będą widzieć wersję skróconą, widoczną na rysunku 18.

Aby wyświetlić profil (wizytówkę), z podmenu użytkownika wybierz *Zobacz profil* lub w bloku *Nawigacja*, kliknij link *Mój profil*, a następnie *Zobacz profil*.

| m@te-maria<                                                                                                    | <b>START</b><br>O PROJEKCIE | <b>NASZE ZASOBY</b>                                                                                                    | <b>FILMOTEKA</b> | <b>TUTORIALE</b> | IWONA $\blacktriangledown$ |  |
|----------------------------------------------------------------------------------------------------|-----------------------------|----------------------------------------------------------------------------------------------------|------------------|------------------|----------------------------|--|
| STRONA GŁÓWNA.<br><b>MÓJ PROFIL</b>                                                                                | <b>ZOBACZ PROFIL</b>        |                                                                                                    |                  |                  | Edytuj tę stronę           |  |
| NAWIGACJA<br>Strona główna                                                                                         | <b>IWONA CZUBAJ</b>         |                                                                                                    |                  |                  |                            |  |
| . Moja strona domowa<br>$\blacktriangleright$ Strony                                                               | СJ<br>Kraj:                 | Polska                                                                                                    |                  |                  |                            |  |
| Mói profil<br><b>Exploration 2</b> in Zobacz profil                                                                | Miasto:                     | Gliwice                                                                                                    |                  |                  |                            |  |
| Posty forum<br>$\triangleright$ Blogi<br>· Wiadomości<br>" Moje prywatne pliki<br>$\blacktriangleright$ Moie kursy | <b>Twoje</b><br>kursy:      | Matemaniak, Licencje, Filmoteka - metryka, Matemaniak Stylowy<br>Scenariusze lekcji oraz zadania, Matemaniak w procentach, Matemaniak w<br>kącie, Trygonometria, Planimetria, Stereometria, |                  |                  |                            |  |
|                                                                                                    | <b>Pierwsze</b><br>wejście: | piątek, 21 grudzień 2012, 11:04 (22 dni 11 godz.)                                                                                                    |                  |                  |                            |  |
| <b>USTAWIENIA</b><br>人                                                                                             | Ostatni<br>dostep:          | sobota, 12 styczeń 2013, 22:07 (12 sek.)                                                                                                    |                  |                  |                            |  |

**Rysunek 18** Profil użytkownika

#### Modyfikacja profilu użytkownika

Wszystkie informacje, jakie wprowadził administrator platformy lub użytkownik np. w formularzu rejestracji, można edytować za pomocą opcji *Modyfikacja profilu*, dostępnej w podmenu użytkownika lub w bloku *Ustawienia*, menu *Ustawienia mojego profilu Modyfikuj profil*.

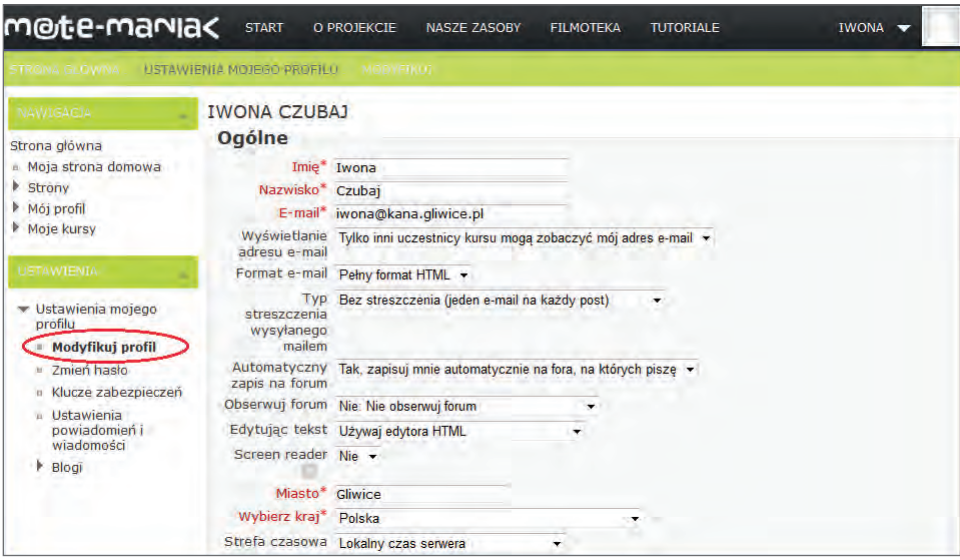

**Rysunek 19** Modyfikacja profilu użytkownika

W profilu, oprócz podstawowych danych użytkownika tj.: imię, nazwisko, e-mail itd., dostępne są także opcje umożliwiające dostosowywanie indywidualnych preferencji użytkownika, m.in.:

- 1. *Wyświetlanie adresu e-mail* można ukryć swój adres przed współuczestnikami kursu.
- 2. *Automatyczny zapis na fora dyskusyjne* zapisanie użytkownika na forum dyskusyjne oznacza, że będzie on otrzymywał e-mailem kopie wypowiedzi wszystkich rozmówców.
- 3. *Typ streszczenia wysyłanego mailem* w zależności od wybranej opcji, można otrzymywać kopie każdej wypowiedzi, zbiorczy e-mail zawierający wszystkie wypowiedzi z danego dnia lub tylko ich podsumowanie (same tematy).
- 4. *Preferowany język* użytkownik może wybrać język, w jakim będą wyświetlane strony kursów. Dotyczy to języka menu, opcji, nazw zakładek, itd. – nie dotyczy to treści materiałów umieszczanych na kursie – to już zależy od prowadzanych. Ustawienie to określa domyślny język strony. Prowadzący może narzucić język w całym kursie (w jego ustawieniach) – wtedy wybór użytkownika nie będzie miał znaczenia (w danym kursie).
- 5. *Aktualne zdjęcie i opis* w każdym miejscu, w którym użytkownik coś zrobił (post na forum, wpis do dzienniczka, wysłane zadanie, oddany głos itp.) wyświetlane jest jego zdjęcie (awatar). W tym miejscu można je wprowadzić (a także zmienić).

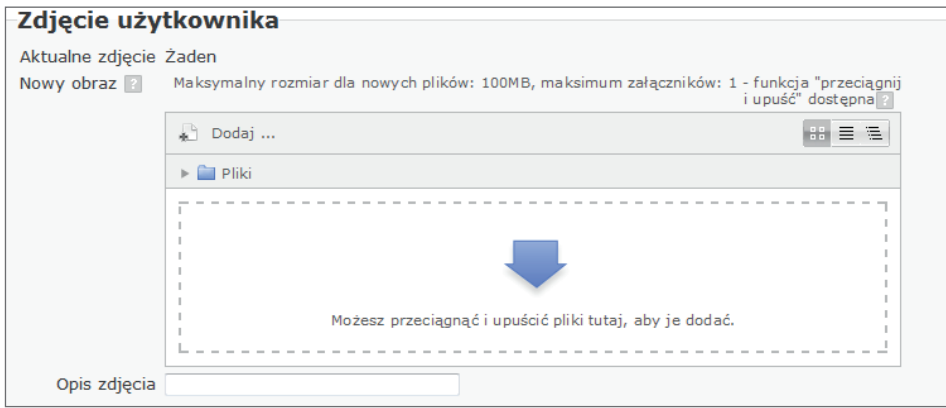

**Rysunek 20** Dodawanie zdjęcia w profilu użytkownika

## Zmiana hasła

Po zalogowaniu lub w każdym innym dowolnym momencie użytkownik może zmienić hasło. W celu zwiększenia bezpieczeństwa, hasło powinno być zmieniane przynajmniej raz na miesiąc.

Można to zrobić za pomocą opcji *Zmień hasło*, dostępnej w bloku *Ustawienia*, menu *Ustawienia mojego profilu*.

Nowe hasło musi składać się z co najmniej 8 znaków, w tym 1 małej litery oraz co najmniej 1 liczby.

#### Ustawienia powiadomień i wiadomości

W bloku *Ustawienia*, menu *Ustawienia mojego profilu*, mamy dostępną również opcję *Ustawienia powiadomień i wiadomości* (rysunek 21), za pomocą której możemy skonfigurować metody powiadomień dla poszczególnych przychodzących wiadomość. Możemy wybrać, jakie powiadomienia mają do nas trafiać, kiedy (on-line, off-line) i w jaki sposób (*Wyskakujące powiadomienie*, *E-mail).*

Mamy do wyboru następujące typy powiadomień:

- Powiadomienia o zadaniach
- Powiadomienie o ocenionym eseju
- Osobiste wiadomości między użytkownikami
- Wiadomości z subskrybowanego forum
- Powiadomienie o prośbie o utworzenie kursu

Można blokować wiadomości od użytkowników spoza listy kontaktów lub tymczasowo wyłączyć wszystkie powiadomienia, z wyjątkiem tych oznaczonych jako "wymuszone" przez administratora.

Zmiany potwierdzamy przyciskiem *Zmień profil*.

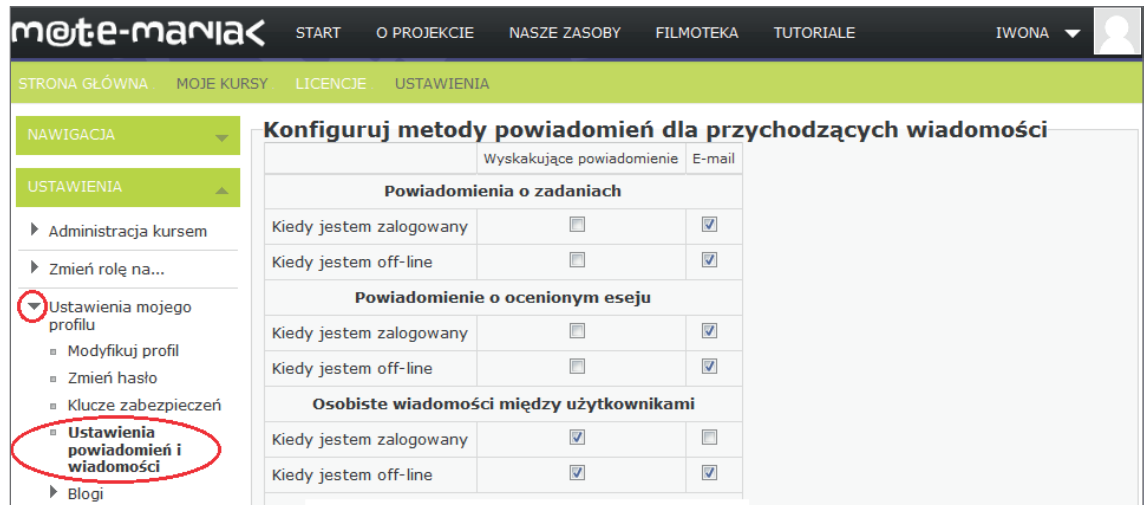

**Rysunek 21** Ustawienia powiadomień i wiadomości

Sposób wysyłania i odbierania wiadomości jest opisany w rozdziale *Praca z kursem* w punkcie *Komunikacja na platformie*.

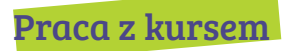

Nowo utworzony kurs nie zawiera żadnych materiałów dydaktycznych. Ekran takiego kursu wygląda tak, jak na rysunku 22.

Część centralną strony zajmują tematy – w zależności od ustawień (patrz rozdział *Realizacja kursu Licencje*, punkt *Ustawienia kursu*). Mogą to być kolejne tygodnie lub tematy. Na treść tematu składają się różne zasoby i aktywności, które można dodawać w trybie edycji (patrz punkt *Tryb edycji*). W lewej i prawej kolumnie znajdują się bloki nawigacyjne lub informacyjne.

| m@te-mania<                                        | <b>START</b><br>O PROJEKCIE | <b>NASZE ZASOBY</b> | <b>FILMOTEKA</b> | <b>TUTORIALE</b> | $IWONA$ $\rightarrow$                        |
|----------------------------------------------------|-----------------------------|---------------------|------------------|------------------|----------------------------------------------|
| <b>STRONA GLOWNA</b><br><b>MOJE KURSY</b>          | <b>LICENCIE</b>             |                     |                  |                  | ZYJTwÓrczo,<br>Włącz tryb edycji             |
| <b>NAWIGAL IA</b>                                  | Forum aktualności           |                     |                  |                  | <b>SZUKAT W FORACH</b>                       |
| Strona główna<br>Moja strona domowa<br>r<br>Strony |                             |                     |                  |                  | Wykonai<br>wyszukiwanie zaawansowane         |
| Mój profil<br>Moje kursy                           |                             |                     |                  |                  | NAJŚWIEZSZE<br><b>WIADOMOŚCI</b>             |
| Matemaniak w<br>procentach                         |                             |                     |                  |                  | Dodaj nowy temat                             |
| ٠<br>Licencie<br>$\blacktriangleright$ Uczestnicy  |                             |                     |                  |                  | (Nie umieszczono jeszcze<br>żadnych nowości) |
| Raporty<br>Główne składowe                         |                             |                     |                  |                  | NADCHODZACE TERMINY                          |

**Rysunek 22** Ekran pustego kursu, zaznaczonym przyciskiem *Włącz tryb edycji*

## Tryb edycji

Dodatkowym elementem widocznym na stronie jest przycisk *Włącz tryb edycji*. Jest on dostępny tylko dla autorów, prowadzących kurs i administratorów MOODLE. Znajduje się w prawym górnym rogu ekranu kursu (identyczną funkcję pełni pozycja o tej samej nazwie w bloku *Ustawienia*).

Włączenie trybu edycji powoduje uaktywnienie ikon zasobów, składowych oraz bloków umożliwiających modyfikację składników kursu. Możliwe jest wtedy dodawanie nowych elementów do kursu – za pomocą przycisku *Dodaj aktywność lub zasób*, nanoszenie poprawek, w już zamieszczonych materiałach kursowych, a także zmiana atrybutów (widoczności, położenia) bloków i zasobów kursowych.

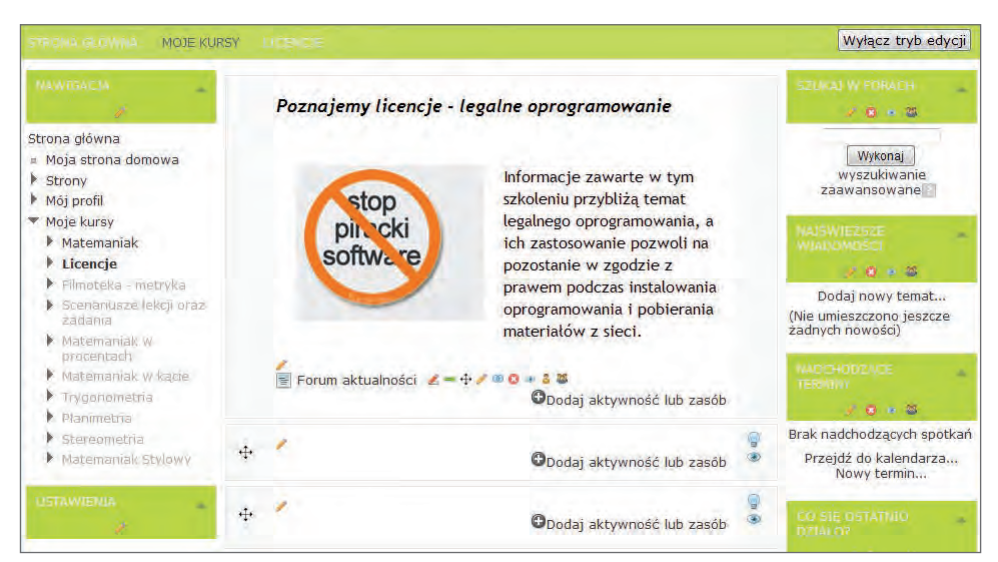

**Rysunek 23** Widok kursu w trybie edycji

Włączenie trybu edycji skutkuje wyświetleniem na stronie kursu ikon dostępu do edycji zasobów.

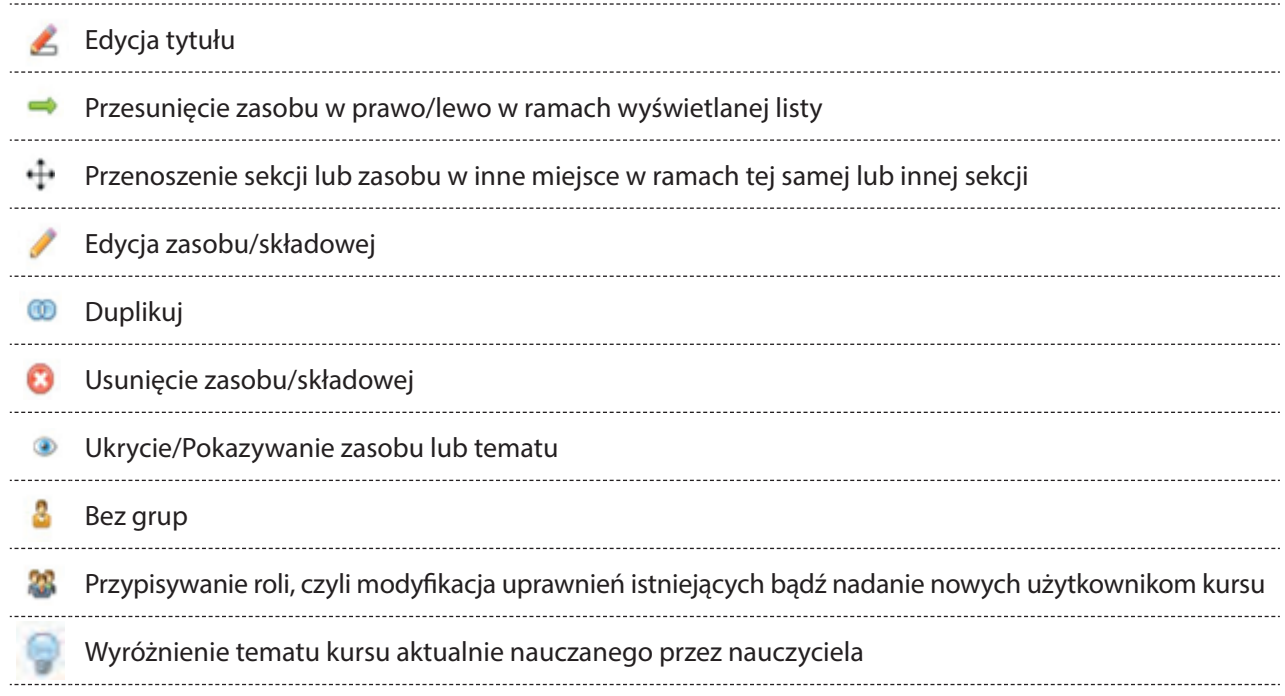

#### Bloki kursu

Oprócz środkowej części kursu zawierającej kolejne tygodnie/tematy (w zależności od formatu kursu MOODLE) dostępne są też bloki.

Bloki dodają funkcjonalności kursom, ale także i samemu systemowi MOODLE. Domyślnie, po utworzeniu nowego kursu, są widoczne bloki tj.:

- 1. Nawigacja
- 2. Ustawienia
- 3. Szukaj w forach
- 4. Najświeższe wiadomości
- 5. Nadchodzące terminy
- 6. Kalendarz

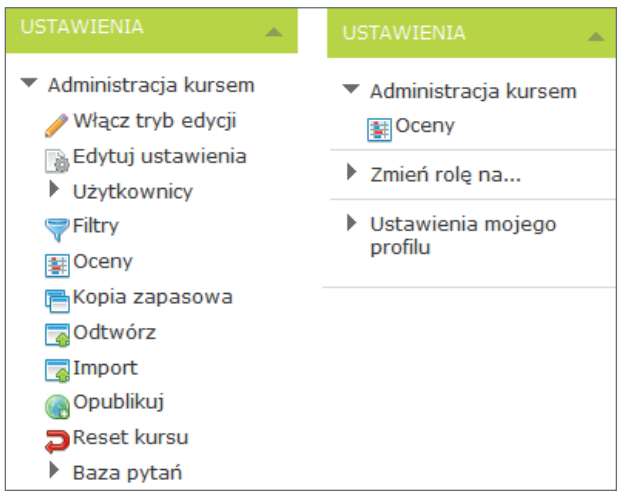

**Rysunek 24** Blok *Ustawienia* – po lewej widok prowadzącego, po prawej – studenta

W zależności od roli użytkownika (student, prowadzący, administrator,…) niektóre bloki pozostają niewidoczne lub mają różną zawartość. O tym, które bloki są widoczne decyduje prowadzący, lecz to, co jest w nich widoczne zależy już od roli użytkownika, co przedstawia rysunek 24.

Bloki kursu można ukrywać/odkrywać (rysunek 25), a przy włączonym trybie edycji modyfikować, usuwać, dodawać, a także zmieniać ich położenie na ekranie kursu.

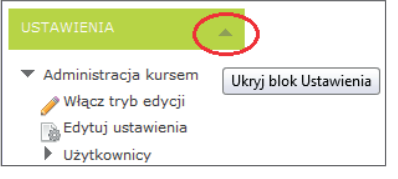

**Rysunek 25** Ustawienia powiadomień i wiadomości

Blok o nazwie *DODAJ BLOK* (rysunek 26) jest widoczny tylko w trybie edycji i wyświetla się pod blokiem *Ustawienia*.

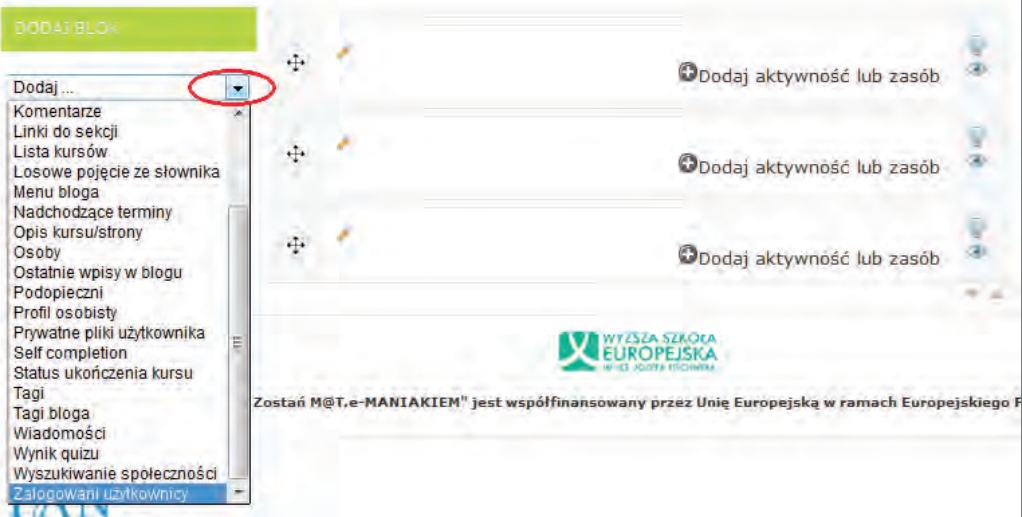

**Rysunek 26** Bloki dostępne w systemie MOODLE

Po rozwinięciu pola wyboru mamy do dyspozycji wiele możliwości. Aby dodać nowy blok, wystarczy wybrać jego nazwę z listy.

Dodajmy blok *Zalogowani użytkownicy*. W tym bloku będzie wyświetlać się lista uczestników, zalogowanych w danej chwili do kursu (rysunek 27).

Za pomocą metody przeciągnij i upuść, możemy zmieniać położenie bloków na ekranie kursu.

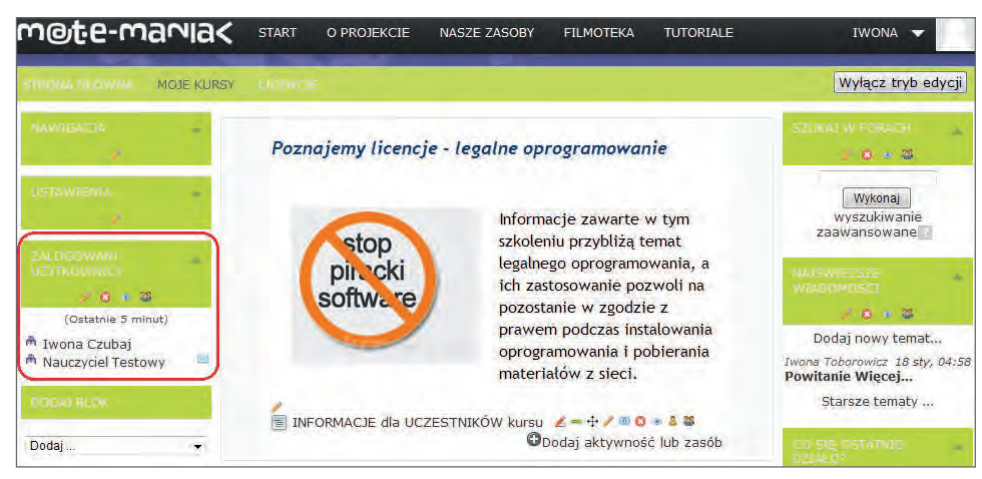

Rysunek 27 Widok kursu "Licencje" z dodanym blokiem Zalogowani użytkownicy

Po kliknięciu na imię i nazwisko osoby wyświetlonej na liście przejdziemy do jej profilu. Możemy w tym miejscu przejrzeć dane, jakie udostępnił nam uczestnik kursu o sobie, jak również wysłać do niego wiadomość (rysunek 28).

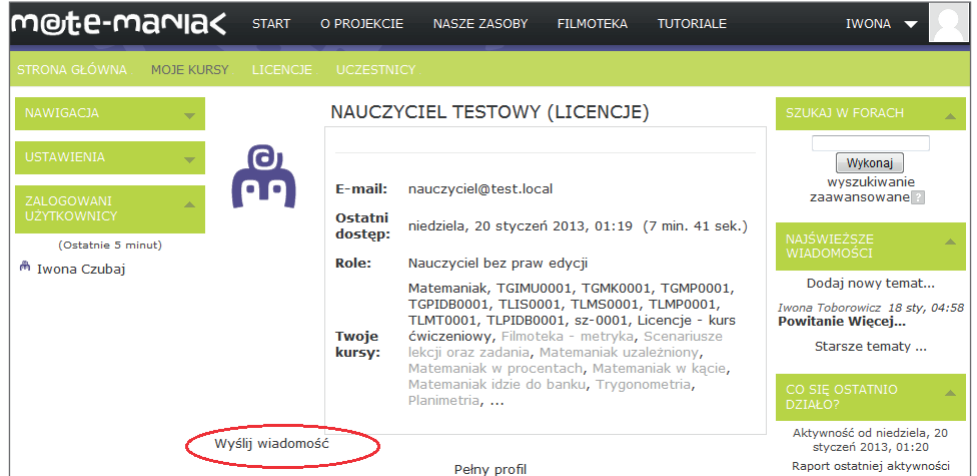

**Rysunek 28** Profil uczestnika kursu

#### Komunikacja na platformie

Bardzo ważnym celem kursów zdalnych jest nie tylko przekaz wiedzy, ale również integracja grupy i tworzenie społeczności. Można go osiągnąć za pomocą różnych narzędzi, dostępnych na platformie, służących do komunikacji prowadzącego z uczestnikami kursu.

Komunikację na platformie można rozpatrywać w dwu aspektach: komunikacji prywatnej, między dwiema osobami oraz publicznej, w formie wymiany informacji z udziałem wielu osób. Stosowanymi formami komunikacji publicznej są głosowanie, czat lub omówione bardzo dokładnie w rozdziale *Realizacja kursu Licencje* forum dyskusyjne.

Do komunikacji prywatnej wykorzystujemy moduł *Wiadomości*, dostępny w bloku *Nawigacja*, menu *Mój profil.*

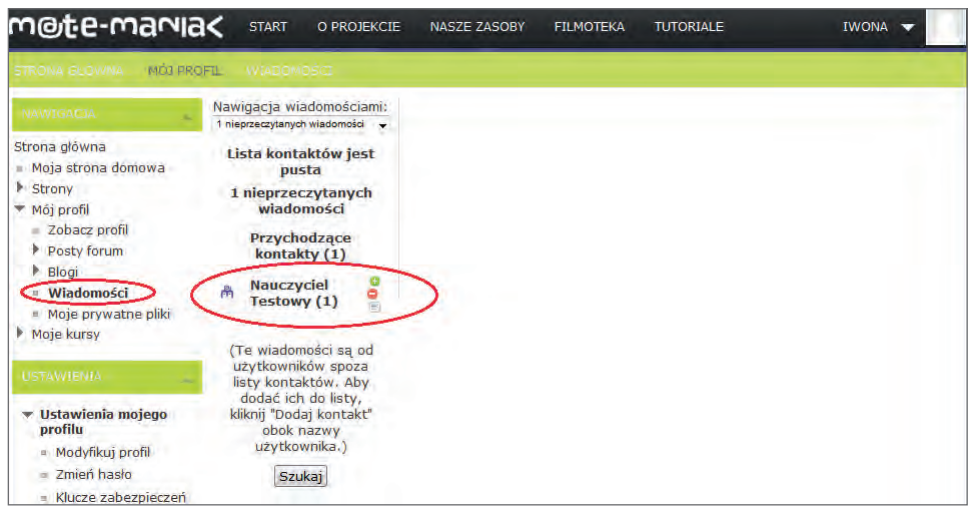

**Rysunek 29** Odczytywanie wiadomości

W tym miejscu będą wyświetlone wiadomości jeszcze przez nas nieprzeczytane. W tym miejscu możemy też wybrać osobę, do której chcemy napisać.

Aby przeczytać wiadomość przesłaną przez innego użytkownika platformy, należy kliknąć na jego imię i nazwisko. W przykładzie na rysunku 29 zaznaczony jest przykładowy użytkownik "Nauczyciel Testowy (1)" – liczba oznacza ilość nieprzeczytanych, przesłanych przez niego, wiadomości.

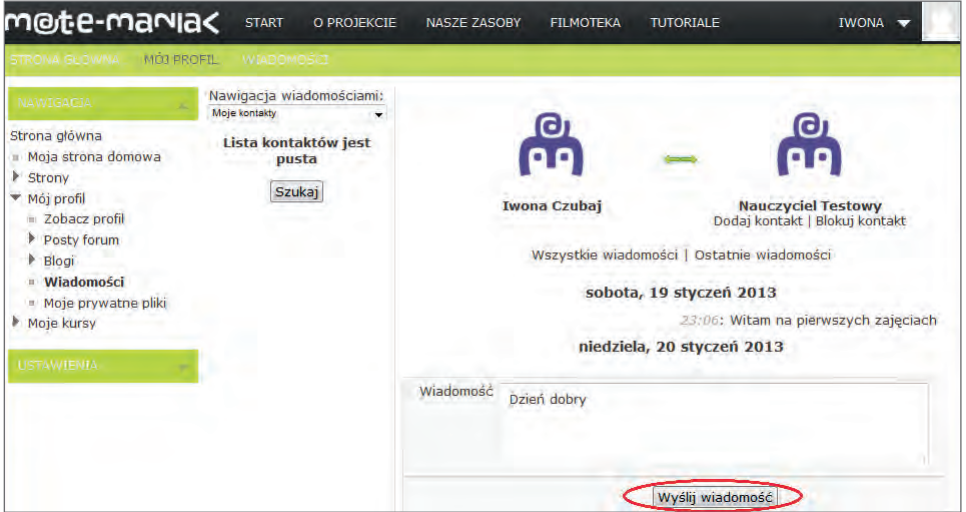

**Rysunek 30** Wysyłanie wiadomości

Teraz wystarczy przeczytać wiadomość oraz w polu *Wiadomość* wpisać odpowiedź i przesłać za pomocą przycisku *Wyślij wiadomość*.

Przy imieniu i nazwisku uczestnika kursu, który wysłał nam wiadomość, pojawiają się trzy ikony graficzne (rysunek 29), mają one następującą postać i działanie:

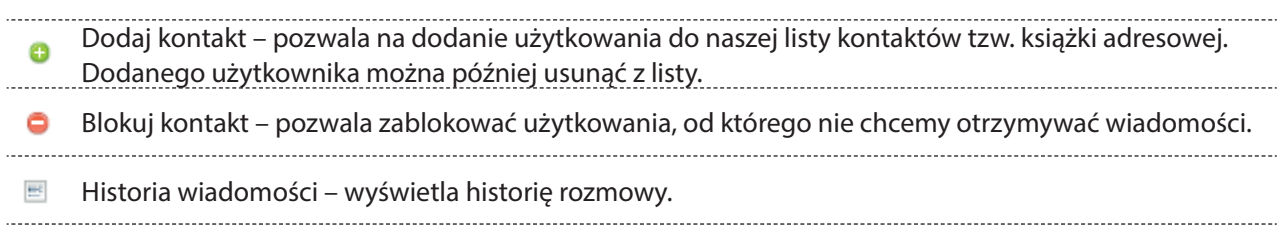

Do wyszukiwania kontaktów i osób służy przycisk *Szukaj osób i wiadomości*. W okienku należy wpisać słowo kluczowe np. imię lub nazwisko.

| m@te-mania<                                                                                                    | <b>START</b>                                                          | O PROJEKCIE         | <b>NASZE ZASOBY</b> | <b>FILMOTEKA</b> | <b>TUTORIALE</b>     | <b>IWONA</b>             |
|----------------------------------------------------------------------------------------------------|-----------------------------------------------------------------------|---------------------|---------------------|------------------|----------------------|--------------------------|
| <b>STRONA GLOWNA</b><br><b>NAWIGACJA</b><br>۰                                                                                           | <b>WIADOMOSCI</b><br><b>MOJ PROFIL</b><br>Nawigacja<br>wiadomościami: |                     | Iwona               |                  |                      | Szukaj osób i wiadomości |
| Strona główna<br>Moja strona domowa<br>ń.<br>۰<br>Strony                                                                                | Moje kontakty<br>Kontakty online (1)                                  | $\mathbf{v}$        | Zaawansowane        |                  | Wpisz słowo kluczowe |                          |
| ▼ Mój profil<br><b>E</b> Zobacz profil<br>Posty forum<br>▶ Blogi<br><sup>II</sup> Wiadomości<br>Moje prywatne pliki<br>Moje kursy<br>Þ. | Nauczyciel<br>咼<br><b>Testowy</b>                                     | $0x \in \mathbb{R}$ |                     |                  |                      |                          |

**Rysunek 31** Wyszukiwanie osób i wiadomości

W opcjach zaawansowanych możemy ustawić dodatkowe opcje wyszukiwania np.: *Tylko w moich kursach*, *Uwzględniaj zablokowanych użytkowników*, *Wiadomości tylko do mnie* lub *Wszystkie moje wiadomości wysłane i otrzymane*.

Na poniższym rysunku widzimy efekt wyszukiwania osoby o imieniu Iwona. Jak widzimy zostały odnalezione trzy takie osoby. W celu napisania wiadomości, klikamy na imię i nazwisko odpowiedniej osoby.

| STRONA GŁÓWNA MÓJ PROFIL WIADOMOŚCI                  |                                              |                                                                                                    |
|------------------------------------------------------|----------------------------------------------|----------------------------------------------------------------------------------------------------|
| <b>NAWIGACJA</b><br>人                                | Nawigacja<br>wiadomościami:                  | Szukaj osób i wiadomości<br>Iwona                                                                                                   |
| Strona główna                                        | Moje kontakty<br>$\cdot$                     | Zaawansowane                                                                                                    |
| ■ Moja strona domowa<br>$\blacktriangleright$ Strony | Kontakty offline (1)                         | Wyniki wyszukiwania: 3 znalezionych użytkowników                                                                                    |
| $\blacktriangleright$ Mój profil                     | ×<br>Nauczyciel                              | 畵<br>Iwona Toborowicz<br>$\frac{1}{2}$<br>o<br>٥                                                                                    |
| " Zobacz profil                                      | ۰<br><b>Testowy</b><br>$\overline{\text{m}}$ | 咼<br>Iwona Czubaj<br>$\frac{1}{2}$<br>$\bullet$<br>$\bigoplus$                                                                      |
| Posty forum                                          |                                              | 喦<br>Iwona Sobas<br>Θ<br>٥<br>$\frac{1}{2}$                                                                                         |
| $\triangleright$ Blogi                               |                                              | Wyślij wiadomość do Iwona Sobas                                                                                                    |
| ■ Wiadomości                                         |                                              |                                                                                                    |
| ■ Moje prywatne pliki                                |                                              | Znaleziono 2 wiadomości                                                                                                    |
| Moje kursy                                           |                                              |                                                                                                    |
|                                                      |                                              | Wiadomość<br>Od<br>Do                                                                                                    |
| <b>USTAWIENIA</b>                                    |                                              | சு<br>சு                                                                                                    |
|                                                      |                                              | licencji CC? Iwona Toborowicz w dniu czwartek, 17 sty<br>o OIwona<br>02:49 napisał(a) ---------<br><b>Toborowicz</b><br>zawartość   |
|                                                      |                                              | 晶<br>咼                                                                                                    |
|                                                      |                                              | Powitanie Iwona Toborowicz w dniu piątek, 18 styczer<br><b>a a</b> Twona<br>napisał(a) ----------<br><b>Toborowicz</b><br>zawartość |

**Rysunek 32** Wysyłanie wiadomości

Do poruszania się po bazie danych użytkowników platformy służy okno *Nawigacja wiadomości*. Po rozwinięciu dostępnej listy widzimy: *Moje kontakty*, *Ostatnie rozmowy*, *Ostatnie powiadomienia* oraz *Kursy*, do których mamy dostęp. Wystarczy wybrać jedną z pozycji dostępną w kursach, w celu wyświetlenia listy jego uczestników.

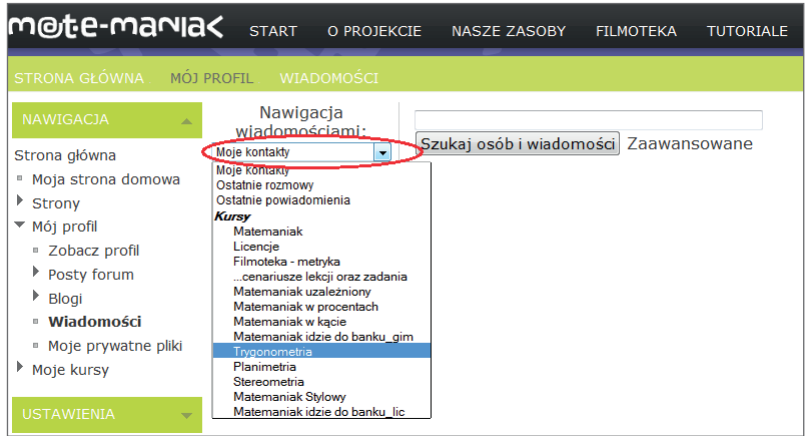

**Rysunek 33** Nawigacja wiadomości

#### **Uczestnicy kursu**

Do przeglądania listy uczestników kursu służy opcja *Uczestnicy* znajdująca się w bloku *Nawigacja*, menu *Moje kursy Licencje.*

W przykładzie podany jest kurs "Licencje". Jeżeli chcemy sprawdzić listę uczestników w innym kursie, musimy wybrać jego nazwę z listy dostępnych kursów.

Proces zapisu uczestników do kursu został opisany w podręczniku w rozdziale *Administracja kursem* punkt *Zarządzanie użytkownikami kursu*.

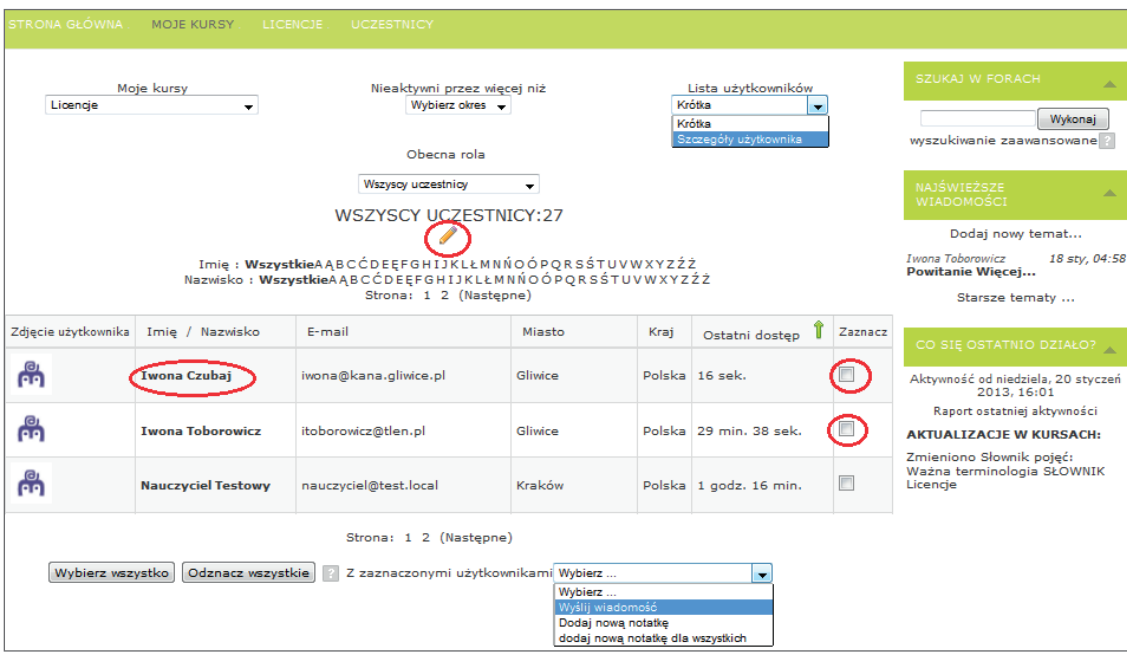

**Rysunek 34** Przegląd użytkowników wybranym kursie

W tym miejscu możemy nie tylko przeglądać listę uczestników, ale również sprawdzać, którzy nie są aktywni przez dany okres (*Ostatni dostęp*) i wysyłać wiadomości lub notatki.

Aby wysłać wiadomość, wystarczy zaznaczyć osobę, lub kilka osób (za pomocą pól wyboru w kolumnie *Zaznacz*), a następnie z pola *Z zaznaczonymi użytkownikami* wybrać odpowiednią opcję.

Po kliknięciu na imię i nazwisko uczestnika kursu wyświetlimy jego profil.

Wyświetlając dostęp do szczegółowej listy użytkowników (rysunek 35), prowadzący może analizować aktywności uczestnika w czasie kursu po wybraniu opcji *Aktywność*.

Na wyświetlonej stronie pojawi się panel ze wszystkimi danymi na jego temat: liczbą wyświetleń kursu w danym dniu, lub podczas trwania całego kursu, wejściami do zasobów, pobraniami plików, adresami IP komputera, na którym pracował itd.

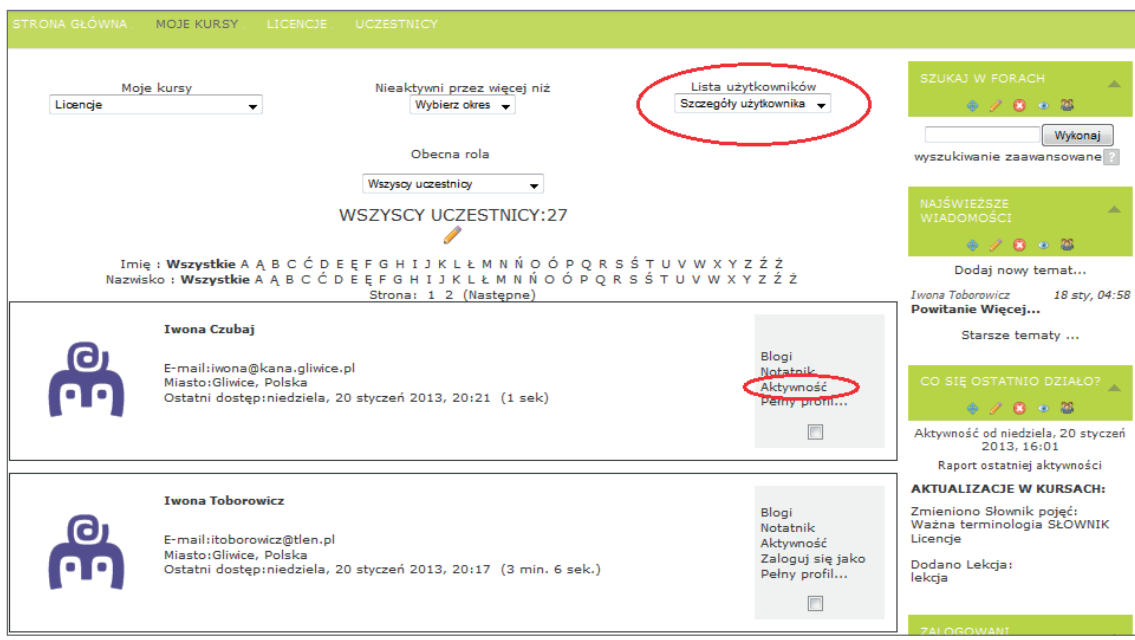

**Rysunek 35** Szczegóły użytkowników

#### Monitorowanie aktywności uczestnika kursu

System Moodle gromadzi wiele raportów, dotyczących aktywności użytkownika w systemie i w konkretnym kursie, do którego jest zapisany.

Raporty dotyczące aktywności poszczególnych uczestników w kursie dostępne są w bloku *Nawigacja*, menu *Moje kursy Licencje Raporty.*

W przykładzie podany jest kurs "Licencje". Jeżeli chcemy sprawdzić listę uczestników w innym kursie, musimy wybrać jego nazwę z listy dostępnych kursów.

Prowadzący może wybrać:

- Logi
- Bieżące logi
- Aktywności kursu
- Uczestnicy kursu
- Statystyki kursu

Wyświetlane *Logi* mogą dotyczyć (rysunek 36):

- danego kursu,
- wszystkich uczestników kursu, bądź konkretnego, wybranego z imienia i nazwiska,
- konkretnej daty (dnia), bądź całego przedziału czasu, w którym funkcjonuje kurs/uczestnik,
- wszystkich składowych kursu, bądź wyszczególnionej jednej składowej może to być quiz, forum, strona, zadanie itd.,
- wszystkich czynności (wejścia, dodania, dokonania zmian, usunięcia, wszystkich zmian).

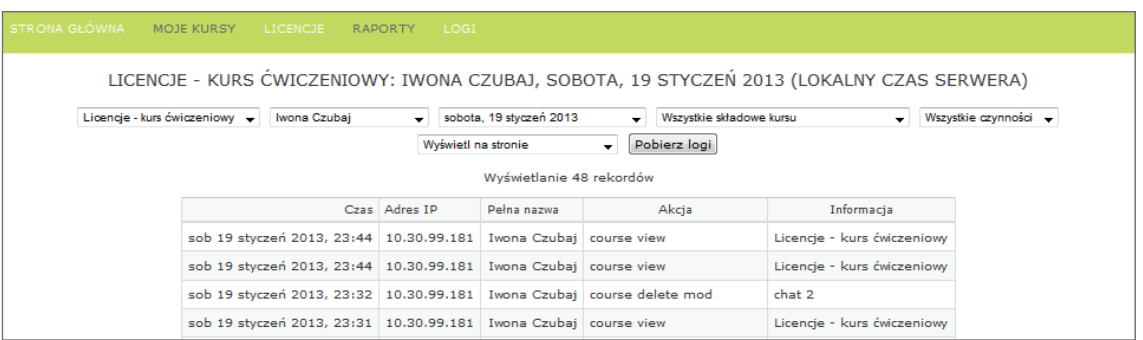

**Rysunek 36** Logi kursu "Licencje"

Prowadzący ma także możliwość:

- odczytania logów z ostatniej godziny (wykaz czynności użytkowników pracujących w kursie w tym czasie) – opcja *Bieżące logi*;
- wyświetlenia zbiorczej listy, z ilością wejść do poszczególnych zasobów w kursie, wraz z czasem ich wyświetlania – opcja *Aktywności kursu*;
- wygenerowania statystyk dla kursu, ukazujących wszystkie aktywności w danym okresie opcja *Statystyki kursu* (rysunek 37);
- wyświetlenia zbiorczej listy, z ilością wejść do poszczególnych zasobów w kursie, uczestników kursu z podziałem na role – opcja *Uczestnicy kursu*.

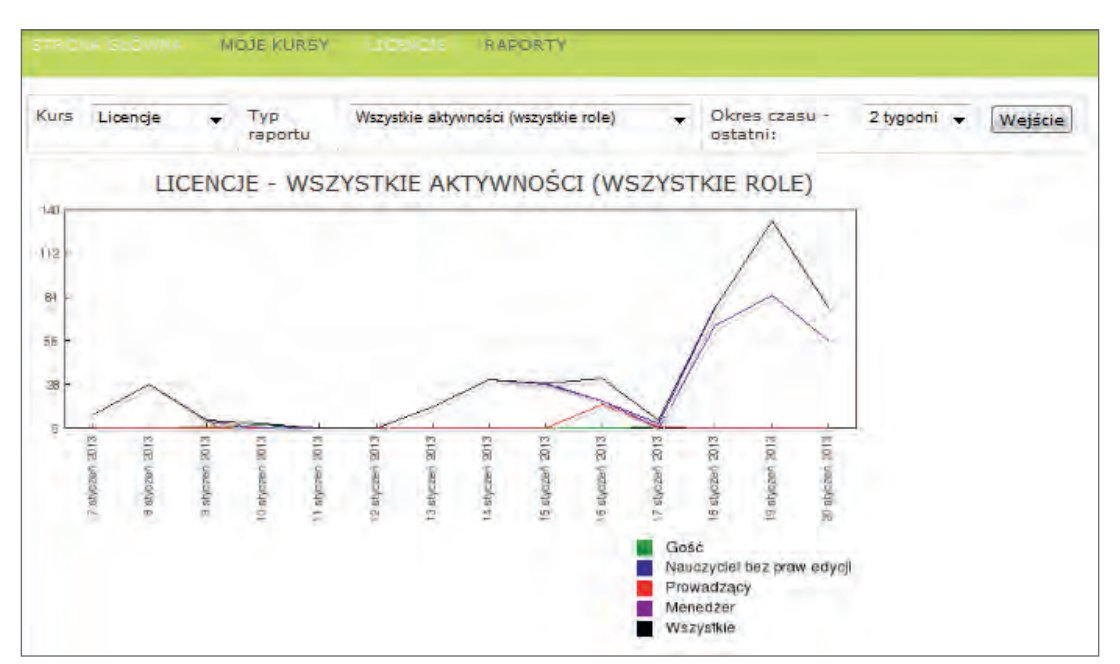

Rysunek 37 Graficzna statystyka dostępu do kursu "Licencje"

#### Zasoby i aktywności

Centralna część strony kursu jest przeznaczona do publikowania materiałów dydaktycznych. Narzędzia, których można użyć do publikacji są podzielone na dwie grupy: *aktywności i zasoby*. Ramy tego szkolenia przewidują użycie narządzi, pozwalających na stworzenie podstawowej wersji kursu, na platformie edukacyjnej.

#### *Aktywności*

**Czat** – pozwala utworzyć pokój rozmów, w którym uczestnicy mogą dyskutować on-line w czasie rzeczywistym, w dowolnym momencie. Czat może stać się miejscem, pomagającym uczestnikom współpracować i wymieniać się informacjami.

**Forum** – pozwala prowadzącemu prowadzić różnego typu dyskusję z uczestnikami kursu. Fora mogą posiadać różną strukturę i mogą umożliwiać ocenę każdego postu przez współuczestników. Posty mogą być przeglądane w różnych formatach i mogą zawierać załączniki. Uczestnicy, którzy są subskrybentami forum, otrzymają pocztą elektroniczną kopie każdego nowego postu. Prowadzący może narzucić subskrypcję wszystkim uczestnikom.

**Głosowanie** – pozwala prowadzącemu przeprowadzić szybką ankietę, sformułować pytanie i określić zestaw dopuszczalnych odpowiedzi. Następnie, uczestnicy kursu, wskazują wybrane przez siebie odpowiedzi, a prowadzący (czasami uczestnicy także) mogą śledzić wyniki. Forma ta jest przydatna zazwyczaj przy zbieraniu opinii, informacji o grupie, zapisach na wycieczki czy egzaminy. Rzadko bywa przydatna przy sprawdzaniu wiedzy.

**Kwestionariusz** – pozwala na tworzenie ankiet, przy użyciu różnych rodzajów pytań, w celu zbierania danych od użytkowników.

**Lekcja** – pozwala prowadzącemu na tworzenie treści i zadań na wiele sposobów. Np. lekcja może składać się z kilku stron wyświetlanych w stałej kolejności, lub w bardziej skomplikowany sposób – strony mogą być pogrupowane w kilka ścieżek, wyświetlanych w zależności od wyboru dokonywanego przez uczącego się. W każdym przypadku prowadzący może wzmocnić zaangażowanie uczestników kursu, jak i sprawdzić prawidłowe zrozumienie informacji przez zadawanie pytań pomiędzy stronami z treścią. W zależności od udzielanych odpowiedzi (i od intencji nauczyciela), uczący może zobaczyć kolejną stronę lekcji (np. po poprawnej odpowiedzi), zobaczyć poprzednią stronę (np. po niepoprawnej odpowiedzi), lub zostać skierowany do całkowicie innej ścieżki. Lekcja może być oceniania, ocena widoczna jest w dzienniku ocen. Lekcje mogą zostać wykorzystane np.: do samodzielnej nauki, tworzenia scenariuszy symulacyjno-decyzyjnych, tworzenia adaptacyjnych testów, gdzie zadawane pytania różnią się w zależności od udzielanych odpowiedzi.

**Quiz** – umożliwia prowadzącemu tworzenie i udostępnianie testów, składających się z pytań wielokrotnego wyboru, pytań typu prawda/fałsz oraz pytań wymagających udzielenia krótkich odpowiedzi. Pytania te, uporządkowane według kategorii, przechowywane są w bazie danych i mogą być ponownie wykorzystywane w ramach danego kursu lub nawet przenoszone do innego kursu. Quizy dopuszczają wielokrotne próby znalezienia rozwiązania. Każda próba

jest automatycznie sprawdzana; prowadzący może decydować, czy przedstawi swój komentarz czy udostępni poprawne odpowiedzi. Moduł ten oferuje narzędzia umożliwiające wystawianie ocen.

**Słownik pojęć** – umożliwia opracowanie i zarządzanie zbiorem definicji, w formie słownika. Definicje mogą być wyszukiwane lub przeglądane na wiele sposobów.

**Wiki** – to popularny sposób gromadzenia informacji przez wiele osób; zebrane dane są zapisywane w postaci stron, które mogą zawierać odnośniki do siebie nawzajem. Taki sposób pozwala łatwo porządkować informacje (nadawać jej strukturę, wskazywać strony nadrzędne i podrzędne), uzupełniać je i poprawiać po pewnym czasie.

**Zadanie** – pozwala prowadzącemu na komunikowanie się, zbieranie prac, ocenę i ich komentowanie. Ocena może być wystawiona w skali numerycznej lub innej. Wystawione oceny widoczne są w dzienniku ocen. Uczestnicy kursu składają prace w formie plików dowolnego typu (tekstowe, multimedialne, obrazy itd.). Prace mogą być składane w postaci tekstu, wprowadzanego bezpośrednio w edytorze na stronie. Moduł zadania domowego może być także wykorzystany do przypomnienia uczącemu o zadaniach spoza systemu MOODLE (zadania off-line).

#### *Zasoby*

**Link do pliku lub adresu URL** – pozwala na udostępnianie uczniom plików pomocniczych w postaci, na przykład ćwiczeń, zadań lub kart pracy, przygotowanych w dowolnym programie pakietu MS Office, strony HTML, osadzonych obrazów, obiektów Flash, filmów itp.

**Książka** – pozwala tworzyć wielostronicowe materiały, w formacie podobnym do książek papierowych, z rozdziałami i podrozdziałami. Książki mogą zawierać pliki multimedialne, jak również tekst. Są pomocne w wyświetlaniu długich fragmentów tekstu, które mogą zostać podzielone na sekcje.

**Strona** (tekst statyczny i dynamiczny) – pozwala na tworzenie stron, przy pomocy edytora tekstowego. Strona może zawierać tekst, grafikę, tabele, dźwięk, wideo, linki do innych stron oraz wbudowaną zawartość, taką jak np. Google Maps czy Youtube.

#### Kurs na platformie edukacyjnej

Praca z zastosowaniem zasobów platformy jest specyficzna, dlatego też samo tworzenie kursu na każdej platformie edukacyjnej wymaga przemyślenia i dokładnego zaplanowania, przez autora, sposobu przekazania treści dydaktycznych tak, aby były przystępnie podane, czytelne i jednoznaczne. Przed przystąpieniem do tworzenia kursu należy zaplanować tematykę, zakres, czas przewidziany na realizację kursu/lekcji, podział materiału dydaktycznego oraz metody komunikacji z uczniem.

Przed przystąpieniem do przygotowywania materiału dydaktycznego (treści kształcenia), należy odpowiedzieć sobie na pytania:

- 1. Jaki jest główny cel dydaktyczny (np.: osiągnięcie określonego poziomu wiedzy) oraz w jaki sposób będzie on osiągnięty (np. ćwiczenia, zadania, określone projekty)?
- 2. Jaki poziom wiedzy i umiejętności powinien osiągnąć uczeń po zakończeniu kursu?
- 3. Jak należy przygotować treść kursu, aby były one przystępne dla uczniów, w sensie technologicznym i kompetencyjnym?
- 4. Jak będzie skonstruowana treść kursu jakie zagadnienia będzie ona zawierać, jaka będzie forma przekazywania wiedzy (tekstowa, audio) zawarta w samym szkoleniu, a jaka jego część będzie odwołaniem do źródeł zewnętrznych (inne strony internetowe)?
- 5. Jak będzie stworzona i określona struktura kursu podziału na mniejsze jednostki (tematy), układu powiązań zarówno pomiędzy poszczególnymi częściami (modułami) bieżącego materiału, jak i odwołań do wiedzy wcześniejszej, a także – dla osób bardziej dociekliwych lub zainteresowanych – do informacji uzupełniających i rozszerzających?
- 6. W jaki sposób i w jakiej technologii będą przygotowane treści kursu?
- 7. Jakie elementy utrwalające i sprawdzające będzie zawierać kurs (forma techniczna i merytoryczna pytań i testów oraz odpowiednie komentarze/oceny zwrotne)?
- 8. Jakie są możliwości platformy narzędzia (aktywności i zasoby), umożliwiające umieszczenie treści kształcenia?

W strukturze scenariusza e-kursu konieczne jest umieszczenie projektu i opisu pięciu typów materiałów: informacyjnych, dydaktycznych, aktywizujących, utrwalających, sprawdzających.

## Realizacja kursu "Licencje"

Przed przystąpieniem do realizacji kursu "Licencje" uczestnik musi zapoznać się z materiałami szkoleniowymi: scenariuszem zawartym w pliku *Licencje\_scenariusz.doc* i plikami graficznymi o nazwach *grafx.jpg* w folderze *Grafika*.

Miejscem tworzenia kursu "Licencje", opisanego w scenariuszu, jest "pusty" kurs, utworzony dla każdego uczestnika szkolenia przez administratora platformy M@T.e-MANIAK. W tym kursie każdy uczestnik szkolenia ma uprawnienia prowadzącego.

#### Etapy tworzenia kursu ćwiczeniowego "Licencje"

- 1. Zaplanowanie tematyki i zakresu kursu w tej części należy zwrócić uwagę na to, do kogo kierowany jest kurs, w jakim czasie ma być zrealizowany, ile będzie etapów jego realizacji. Tematem ćwiczeniowego kursu "Licencje" są informacje o licencjach oprogramowania komputerowego. Omówione są podstawowe, najpopularniejsze licencje. Kurs kierowany do uczniów szkół ponadgimnazjalnych, zaplanowany został na dwie jednostki lekcyjne. Utrwalenie wiadomości zaplanowane jest w formie rozwiązania testu, jako pracy domowej ucznia, w czasie ustalonym przez autora kursu. Przewidziany jest jeden etap realizacji kursu.
- 2. Przygotowanie materiałów do zamieszczenia w kursie, wstępne zaplanowanie aktywności i zasobów, w których materiały będą umieszczone. Materiały do ćwiczeniowego kursu "Licencje" przygotowane są w scenariuszu i plikach graficznych. Zaplanowane do wykorzystania zasoby to: streszczenie informacji o kursie, proponowane do zastosowania aktywności, forum, słownik, książka, quiz.
- 3. Sprawdzenie ustawień pustego kursu i dopasowanie ich do przygotowanego planu kursu. Przewidziany jeden etap realizacji ćwiczeniowego kursu "Licencje" determinuje ustawienie kursu w trybie tematycznym.
- 4. Wypełnienie kursu zaplanowanymi materiałami dydaktycznymi.
- 5. Ustawienie administracji kursem i dostosowanie jej dla docelowej grupy uczestników kursu. W przypadku ćwiczeniowego kursu "Licencje" docelowym użytkownikiem będzie inny uczestnik grupy szkoleniowej.

Rzeczywistym celem tej części szkolenia jest opanowanie narzędzi MOODLE, na to też położono nacisk w scenariuszu. Ten sam temat można zrealizować według dowolnego scenariusza, dostosowując sposób i formę przekazania treści do określonej grupy odbiorców.

## Wyszukanie i uruchomienie kursu, do którego uczestnik wprowadzi treści ze scenariusza

Administrator założył puste kursy dla wszystkich uczestników szkolenia. Należy odszukać swój kurs i otworzyć go. Kurs można znaleźć na dwa sposoby, które są dostępne podczas wykonywania wszystkich zadań na platformie.

**Pierwszy sposób** to uruchomienie podmenu użytkownika i klikniecie ikony *Moje kursy*. Potwierdzenie wyboru tej opcji otworzy następne okno platformy, z dostępnymi nazwami kursów. Trener poda przypisaną każdemu uczestnikowi nazwę kursu.

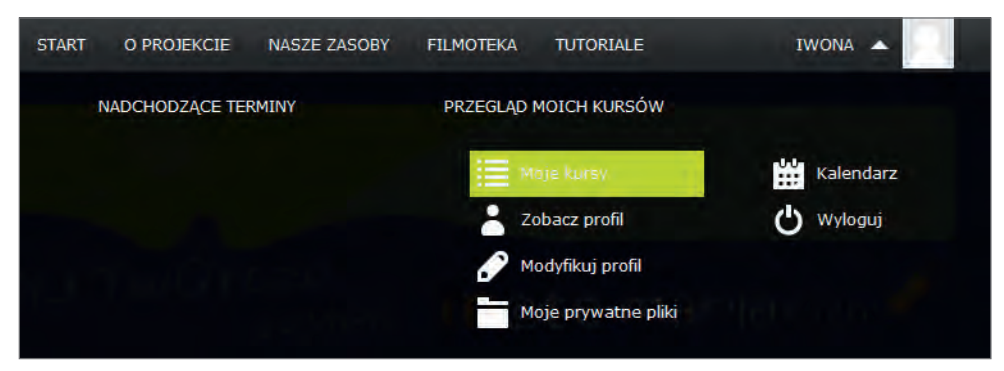

**Rysunek 38** Podmenu użytkownika z zaznaczoną opcją *Moje kursy*

W oknie z nazwami kursów dostępnymi dla uczestnika (w przykładzie LICENCJE – KURS ĆWICZENIOWY) należy kliknąć nazwę swojego kursu i w ten sposób zostanie otwarty dostęp do pustego kursu, w którym uczestnicy będą pracować.

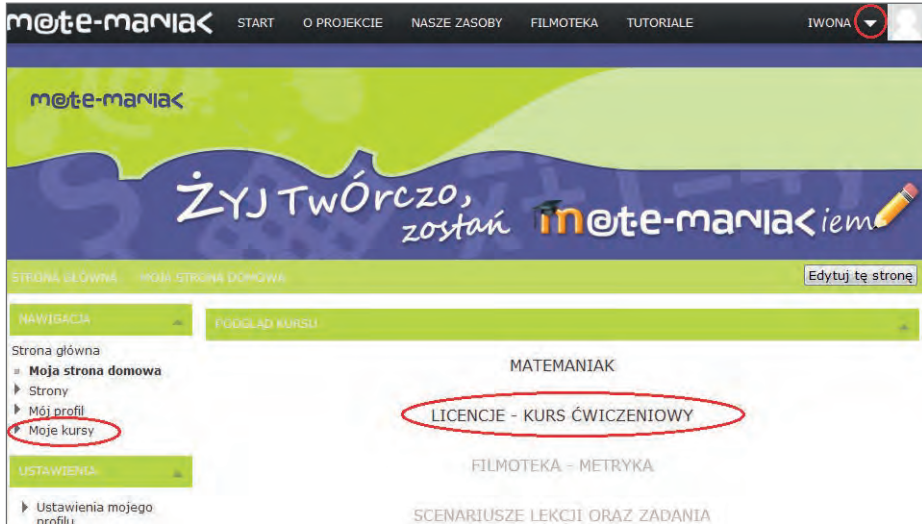

**Rysunek 39** Zaznaczona nazwa kursu "Licencje"

**Drugi sposób** uruchomienia kursu to skorzystanie z bloku *Nawigacja*, menu *Moje kursy*.

#### Tworzenie kursu

Z pięciu etapów wymienionych w rozdziale *Etapy tworzenia kursu na platformie edukacyjnej…* uczestnicy szkolenia otrzymali scenariusz stanowiący materiały, w których autorzy szkolenia zrealizowali dwa pierwsze etapy: z*aplanowanie tematyki i zakresu kursu* oraz *przygotowanie materiałów do zamieszczenia w kursie*.

Zatem, uczestnicy zaczynają pracę nad tworzeniem kursu od trzeciego etapu – *sprawdzenie ustawień pustego kursu i dopasowanie ich do przygotowanego planu kursu*.

#### Ustawienia kursu

Pierwszym krokiem po stworzeniu nowego kursu jest zmiana jego ustawień. Choć jedynie administratorzy mają prawo tworzyć kursy, czy umieszczać je w odpowiednich kategoriach na stronie głównej, to już pozostałe ustawienia kursu są wykonywane przez prowadzącego.

Aby zmienić ustawienia kursu należy w bloku *Ustawienia*, odszukać menu *Administracja kursem*, w celu rozwinięcia listy, a następnie wybrać opcję *Edytuj ustawienia*.

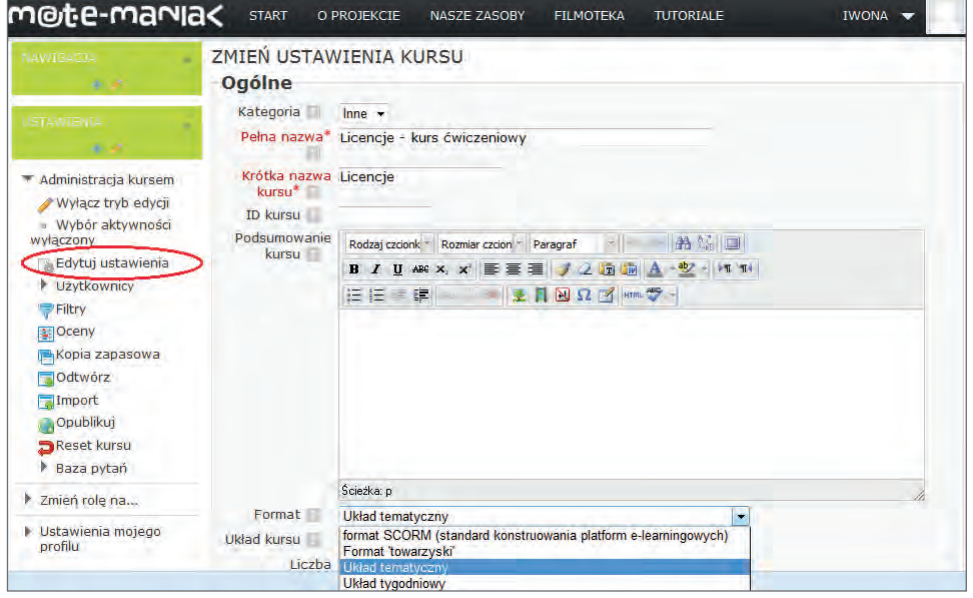

**Rysunek 40** Uruchomienie formularza ustawień kursu

Na ekranie pojawi się formularz ZMIEŃ USTAWIENIA KURSU zawierający wiele pól i opcji do wyboru. Wypełnienia wymagają tylko te, które decydują o podstawowych ustawieniach kursu.

#### Wskazówki do wypełnienia formularza ZMIEŃ USTAWIENIA KURSU

- 1. **Pełna nazwa kursu** wyświetlana jest w środkowej części ekranu, w przypadku uruchomienia wszystkich kursów. Należy wpisać: *Licencje – kurs ćwiczeniowy*.
- 2. **Krótka nazwa kursu** wyświetlana jest w menu głównym, w panelu Nawigacja i w ścieżce dostępu. Należy wpisać: *Licencje*.
- 3. **Format** po prawej stronie jest pole z lista rozwijalną, z czterema opcjami. Należy wybrać: *Format tematyczny.* Wybór formatu skutkuje poniżej opisanymi ustawieniami kursu.
	- Format tygodniowy kurs zorganizowany jest w cyklu tygodniowym z dokładnie określoną datą rozpoczęcia i zakończenia. Każdy tydzień składa się z pewnej liczby składowych kursu. Niektóre z nich, takie jak dzienniki, mogą mieć czasowo ograniczone "okno dostępu", czyli okres trwający np. dwa tygodnie, po zakończeniu którego przestają być dostępne.
	- Format tematyczny format ten jest bardzo zbliżony do formatu tygodniowego, z wyjątkiem tego, że kurs zamiast na tygodnie podzielony jest na tematy. Tematy nie mają żadnych ograniczeń czasowych i nie musisz podawać żadnych dat.
	- Format towarzyski jest to format zorientowany na jedno główne forum Forum towarzyskie które wyświetlone jest na stronie głównej. Format ten jest przydatny w sytuacjach, w których forma działania nie jest sprecyzowana.
	- LAMS, SCORM są formatami tworzenia materiałów e-learningowych. Aby utworzyć materiały w tych formatach, konieczne są odpowiednie narzędzia, dlatego nie będziemy się nimi zajmować w tym podręczniku.
- 4. **Dostępność** po prawej stronie jest pole z rozwijalną listą, z dwiema opcjami. Należy wybrać: *Ten kurs nie jest dostępny dla studentów*. Ta opcja powinna funkcjonować, dopóki nie ukończymy kursu. Można ją przełączyć w przypadku potrzeby sprawdzania obrazu kursu z uprawnieniami studenta, autor ma możliwość przyjęcia tej roli.

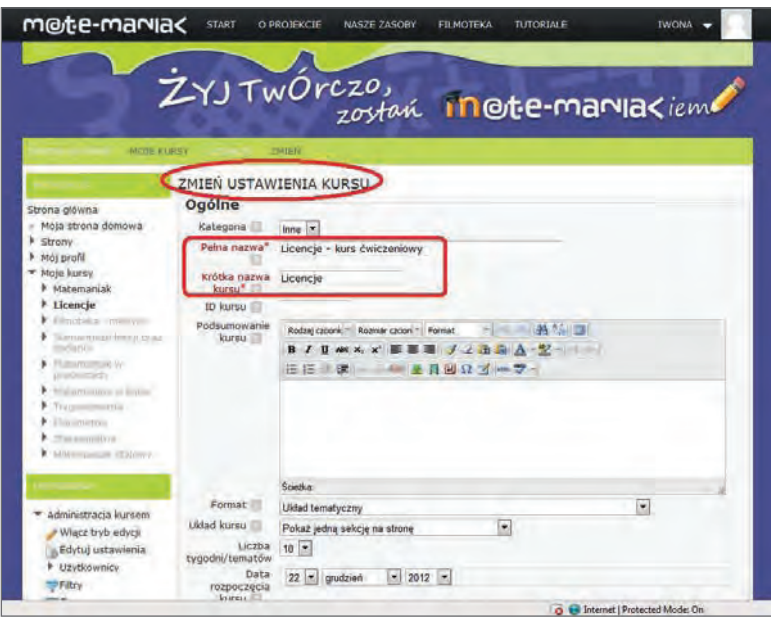

**Rysunek 41** Zmiana ustawień kursu

W formularzu można dodatkowo wprowadzić inne ustawienia, których w kursie "Licencje" nie wypełniamy.

- 1. Wpisać podsumowanie kursu streszczenie wyświetlane na liście kursów. Wyszukiwarka poza nazwami kursów przeszukuje także te streszczenia.
- 2. Ustawić datę rozpoczęcia kursu. Ustawienie to nie będzie miało wpływu na kursy stosujące format towarzyski lub tematyczny. Wpłynie ono jednak na wyświetlanie logów, które przyjmują podaną tu datę jako najwcześniejszą, możliwą do wyświetlenia.
- 3. Włączyć lub wyłączyć wyświetlanie ocen studentom, za pomocą opcji *Pokaż dziennik ocen studentom*. Wiele składowych kursów umożliwia wystawianie studentom ocen. Domyślnie wszystkie oceny wystawione na danym kursie są widoczne na stronie oceny dostępnej z poziomu głównej strony kursu w bloku *Ustawienia*, menu *Administracja kursem*. Jeśli prowadzący nie chce używać ocen w swoim kursie, lub nie chce ujawniać ich studentom, to istnieje możliwość wyłączenia wyświetlania ocen. Nie uniemożliwia to wystawiania ocen za poszczególne składowe, a jedynie wyłącza opcję pokazywania ocen studentom.
- 4. Włączyć lub wyłączyć raporty aktywności, za pomocą opcji *Pokaż raporty aktywności*. Raporty te zawierają dzienniki dostępu użytkownika, a także informacje dotyczące aktywności użytkownika.
- 5. Ustawić maksymalny rozmiar przesyłanego pliku przez uczestnika kursu na serwer platformy.
- 6. Ustawić przydział do typów grup użytkowników, za pomocą opcji *Tryb grup*.

#### **Są trzy ustawienia dla grup:**

- brak grup,
- osobne grupy każda grupa widzi tylko siebie, reszta jest niewidzialna,
- widoczne grupy każda grupa pracuje w swoich ramach, ale widzi także inne grupy.

#### **Grupy można tworzyć na dwóch poziomach:**

- poziom kursu jest to domyślne ustawienie dla wszystkich aktywności w ramach danego kursu,
- poziom aktywności każda aktywność, która umożliwia grupową pracę pozwala określić tryb pracy w grupach; jeśli kurs wymusza pracę w grupach wówczas ten parametr nie jest brany pod uwagę.
- 7. Określić, w jakim języku ma być wyświetlany kurs. Chodzi o stronę kodową używanej przeglądarki. Jeżeli prowadzący ma angielskojęzyczną przeglądarkę i nie ustawi tego parametru, to standardowo Moodle będzie mu się wyświetlał po angielsku. Ustawienie parametru *Język* spowoduje wyświetlenie kursu w dowolnym języku, bez względu na ustawienia przeglądarki.

Po wypełnienie formularza, należy zatwierdzić wybrane opcje kliknięciem przycisku *Zapisz zmiany*. Zapisane ustawienia kursu można w każdej chwili zmienić.

Teraz przechodzimy do wprowadzania materiałów dydaktycznych.

#### Wypełnienie kursu materiałami dydaktycznymi

Kurs "Licencje" będzie zawierał pięć elementów:

- 1. **streszczenie** jako wprowadzenie do kursu,
- 2. **forum** jako wymiana informacji pomiędzy uczestnikami,
- 3. **słownik** jako sekcja informacyjna,
- 4. **książka** jako sekcja informacyjna,
- 5. **quiz** jako sekcja sprawdzająca przyswojenie informacji z dwóch poprzednich sekcji.

W efekcie zostanie utworzony krótki kurs. Materiał dydaktyczny, będzie umieszczony w kursie po zastosowaniu przez autora odpowiednich narzędzi. Narzędzia nazwane są *zasobami i aktywnościami*. Dostęp do nich uzyskuje się po rozwinięciu pola *Dodaj aktywność lub zasób,* które widoczne jest na stronie tylko po włączeniu **trybu edycji**. Pole *Włącz tryb edycji* widoczne jest w prawym, górnym rogu otwartego kursu lub w lewej kolumnie, w bloku *Ustawienia*.

#### **STRESZCZENIE**

Po włączeniu trybu edycji w kursie "Licencje" pierwszym zasobem do wypełnienie w sekcji Główne składowe jest STRESZCZENIE, powinno zawierać krótki, informacyjny opis kursu, ilustrowany grafiką, lub nie, zgodnie z inwencją autora. Edycję streszczenia sekcji otwiera klikniecie ikony ołówka (zaznaczona na poniższym rysunku) w polu zasobów.

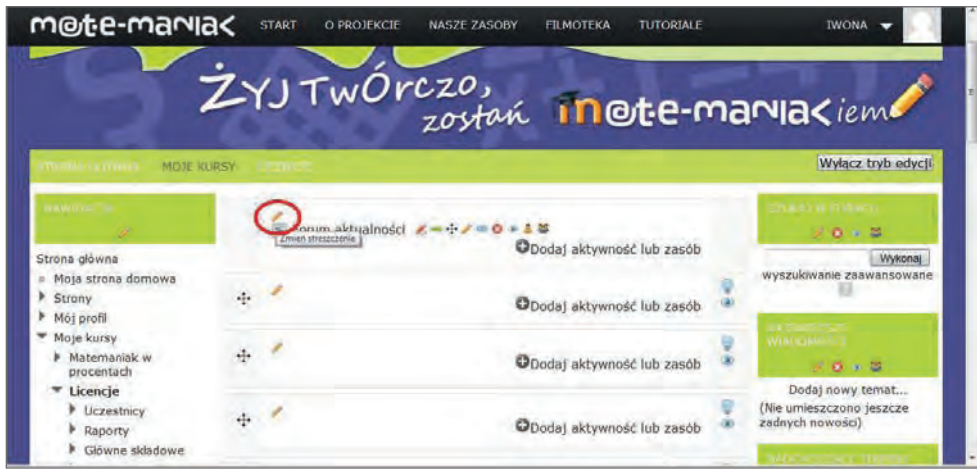

**Rysunek 42** Otwarcie edycji sekcji STRESZCZENIE

Streszczenie kursu "Licencje" będzie zawierało tekst i grafikę. Sposób wprowadzenia tych treści jest standardowy, powtarza się przy zastosowaniu wszystkich zasobów i aktywności, dlatego też, w tym miejscu zostanie omówiony dokładnie, przy każdym następnym zastosowaniu postępowanie będzie analogiczne.

Materiały do tworzenia zasobów kursu należy pobierać z materiałów szkoleniowych – pliku *Licencje\_scenariusz.doc* i folderu *Grafiki*.

#### Wprowadzenie tekstu

Kliknięcie w ikonę żółtego ołówka otworzyło formularz streszczenia sekcji o nazwie STRESZCZENIE GŁÓWNE SKŁA-DOWE.

Centralnym elementem formularza jest okno edycyjne edytora tekstu z szeregiem ikon na górnym pasku, który można nazwać paskiem narzędzi. Ikony są intuicyjne, ich grafika podpowiada funkcje, ponadto po zatrzymaniu kursora na wskazanej ikonie, włącza się etykieta informacyjna.

Edytory tego typu określane są jako WYSIWYG jest to akronim angielskiego określenia What You See, Is What You Get czyli *Dostajesz To, Co Widzisz*. W oknie edycyjnym na bieżąco pokazują się efekty wszystkich operacji edycyjnych, wykonywanych na tekście.

Na początek, wpiszemy tekst tytułowy *Poznajemy licencje*.

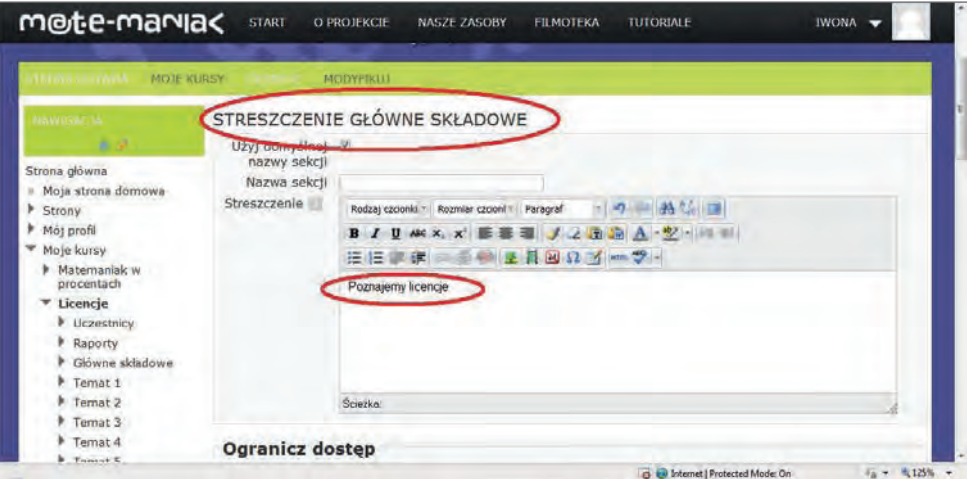

**Rysunek 43** Edycja sekcji STRESZCZENIE

Jeżeli zmiany wprowadzone w formularzu mają się pojawić na stronie kursu, należy je zapisać, jeśli nie, można je anulować. My wprowadzone zmiany tekstowe, potwierdzamy kliknięciem przycisku *Zapisz zmiany*.
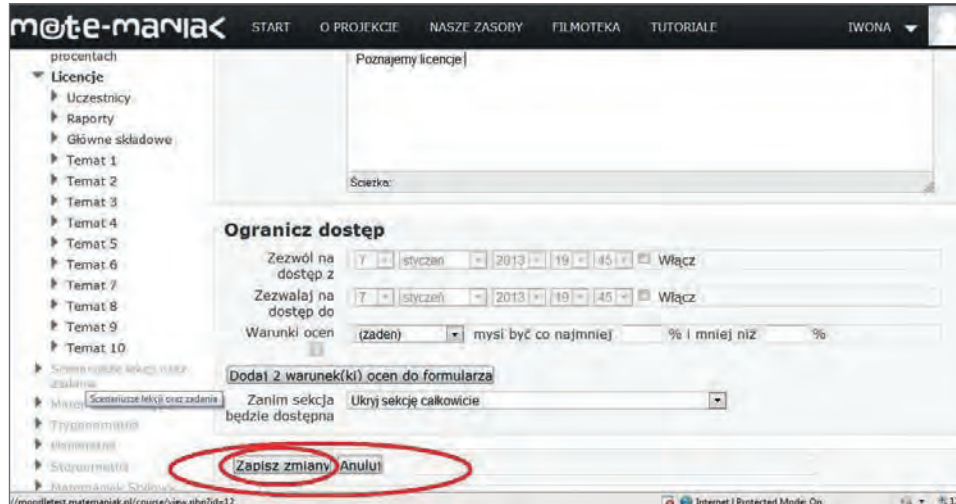

**Rysunek 44** Potwierdzenie zmian wprowadzonych w sekcji STRESZCZENIE

Po zatwierdzeniu zmian i powrocie na stronę główną kursu, widać wprowadzony tytuł streszczenia.

| m@te-mania<                                                      |          | <b>START</b><br>O PROJEKCIE | <b>TUTORIALE</b><br>NASZE ZASOBY<br><b>FILMOTEKA</b>        | <b>IWONA</b>                                                                                |
|------------------------------------------------------------------|----------|-----------------------------|-------------------------------------------------------------|---------------------------------------------------------------------------------------------|
|                                                                  |          |                             | zostań In Ote-maniaciem                                     |                                                                                             |
| MOJE KURSY                                                       |          |                             |                                                             | Wyłacz tryb edvcii                                                                          |
| <b>INVISIONE</b>                                                 |          | Poznajemy licencje          |                                                             | <b>CONTRACTOR</b><br>计四十四                                                                   |
| Strona główna<br>Moja strona domowa<br>Strony                    |          |                             | orum aktualności ムーナノmD + 1 2<br>ODodaj aktywność lub zasób | Wykonai<br>wyszukiwanie zaawansowane                                                        |
| Moj profil<br>Moje kursy                                         | ÷        |                             | ODodaj aktywność lub zasób                                  |                                                                                             |
| Matemaniak w<br>procentach<br>Licencie<br><b>Uczestnicy</b><br>۰ | ÷        |                             | Dodaj aktywność lub zasób                                   | 10 × 10<br>Dodaj nowy ternat<br>(Nie umieszczono jeszcze                                    |
| <b>P</b> Raporty<br>Główne składowe<br>Temat 1                   | iş.      |                             | ODodaj aktywność lub zasób                                  | żadnych nowości)<br>LANCE THE<br><b>LAT</b>                                                 |
| Temat 2<br>Tamar 3<br>Start                                      | $\Delta$ |                             |                                                             | 2003<br>Brak nadchodzacych spotkań<br><b>G - 安125%</b><br>auf Internet   Protected Mode: On |

**Rysunek 45** Wprowadzony tytuł streszczenia w kursie "Licencje"

Powrócimy do edycji sekcji STRESZCZENIE, sformatujemy tytuł i wprowadzimy tekst streszczenia. Formatowanie tytułu można przeprowadzić korzystając z ikon w pasku narzędzi okna edycyjnego. W tym miejscu szkolenia, każdy uczestnik może dokonać autorskich zmian, w formacie tytułu używając koloru, rozmiaru, czcionki i innych parametrów.

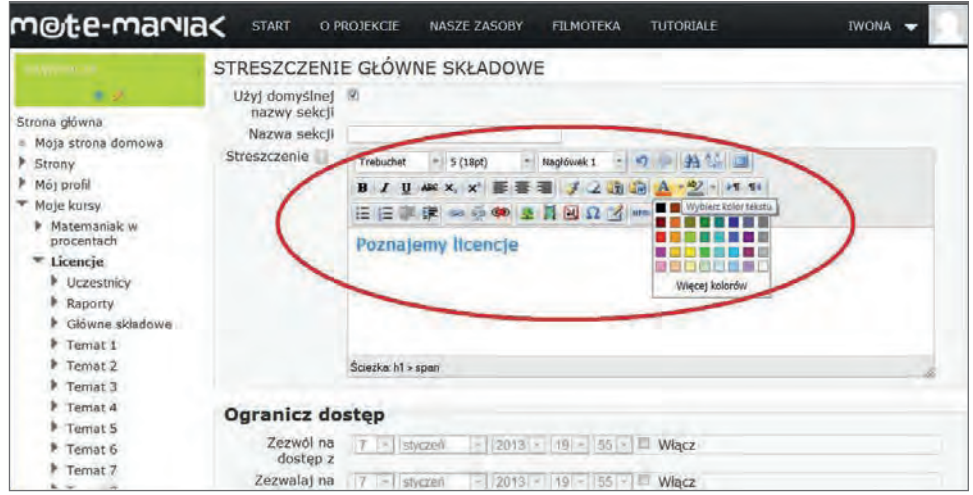

**Rysunek 46** Zmiana formatu tekstu

Po sformatowaniu tytułu wprowadzimy tekst streszczenia. Tekst należy skopiować z pliku *Licencje\_scenariusz.doc* ze strony zatytułowanej *EKRAN 1*. i wkleić w obszar okna edycyjnego formularza sekcji STRESZCZENIE.

| m@te-marvia<                                                                                     | <b>START</b><br>O PROJEKCIE<br>TUTORIALE<br>NASZE ZASOBY<br><b>FILMOTEKA</b><br>IWONA -                                                                                                    |
|--------------------------------------------------------------------------------------------------|----------------------------------------------------------------------------------------------------|
| <b>MOJE KURSY</b>                                                                                | <b>MODVITKUT</b>                                                                                                    |
| 321.37                                                                                           | STRESZCZENIE GŁÓWNE SKŁADOWE<br>Użyj domyślnej                                                                                                    |
| Strona główna<br>Moja strona domowa<br>F Strony<br>P. Mój profil<br>* Moje kursy<br>Matemaniak w | nazwy sekcji-<br>Nazwa sekcji<br>Streszczenie<br>$\mathbf{u}$<br><b>The Control of the Address of the Party</b><br>Trebuchet<br>$= 4(1405)$<br>Paragraf<br>$B$ $I$ U AK $X$ , $X$ $E =$<br>約21-114年 春4<br>※目回Ω ヨーラー                                         |
| procentach<br>Licencie<br><b>E</b> Uczestnicy<br>Raporty<br>Glowne sidadowe                      | Poznajemy licencje - legalne oprogramowanie<br>Informacje zawarte w tym szkoleniu przybliżą temat legalnego<br>oprogramowania, a ich zastosowanie pozwoli na pozostanie w zgodzie z<br>prawem podczas instalowania oprogramowania i pobierania materiałów z |
| Temat 1<br>Temat 2<br>Temat 3                                                                    | sieci.<br>Scieting o + spon                                                                                                    |
| Temat 4<br>Temat 5                                                                               | <b>Ogranicz dostep</b><br>controllary of this survey<br>Zagwól na 11 - 11 -<br>Liverant L                                                                                                    |

**Rysunek 47** Wklejony z pliku *Licencje\_scenariusz.doc* tekst streszczenia informacji o kursie "Licencje"

Kliknięciem przycisku *Zapisz zmiany* należy zatwierdzić zmiany dokonane w formularzu. Na stronie kursu będzie widoczny wprowadzony w formularzu tekst informacji o kursie.

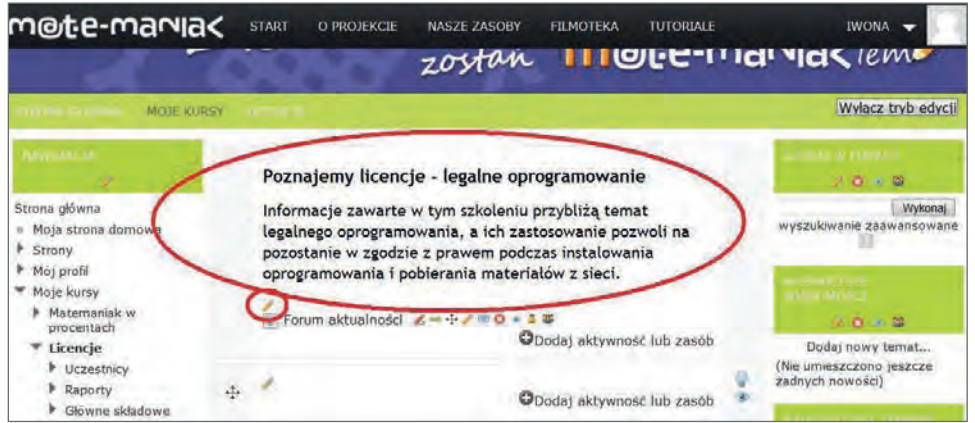

**Rysunek 48** Widoczny na ekranie efekt zmian wprowadzonych w edytorze tekstu

#### Uwagi do wprowadzania tekstu

Wbudowane w aktywności i zasoby platformy MOODLE okno edytora tekstu jest tym miejscem, w którym dokonuje się wprowadzenia i formatowania tekstu. Tekst można wpisywać bezpośrednio na platformie, ale do dobrej praktyki, stosowanej w przypadku wprowadzania długich tekstów, należy tworzenie ich lokalnie na komputerze, za pomocą dowolnego edytora. Po przygotowaniu, tekst kopiuje się i wkleja do okna tekstowego, w wybranym zasobie, lub aktywności na platformie. Kilka powodów przemawia za kopiowaniem przygotowanego tekstu:

- korzystamy ze znanego nam edytora, zatem łatwiej się na nim pracuje i na przygotowanie materiałów poświęcamy mniej czasu,
- praca off-line chroni nas przed utratą danych, wpisanych w okienko formularza. Może się tak zdarzyć, jeśli w trakcie pracy na platformie zostanie przerwana sesja połączeniowa (co zdarza się, jeśli nie podejmuje się aktywności przez dłuższy czas – w przybliżeniu ok. 15 min),
- materiały zapisane na komputerze, są łatwo dostępną kopią i dokumentacją zasobów umieszczonych na platformie.

# Wprowadzenie grafiki

Grafika uatrakcyjnia kurs. Tekst, wprowadzony w poprzednim ćwiczeniu, który stanowi streszczenie kursu zostanie uzupełniony obrazkiem z pliku graficznego *graf1.jpg.* Plik jest w folderze *Grafiki*, w przygotowanych w materiałach dydaktycznych. Folder powinien być na tym samym komputerze, na którym uruchomiona jest platforma.

Kliknięcie w ikonę ołówka *Zmień streszczenie*, na stronie głównej kursu, ponownie otworzy formularz streszczenia sekcji o nazwie STRESZCZENIE GŁÓWNE SKŁADOWE. W oknie edycyjnym formularza widać wprowadzony tekst, który zostanie uzupełniony grafiką. Wprowadzamy grafikę.

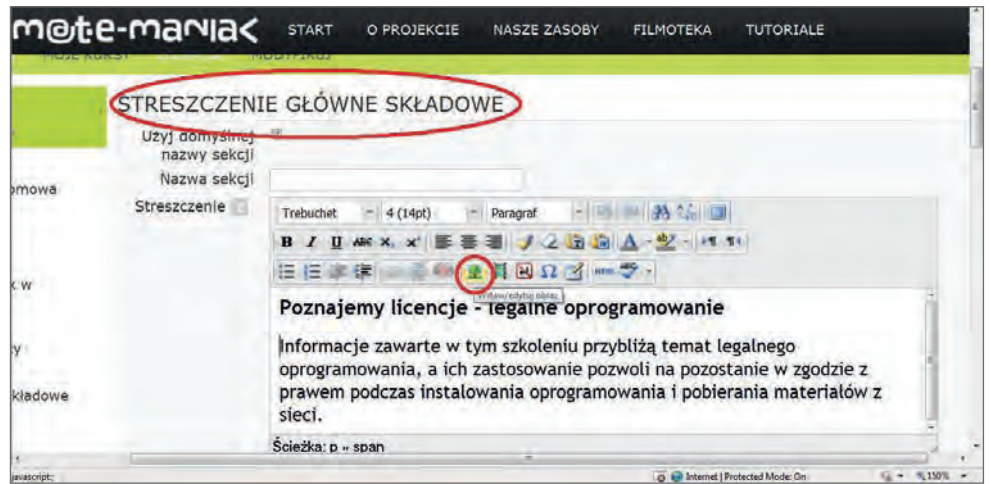

**Rysunek 49** Wskazana ikona wprowadzania grafiki *Wklej/edytuj obraz*

Aby obrazek był po lewej stronie tekstu, należy ustawić kursor w miejscu, w którym ma być wstawiony obrazek. Ustawiamy kursor przed słowem "Informacje".

Teraz, w pasku narzędzi okna edycyjnego, należy wybrać ikonę z obrazkiem, służącą do wstawiania grafik. Klikniecie na ikonę otworzy okno *Wklej/edytuj obraz*, które udostępnia procedurę pobrania pliku graficznego z zasobów zewnętrznych, czyli z foldera *Grafiki*.

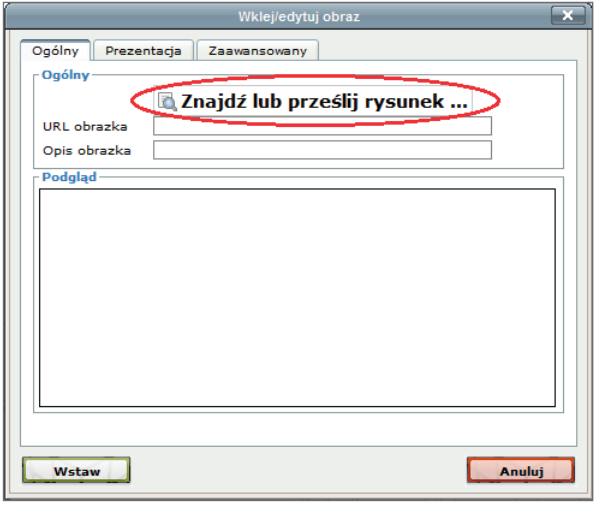

**Rysunek 50** Okno *Wklej/edytuj obraz*, zaznaczona opcja do wyboru

W uruchomionym oknie wybieramy pole *Znajdź lub prześlij rysunek*. Otworzy się okno *Wybór plików*. Nie mamy zapisanego pliku z grafiką w wewnętrznych zasobach platformy, dlatego należy go pobrać z materiałów zewnętrznych, z folderu *Grafiki* z komputera, na którym obecnie pracujemy.

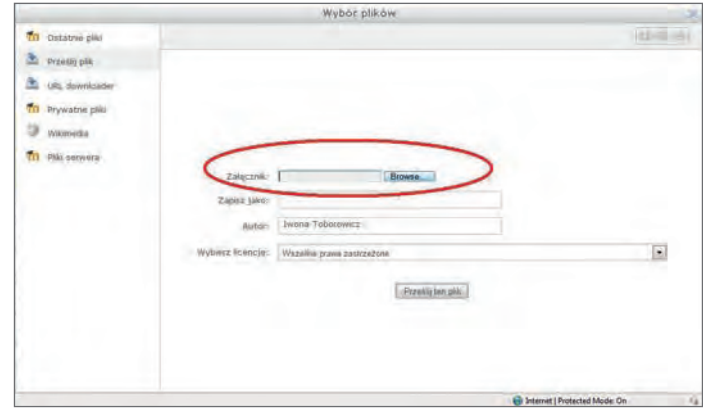

**Rysunek 51** Okno *Wybór plików*, pole wstawiania załączników

Ustawiamy kursor w polu *Załącznik* i klikamy przycisk wyszukania *Browse* czyli *Przeglądaj*. Włącza się okno z podglądem komputera, z którego korzystamy.

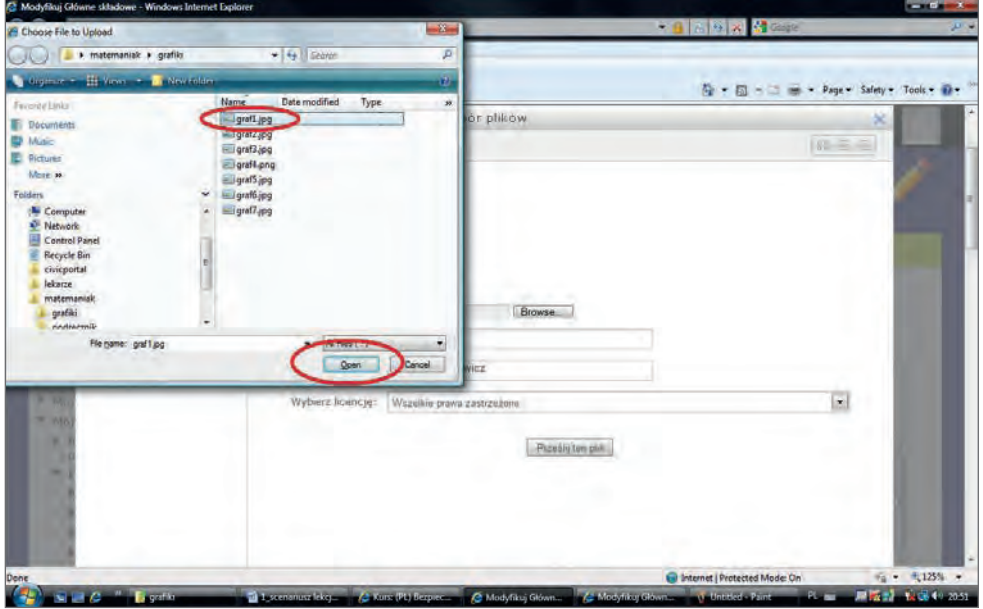

**Rysunek 52** Zaznaczenie wyboru pliku

Należy wybrać obrazek, który zostanie przesłany i włączony do strony kursu. Po znalezieniu właściwego pliku, klikamy jego nazwę, aby go zaznaczyć a następnie przycisk *Prześlij*.

Ponownie otworzy się okno *Wybór plików*, nie wszystkie pola są jeszcze wypełnione, dla zachowanie przejrzystości zapisu danych na platformie należy uzupełnić brakujące dane.

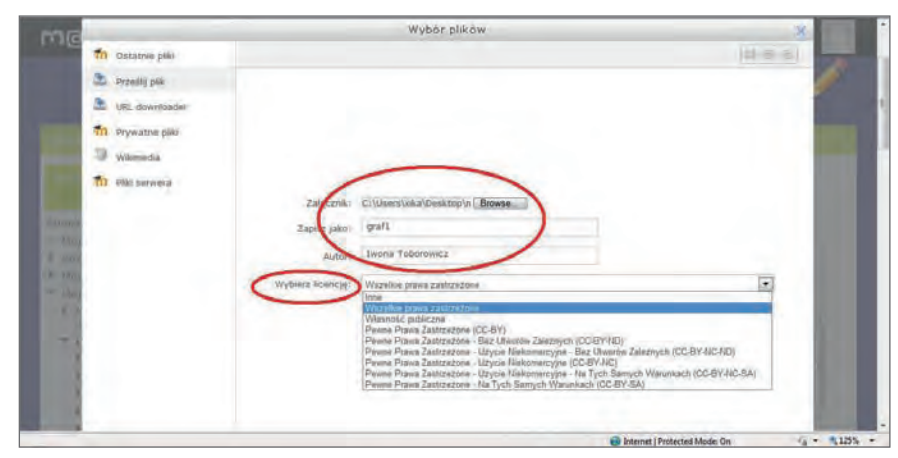

**Rysunek 53** Uzupełnianie pól w oknie *Wybór plików*

W polu *Załącznik* widać ścieżkę dostępu do załączonego pliku graficznego. W polu *Zapisz jako* należy wpisać dowolną nazwę obrazka, która będzie widoczna na stronie, jeśli przeglądarka internetowa go nie wyświetli. W polu *Wybierz licencję* trzeba zadeklarować wybór licencji, na której chcemy udostępnić załączoną grafikę. Wszystkie zmiany potwierdzamy kliknięciem przycisku *Prześlij ten plik*.

Potwierdzenie przesłania udostępni okno *Wklej/edytuj obraz*, z którego została uruchomiona procedura pobrania pliku graficznego.

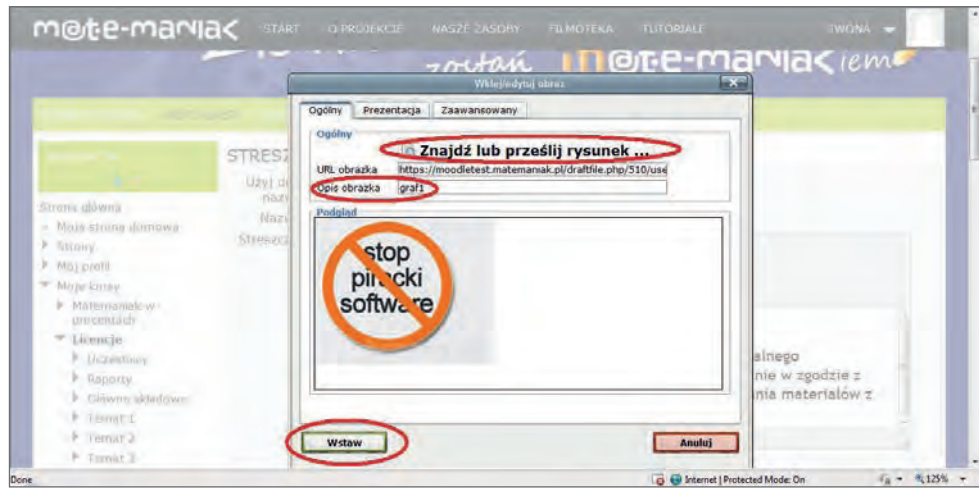

**Rysunek 54** Potwierdzenie wstawienia pliku graficznego do sekcji STRESZCZENIE

W oknie zobaczymy dane, które były wprowadzone przez nas w oknie *Wybór plików*:

- 1. adres *URL obrazka*, czyli ścieżkę dostępu do źródła załączonego pliku graficznego, która została zapisana w polu *Załącznik,* po wyszukaniu potwierdzeniu pobrania pliku z komputera, na którym pracujemy,
- 2. *dane obrazka* czyli nazwę obrazka *"graf1"*, którą wpisaliśmy w polu *Zapisz jako*.

W oknie widoczny jest też sam obrazek. Procedurę wstawiania pliku graficznego do zasobu streszczenie kończy kliknięcie przycisku *Wstaw.*

Otwiera się okno formularza STRESZCZENIE GŁÓWNE SKŁADOWE, obrazek widać w oknie edycji, jako obiekt dołączony do tekstu.

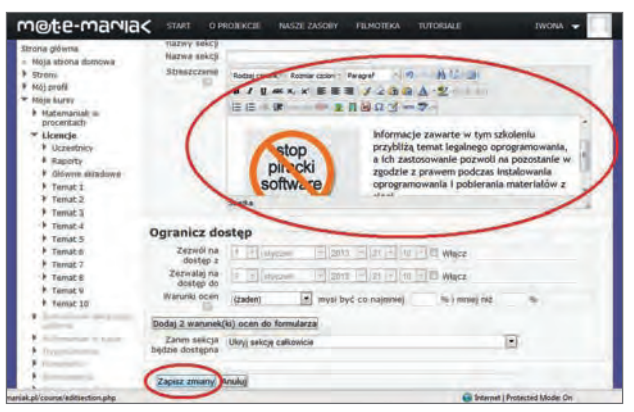

**Rysunek 55** Obrazek dołączony do tekstu w edytorze formularza STRESZCZENIE

Jeśli nie jesteśmy zadowoleni z efektu, to możemy dokonać poprawek. W tym celu w oknie edycji klikamy na obrazek, by go zaznaczyć, ponownie klikamy na ikonę wstawiania obrazka. Pojawia się okno *Wklej/edytuj obraz*, w którym zakładki *Prezentacja* i *Zaawansowane* udostępniają modyfikację parametrów obrazu. Po dokonaniu ewentualnych zmian zatwierdzamy je klikając przycisk *Aktualizuj*.

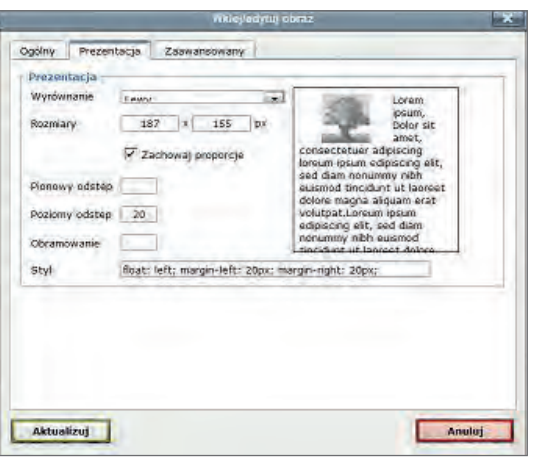

**Rysunek 56** Okno *Wklej/edytuj obraz*

Kończąc wstawianie grafiki należy kliknąć *Zapisz zmiany*. Obrazek został wstawiony na stronę kursu do sekcji STRESZ-CZENIE.

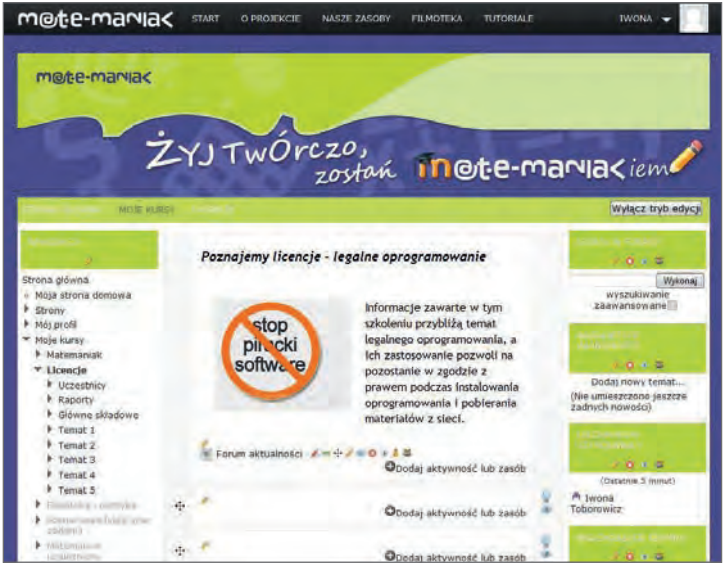

**Rysunek 57** Strona główna kursu z uzupełnioną sekcja STRESZCZENIE

# Uwagi do wstawianej grafiki

Wielkość grafiki umieszczanej w kursach należy optymalizować. Tak, jak każdy plik, grafika wprowadzana na platformę, zajmuje miejsce. W oknie *Wklej/edytuj obraz* możemy zmienić wymiary obrazu widocznego na stronie, ale nie powoduje to zmian w wielkości pliku tego obrazu, dlatego też, w przypadku stosowania plików o dużej rozdzielczości powinniśmy, w dowolnym programie graficznym dokonać optymalizacji rozmiarów pliku, czyli zmniejszyć obraz do wielkości, jakie będą użyte na stronie. Edytor okna *Wklej/edytuj obraz* jest do dopasowania idealnych wymiarów, ale wstępnej obróbki powinno się dokonać przed pobraniem grafiki na platformę. Należy pamiętać, że na stronie i tak nie wyświetlimy bardzo dużego obrazu, a przepełniona platforma uruchamia się powoli.

#### FORUM

Platforma edukacyjna jest miejscem pracy i nauki grupy ludzi, których zwykle nazywamy uczestnikami kursu i którzy biorą udział w formie kształcenia nazwanej kształceniem zdalnym. W typowym kursie typu e-learnig najpopularniejszą formą porozumiewania się jest wzajemne przesyłanie komunikatów, nazywanych też wiadomościami lub postami, dlatego też na każdej platformie niezbędne jest forum. Forum jest aktywnością, która przeznaczona jest do umieszczania komunikatów prowadzącego, a także do wymiany wszelkich informacji i prowadzenia dyskusji między uczestnikami kursu.

W kursie "Licencje" docelowo będą funkcjonowały dwa rodzaje forów: *Forum aktualności* i *Forum standardowe do użytku ogólnego*.

*Forum aktualności* jest już założone w kursie, należy je opisać, aby uczestnicy kursu znali jego przeznaczenie. Na tym forum prowadzący będzie umieszczał komunikaty dla uczestników. Uczestnicy nie mogą na tym forum zamieszczać swoich wpisów. Na posty jest przeznaczone *Forum standardowe do użytku ogólnego*. Wprowadzimy opis dla *Forum aktualności*.

Do zarządzania aktywnością (forum należy do tej grupy) lub zasobem służy zbiór intuicyjnych ikon, ich grafika podpowiada funkcje, a po zatrzymaniu kursora na wskazanej ikonie, włącza się etykieta informacyjna.

IKONY AKTYWNOŚCI I ZASOBÓW  $\rightarrow +$   $\rightarrow \bullet$  **8 8 8 8 8 8 1** Służą do edytowania i zarządzania materiałami

Ikona czerwonego ołówka umożliwia zmianę tytułu każdego zasobu, bez włączania formularza edycji.

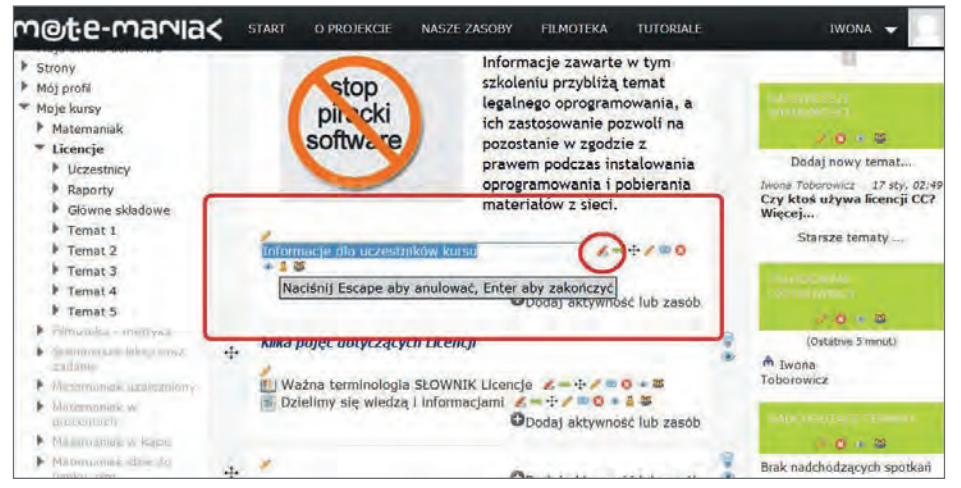

**Rysunek 58** Strona główna kursu wpisywanie tytułu *Forum aktualności*

Po kliknięciu ikony czerwonego ołówka, w dostępnym polu edycji należy wpisać tekst - "INFORMACJE dla UCZESTNI-*KÓW kursu"* i potwierdzić klawiszem ENTER. *Tytuł Forum aktualności* został dodany.

Pełnego opisu forum, wraz z komunikatem informacyjnym o jego przeznaczeniu dla uczestników, dokonuje się w formularzu edycyjnym, w polu edycji. Formularz edycji dla aktywności forum włącza ikona żółtego ołówka.

W formularzu, o tytule ZAPISYWANIE ZMIAN W FORUM, widać w polu *Nazwa Forum* zmieniony tytuł, w *Rodzaj forum -Forum aktualności* i pole edycji o nazwie *Wstęp*, które służy do opisu przeznaczenia forum.

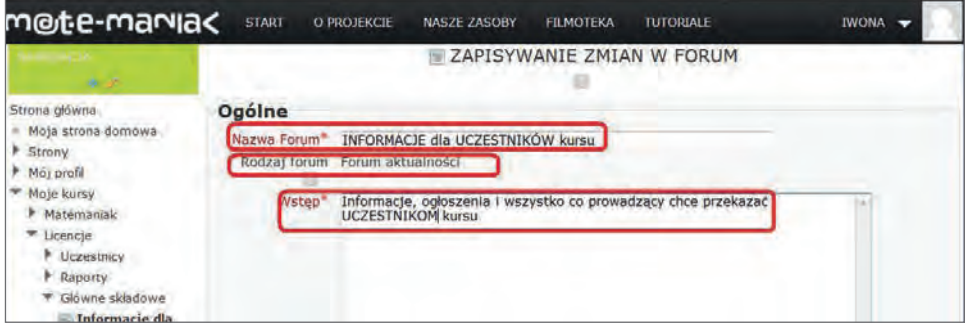

**Rysunek 59** Formularz wprowadzania opisu forum

W pole edycji *Wstęp* należy wstawić tekst skopiowany z pliku *Licencje\_scenariusz.doc* ze strony zatytułowanej *EKRAN 2*.

Zmiany zatwierdzamy kliknięciem w *Zapisz zmiany i wróć do kursu*. Forum zostało opisane. Na stronie głównej kursu widać tytuł, klikniecie w tytuł forum przenosi nas do obszaru, w którym widać opis forum i można wpisać wiadomość.

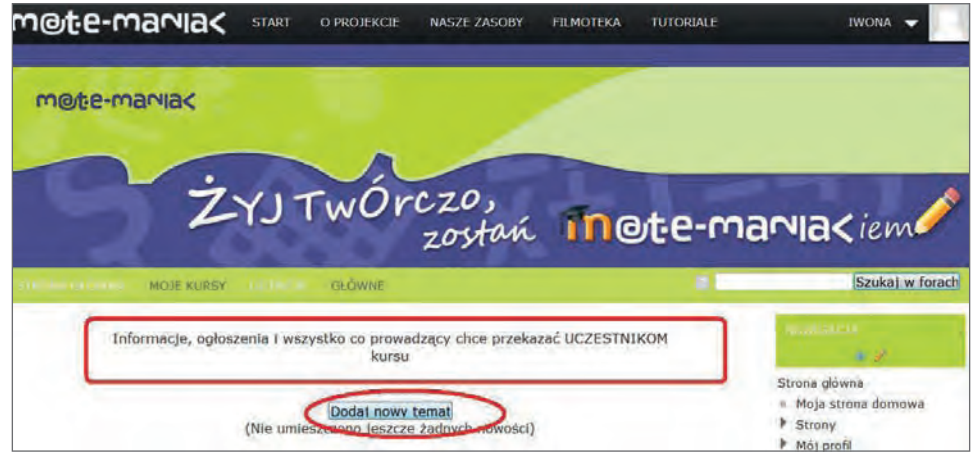

**Rysunek 60** Strona startowa dla forum z informacją i polem dodawania tematów

Klikniecie pola *Dodaj nowy temat* włącza obszar edycji wiadomości o nazwie *Twoja nowa dyskusja*, okno edycyjne udostępnia wprowadzenie zmian edycyjnych w tekście wiadomości. Tutaj prowadzący wpisuje komunikaty dla uczestników.

Zgodnie ze standardowymi ustawieniami, każda zamieszczona tu wiadomość trafi na forum w postaci tekstu i będzie do odczytania na platformie przez wszystkich uczestników kursu, ale też po 30 min przesłana będzie na ich adresy e-mail.

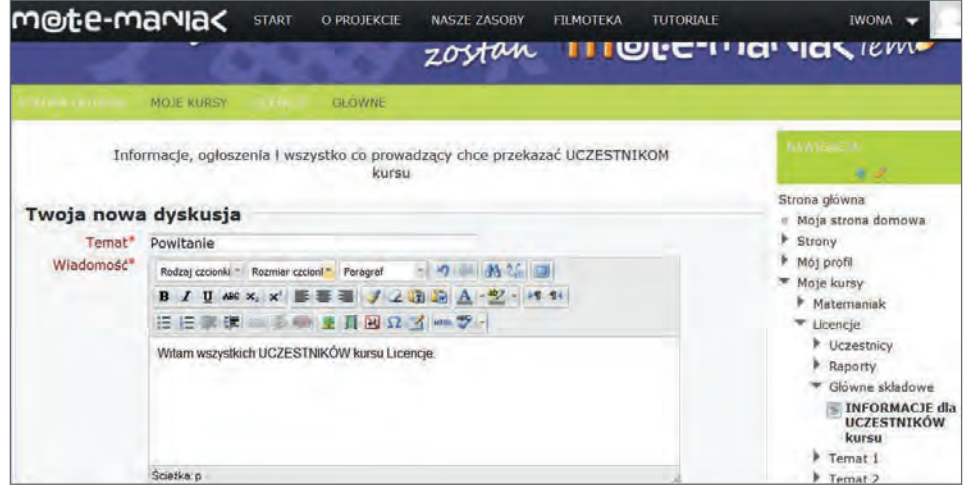

**Rysunek 61** Edytor dodawania postu do forum

Na forum wiadomość zapisuje klikniecie *Wyślij post na forum*.

Wiadomość wysłana na forum może być zmieniona przez wysyłającego w ciągu 30 min. Po kliknięciu *Wyślij post na forum* włączy się niebieski ekran z komunikatem informującym o możliwości dokonania zmian. Po wygaśnięciu ekranu informacyjnego pojawi się strona kursu dla forum.

W tabeli umieszczone są informacje o wysłanym poście. Edycję postu włączy kliknięcie w zawartości komórek *Dyskusja* i *Odpowiedzi*, wybór zawartości pozostałych komórek włączy profil nadawcy postu.

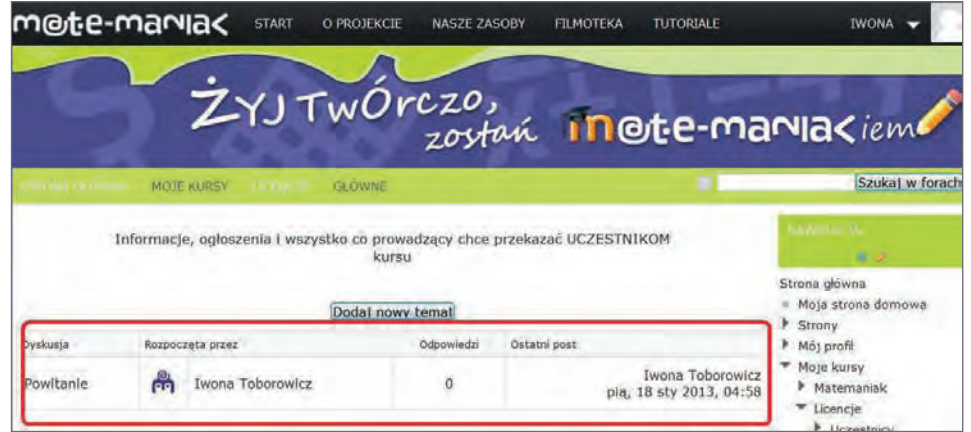

**Rysunek 62** Tabela z informacjami o wysłanym poście

Okno edycji postu umożliwia zmianę zawartości postu, usuniecie go, lub udzielenie odpowiedzi po wybraniu jednej z opcji *Edycja, Usuń, Odpowiedz*. Opcje te są aktywne dla osoby wysyłającej post na forum, inni uczestnicy kursu widzą tylko treść wiadomości.

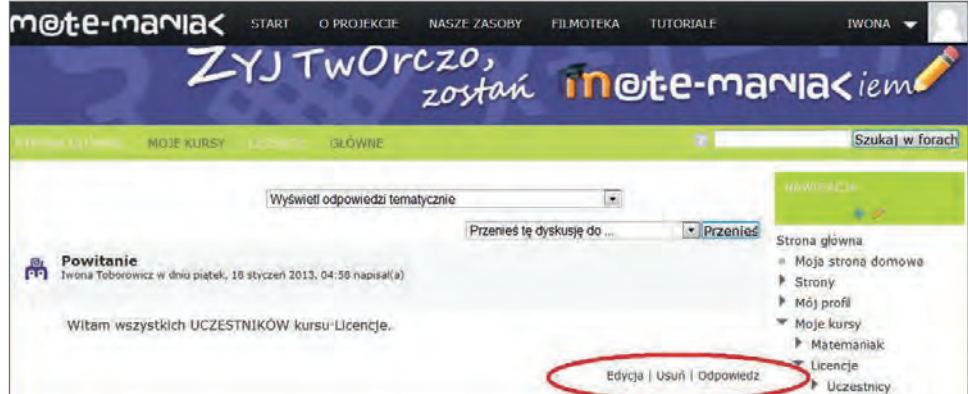

**Rysunek 63** Aktywne pole z opcjami zmian tekstu postu

Pierwsze z zaplanowanych forów, *Forum aktualności* zostało opisane i przystosowane do komunikacji prowadzącego z uczestnikami kursu.

W kursie "Licencje" zostało zakończone tworzenie sekcji Główne składowe. W ustawieniach kursu został zadeklarowany *Układ tematyczny* treści, zatem zaczynamy tworzenie sekcji *Temat 1*.

#### SEKCJA TEMAT 1

Sekcji *Temat 1* zostanie nadany tytuł i będą wprowadzone materiały merytoryczne. W scenariuszu zostało zaplanowane zamieszczenie w tej sekcji dwóch aktywności *Słownika pojęć* i *Forum standardowego do użytku ogólnego.* W słowniku będą zamieszczone podstawowe pojęcia związane z licencjami. Na tym forum będą mogli umieszczać posty wszyscy uczestnicy kursu, nie tylko prowadzący.

Tytuł sekcji *Temat 1* umieścimy w formularzu STRESZCZENIE TEMAT 1, które włączymy klikając żółty ołówek.

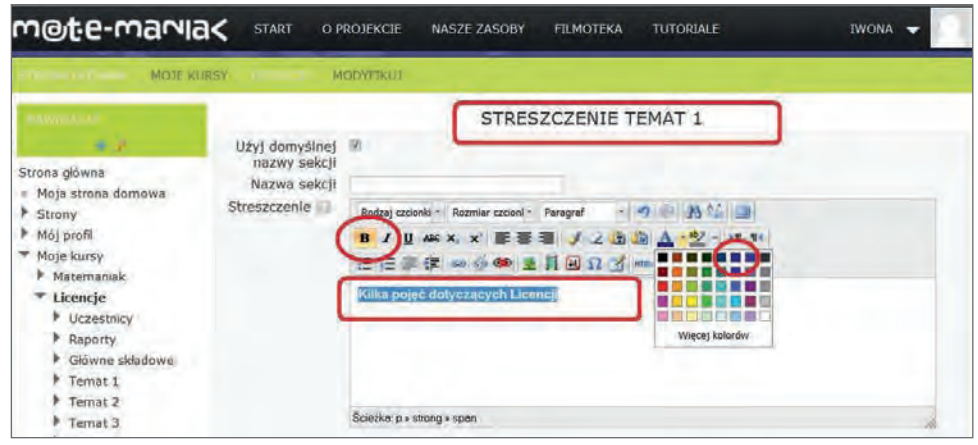

**Rysunek 64** Okno edycji tekstu w formularzu Streszczenie TEMAT 1

W oknie edycyjnym wpiszemy tekst *Kilka pojęć dotyczących Licencji* i sformatujemy, według własnej inwencji, korzystając z ikon w pasku narzędzi. Sekcja została zatytułowana, należy wprowadzić zaplanowane aktywności.

### SŁOWNIK POJĘĆ

Jest to aktywność, która może być wykorzystana do przybliżenia lub szczegółowego wyjaśnienia pojęć, niezbędnych do zrozumienia treści merytorycznych materiałów, umieszczonych w dalszych częściach kursu. Aktywność *Słownik* pozwala na wyszukiwanie haseł według kilku kategorii. O wyglądzie słownika i wyświetleniu informacji dodatkowych dotyczących haseł decyduje autor kursu, wprowadzając wybrane ustawienia dla tej aktywności.

#### *Dodawanie słownika pojęć*

Nowe elementy dodajemy do kursu klikając pole *Dodaj aktywność lub zasób.* Pole otwiera panel ze wszystkimi dostępnymi narzędziami do tworzenia kursu na platformie.

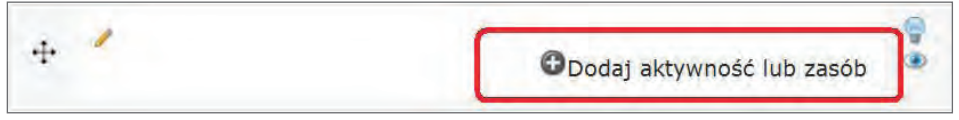

**Rysunek 65** Strona główna kursu, pusta sekcja, pole *Dodaj aktywność lub zasób*

Panel wyboru *Dodaj aktywność lub zasób* udostępnia wybrane narzędzie poprzez klikniecie pola *Dodaj* po zaznaczeniu *guziczka radiowego* przy wybranej składowej. Należy wybrać aktywność *Słownik pojęć*.

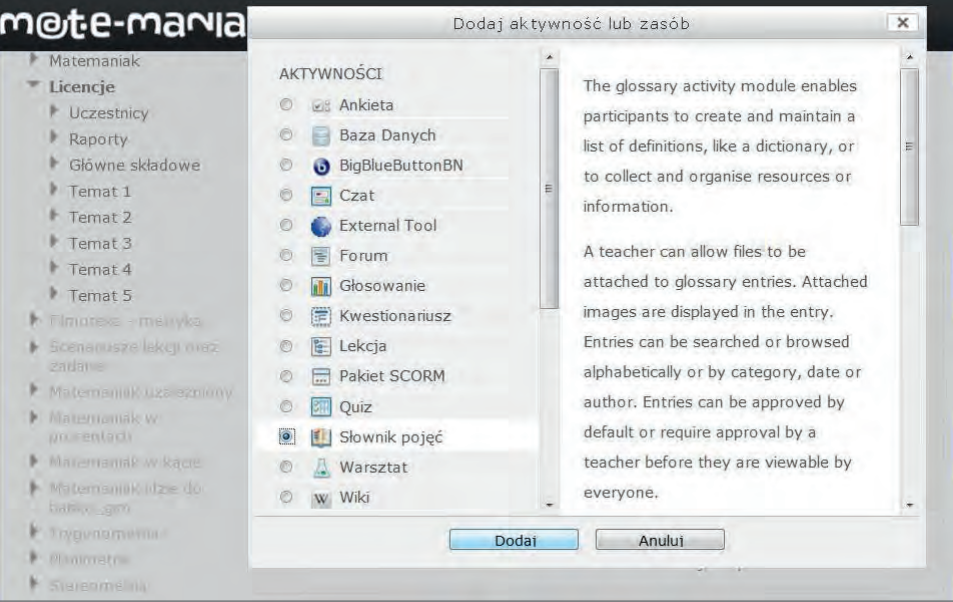

**Rysunek 66** Panel wyboru *Dodaj aktywność lub zasób*, udostępnia narzędzia do tworzenia zasobów kursu, wybrana aktywność *Słownik pojęć*

Potwierdzenie wyboru uruchomi okno z formularzem słownika, do którego wprowadzimy ustawienia i treść tej aktywności. Dane tekstowe należy pobierać z pliku *Licencje\_scenariusz.doc* ze strony zatytułowanej *EKRAN 3*.

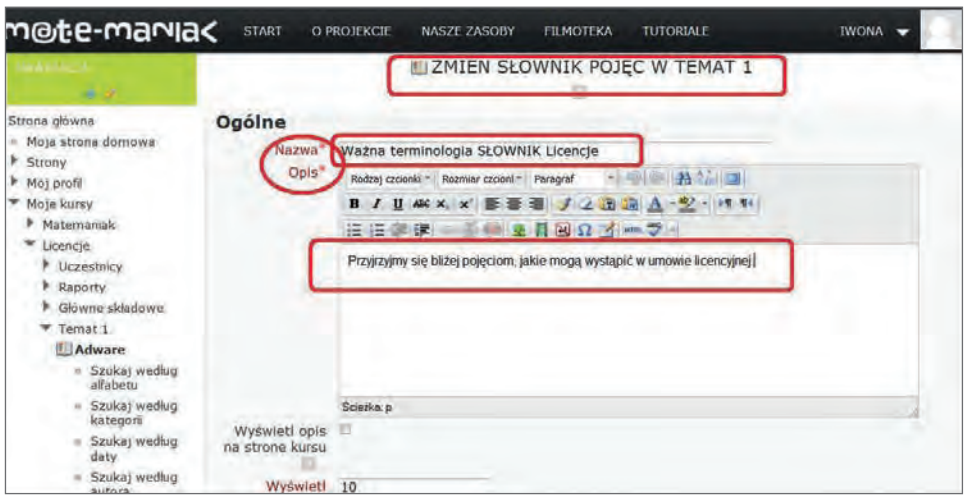

**Rysunek 67** Formularz aktywności *Słownik pojęć*, opis aktywności

Wypełniamy pole *Nazwa*, którego zawartość będzie widoczna na stronie kursu jako tytuł słownika. W polu *Opis* umieszczamy krótki opis zawartości słownika. Opis jest informacją od autora dla uczestnika, na temat zasobów słownika. Dokonane zmiany potwierdzamy opcją *Zapisz i wróć do kursu*. W ten sposób powrócimy na główna stronę kursu.

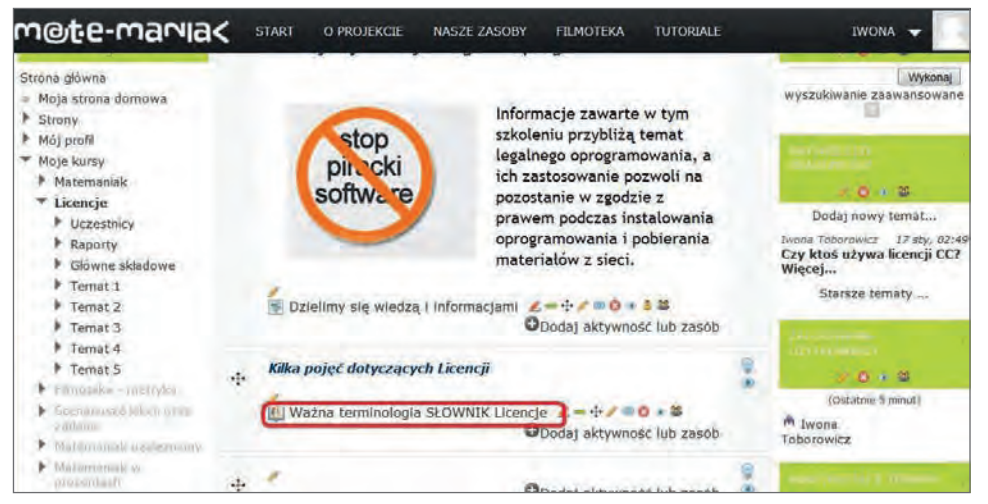

**Rysunek 68** Strona główna kursu z tytułem słownika *Ważna terminologia SŁOWNIK Licencje*

Na głównej stronie w sekcji *Temat 1* widać, w efekcie wprowadzonych zmian w formularzu, tytuł słownika "Ważna ter*minologia SŁOWNIK Licencje*". Klikniecie w ten tytuł spowoduje przejście do strony pustego jeszcze słownika, w którym zauważymy informacje wpisaną w polu *Opis* w wypełnianym formularzu słownika "*Przyjrzyjmy się bliżej*…".

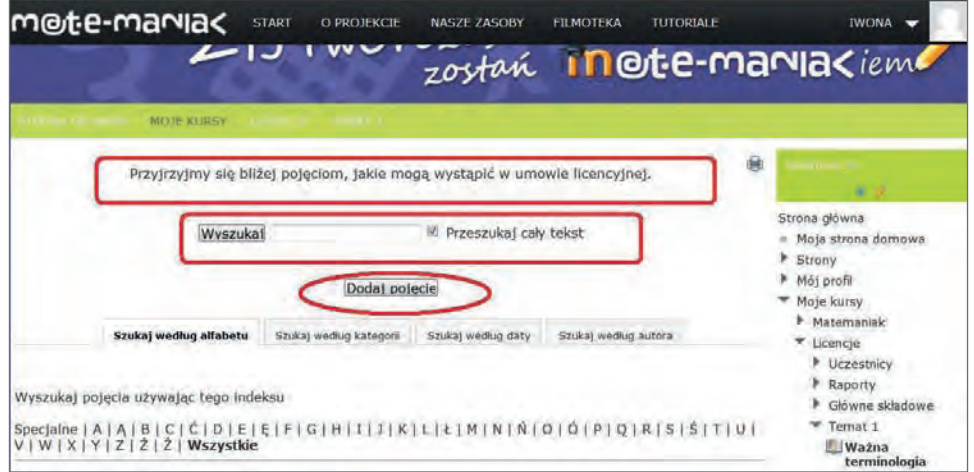

**Rysunek 69** Pierwsza strona Słownika ze zmianami wprowadzonymi w formularzu

Strona słownika jest dostosowana do zarządzania hasłami; sortowania, wyszukiwania i dodawania.

#### *Dodawanie haseł*

Hasło można dodać klikając przycisk *Dodaj pojęcie*, czynność ta przeniesie nas do okna z formularzem. Formularz ma nazwę słownika czyli WAŻNA TERMINOLOGIA SŁOWNIK LICENCJE, wypełnimy pola, przy pomocy których dodamy hasło do słownika.

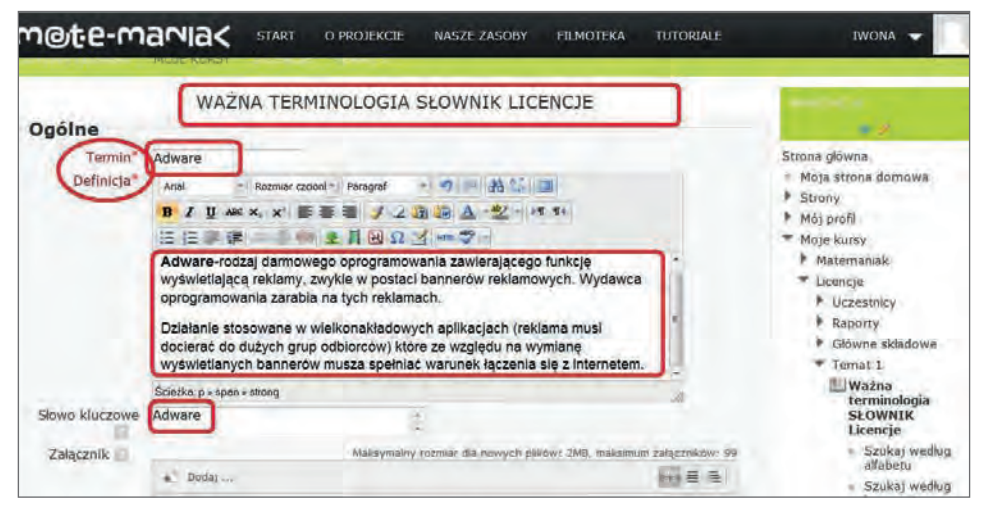

**Rysunek 70** Formularz Słownika, dodawanie hasła

W polu *Termin* wpisujemy tekst hasła "Adware". W polu *definicja* wkleimy pobrany ze strony *EKRAN 3* tekst opisu hasła "Adware – rodzaj darmowego…". W polu *Słowo kluczowe* wpiszemy tekst hasła "Adware". Klikniecie przycisku *Zapisz zmiany* będzie skutkowało dodaniem hasła do słownika.

Do słownika można wprowadzić dowolne obiekty tekstowe, graficzne, multimedialne, co każdy znając procedurę wstawiania materiałów do słownika, może przećwiczyć we własnym zakresie.

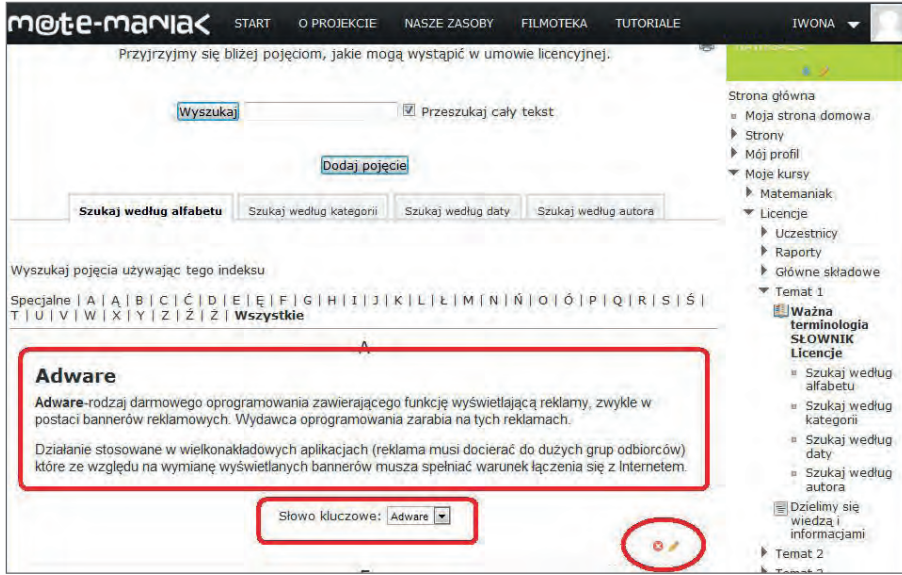

**Rysunek 71** Strona Słownika z widocznym wprowadzonym hasłem i słowem kluczowym

Na stronie słownika widoczne jest hasło i słowo kluczowe. Edycje hasła w celu wprowadzenia zmian, lub jego usunięcie umożliwiają ikony, dołączone w prawym dolnym rogu obszaru każdego hasła.

#### *Ustawienie opcji przeglądania słownika i wyszukiwania haseł*

Użytkownicy wyszukują haseł według własnych preferencji. Słownik daje możliwość sortowania zasobów według czterech kluczy:

- 1. według alfabetu,
- 2. według kategorii,
- 3. według daty dołączenia hasła,
- 4. według autora.

Liczbę haseł na stronie, ich układ, deklaracje zezwolenia uzupełniania, lub nie, słownika hasłami przez studentów, ustawia prowadzący w formularzu słownika. Okno formularza uruchamiamy klikając ikonę żółtego ołówka *Dokonaj zmian* w zbiorze ikon edycyjnych przy aktywności *Słownik*.

Włącza się okno formularza ZMIEŃ SŁOWNIK POJĘĆ W TEMAT 1. W części organizacyjnej formularza, poniżej pola edycyjnego tekstu, są zamieszczone opcje ustawień edycji słownika. Większość opcji pozostawiamy zgodnych z przyjętymi ustawieniami, zmiany deklarujemy w opcjach mających wpływ na istotne dla nas ustawienia w kursie "Licencje".

**Wyświetl podaną ilość pojęć na stronie** – wprowadzamy *cyfrę 5*. Ustalenie ilości pojęć wyświetlanych na stronie słownika jest obligatoryjne.

**Automatycznie aprobuj wpisy definicji przez studentów** – deklarujemy opcję *Tak*. Słownik w kursie "Licencje" jest otwarty – prowadzący zezwala studentom na uzupełnianie słownika.

**Format słownika** – wprowadzona przez nas deklaracja decyduje o układzie haseł na stronie i wyświetleniu dodatkowych informacji przy hasłach. W liście rozwijalnej zamieszczone są dostępne formaty:

- 1. *Ciągły bez autora* pokazuje hasła jedno po drugim, przerywane ikonami edycyjnymi.
- 2. *Encyklopedia* pokazuje hasła jedno po drugim, z wyświetleniem danych autorów, przerywane ikonami edycyjnymi.
- 3. *(FAQ)* automatycznie kategoryzuje hasła jako pytania i odpowiedzi.
- 4. *Lista wpisów* wyświetlane są hasła bez opisów.
- 5. *Pełny z autorami* pokazuje hasła i opisy oraz informacje o autorze i historii wpisania hasła.
- 6. *Pełny bez autorów* pokazuje hasła i opisy informacji o autorach.
- 7. *Prosty styl słownika* przypomina klasyczny słownik. Nie widać autorów haseł, załączniki są w postaci linków.

W słowniku kursu "Licencje" przyjęty jest Prosty styl słownika.

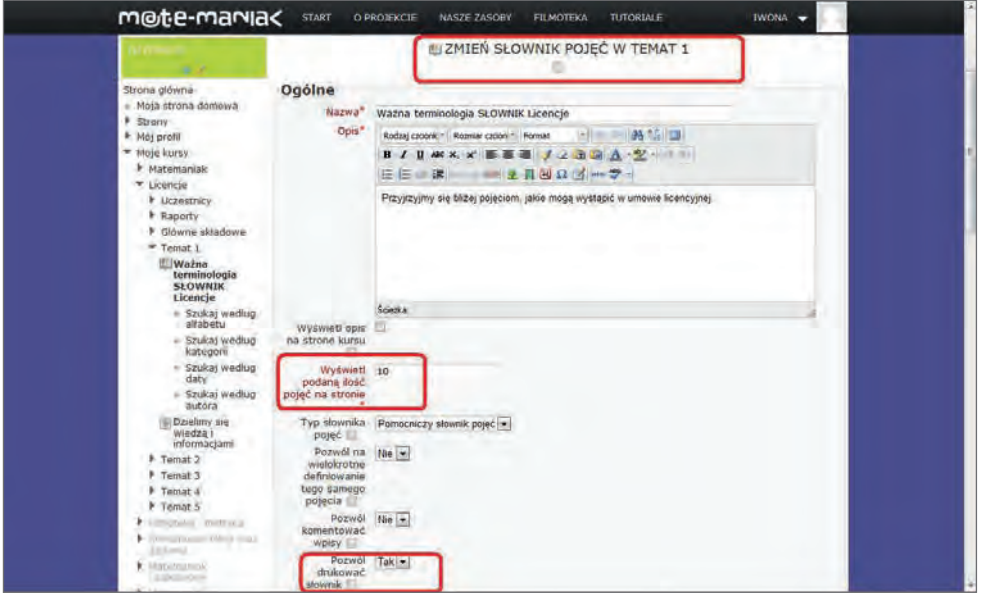

**Rysunek 72** Formularz Słownika, ustawienia formatu wyświetlania haseł na stronie kursu

Instalowanie słownika i opcje zarządzania słownikiem zostały zakończone. Należy wprowadzić do słownika wszystkie hasła ze scenariusza lekcji *EKRAN 3*.

W założeniach kursu autor ustalił wprowadzenie forum swobodnej wymiany informacji i myśli, na którym uczestnicy będą mogli proponować hasła, które należy dodać do słownika oraz dyskutować na temat licencji oprogramowania, zatem kolejny krok w tworzeniu kursu to wprowadzenie forum. Forum wprowadzamy w sekcji *Temat 1*.

# FORUM standardowe do użytku ogólnego

Dokładny opis wstawiania i konfiguracji forum został już przedstawiony, teraz zostaną przypomniane podstawy instalowania tej aktywności. Forum wstawiamy według schematu dołączania aktywności i składowych do kursu.

Przy włączonym *Trybie edycji* nowe elementy dodajemy klikając pole *Dodaj aktywność lub zasób.*

Pole otwiera panel *Dodaj aktywność lub zasób* ze wszystkimi dostępnymi narzędziami do tworzenia kursu na platformie.

Udostępnienie wybranego narzędzia następuje po zaznaczeniu guziczka radiowego, przy wybranej aktywności i klikniecie pola *Dodaj*. Należy wybrać *Forum*.

Potwierdzenie wyboru uruchomi okno z formularzem forum, do którego wprowadzimy ustawienia i treść tej aktywności.

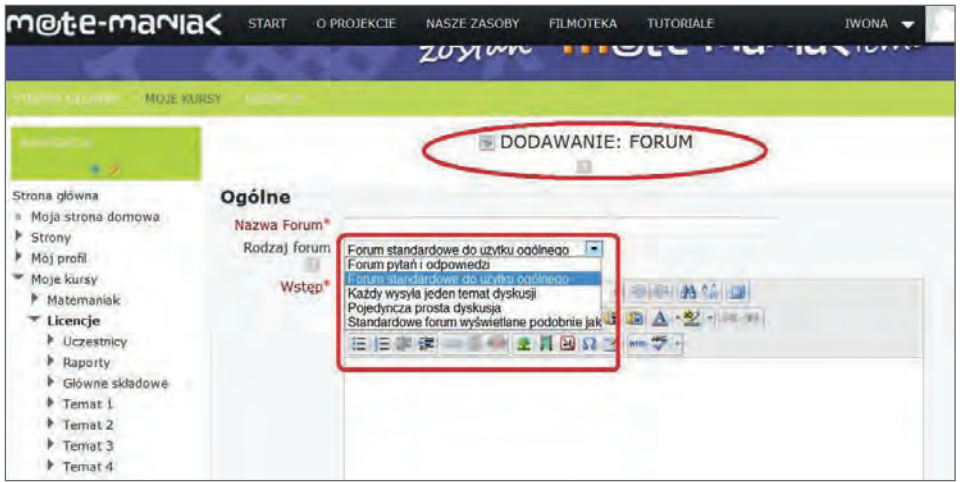

**Rysunek 73** Formularz Forum, wprowadzanie ustawień i treści aktywności

Po włączeniu formularza DODAWANIE FORUM należy wprowadzić dane do pól edycji, w scenariuszu znajdziemy je na stronie *EKRAN 4.*

*Nazwa Forum* – wstawiamy tekst "Dzielimy się wiedzą i informacjami".

*Rodzaj Forum* – z listy rozwijalnej wybrać *Forum standardowe do użytku ogólnego*.

*Wstęp* – wstawiamy tekst "Informacje, ciekawostki i wszystko co chcesz napisać, ale tylko na temat LICENCJI".

Wprowadzone dane opiszą i skonfigurują forum dostępne dla wszystkich subskrybowanych uczestników szkolenia. Gdyby zaistniała potrzeba zmian w ustawieniach forum, klikniecie żółtego ołówka *Dokonaj zmian* w zbiorze ikon edycyjnych przy aktywności *Forum* uruchomi formularz ZMIEŃ FORUM W TEMAT 1.

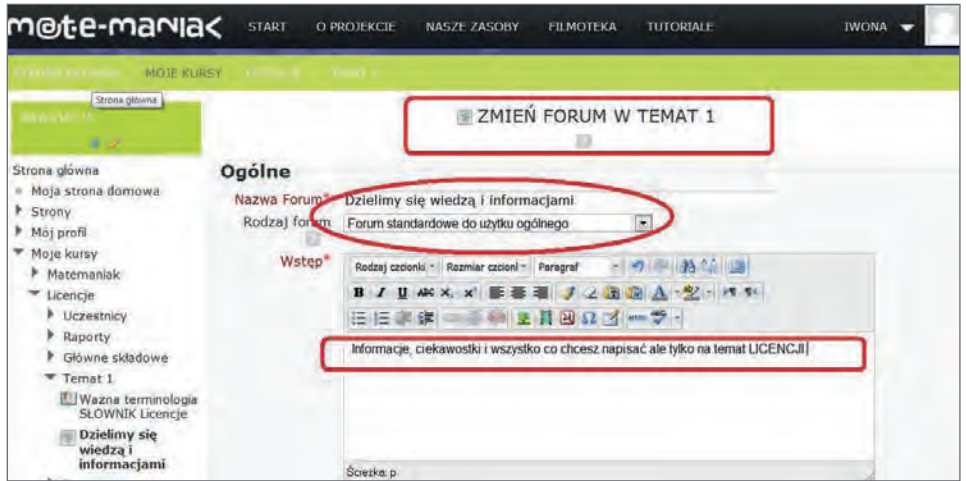

**Rysunek 74** Formularz Forum, zmiana opisu i ustawień

Formularz zmian nie wymaga omawiania, ponieważ poza tytułem, jest identyczny z poprzednim, dodanym dla forum aktualności.

Wprowadzenie zmian potwierdzamy kliknięciem w pole *Zapisz i wyświetl*, które przeniesie nas do strony forum, lub *Zapisz i wróć do kursu*, które przeniesie nas do głównej strony kursu. W przypadku braku zmian, lub ich zaniechania kliknięcie pola *Anuluj* również wyświetli główną stronę kursu.

*Forum standardowe do użytku ogólnego* zostało dodane do kursu, opisane i skonfigurowane. Uczestnicy kursu i prowadzący mają na platformie miejsca dostępne do komunikowania się. Teraz zostaną wprowadzone zasoby informacyjne, które wypełnią sekcję *Temat 2.*

#### SEKCJA TEMAT 2

Sekcji *Temat 2* zostanie nadany *tytuł sekcji* i będą wprowadzone materiały merytoryczne. W scenariuszu zostało zaplanowane zamieszczenie w tej sekcji zasobu *Książka.* W książce omówione zostaną wybrane zagadnienia dotyczące licencji. Zawarty w książce materiał merytoryczny można zrealizować podczas jednej lub dwóch jednostek lekcyjnych, albo zadać uczniowi do samodzielnego opracowania w domu.

Tytuł sekcji *Temat 2* (scenariusz strona *EKRAN 5*), umieścimy w formularzu STRESZCZENIE TEMAT 2, który włączymy klikając żółty ołówek *Zmień streszczenie*. W polu edycyjnym *Streszczenie* wpiszemy tekst "*Przybliżenie wybranych informacji o licencjach*". Napis sformatujemy tak, żeby pasował do innych zasobów kursu.

Sekcja została zatytułowana, teraz należy wprowadzić zaplanowany zasób.

# **KSIĄŻKA**

*Książka* jest zasobem, który umożliwia usystematyzowanie i przedstawienie treści dydaktycznych w postaci rozdziałów i podrozdziałów. Książka jest dobrym zasobem do nieskomplikowanego prezentowania dużej ilości tekstu i nie tylko, możliwe jest też umieszczenie grafik, wykresów linków i plików multimedialnych, które uzupełniają tekst.

W kursie "Licencje" treści stanowiące materiał merytoryczny dla opracowywanego tematu przedstawimy na platformie edukacyjnej w formie książki. Dane tekstowe do tworzenia książki należy pobierać z pliku *Licencje\_scenariusz.doc* ze stron zatytułowanych od *EKRAN 6* do *EKRAN 10,* a pliki graficzne z folderu *Grafiki*. Na każdej stronie, zawierającej tekst ekranu jest informacja o pliku graficznym, którym należy uzupełnić tekst rozdziału.

#### *Dodajemy zasób Książka*

Przy włączonym trybie edycji, w trzeciej sekcji kursu należy kliknąć pole *Dodaj aktywność lub zasób.* Otworzy się panel wyboru *Dodaj aktywność lub zasób*, w którym wyświetlone są wszystkie narzędzia. Wybieramy zasób *Książka*, wybór potwierdzamy kliknięciem pola *Dodaj*.

Potwierdzenie wyboru uruchomi ekran z formularzem książki DODAWANIE NOWEGO (w domyśle ZASOBU) KSIĄŻKA DO TEMAT 2.

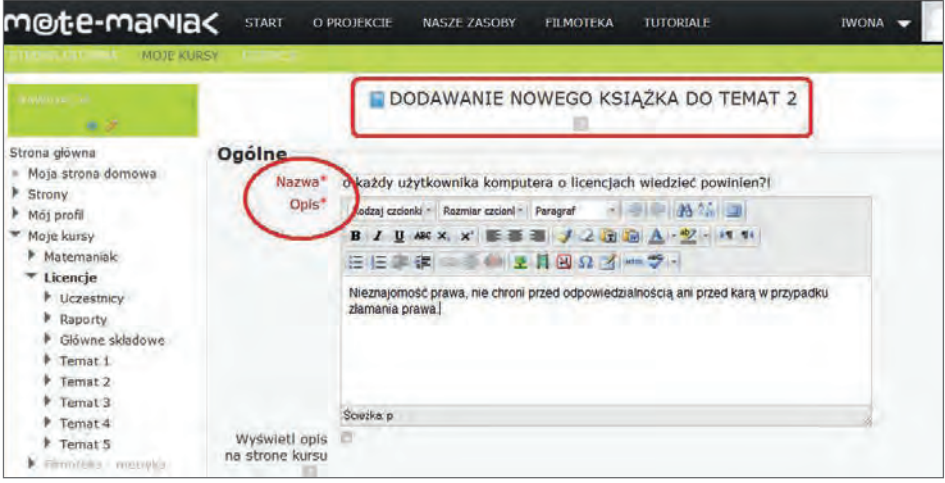

**Rysunek 75** Formularz Książka, wprowadzenie opisu i ustawień

Do pól oznaczonych gwiazdką wkopiujemy teksty ze scenariusza lekcji ze strony *EKRAN 6*. Tekst podany w polu *Nazwa,* na stronie kursu pojawi się jako *tytuł książki,* a zawartość pola *Opis* jako *krótkie streszczenie* opisujące temat przewodni realizowany w książce.

Wprowadzone zmiany zatwierdzamy, klikając pole *Zapisz i wróć do kursu*. Na stronie głównej kursu, w sekcji trzeciej widać niebieską ikonę dołączonej do sekcji książki.

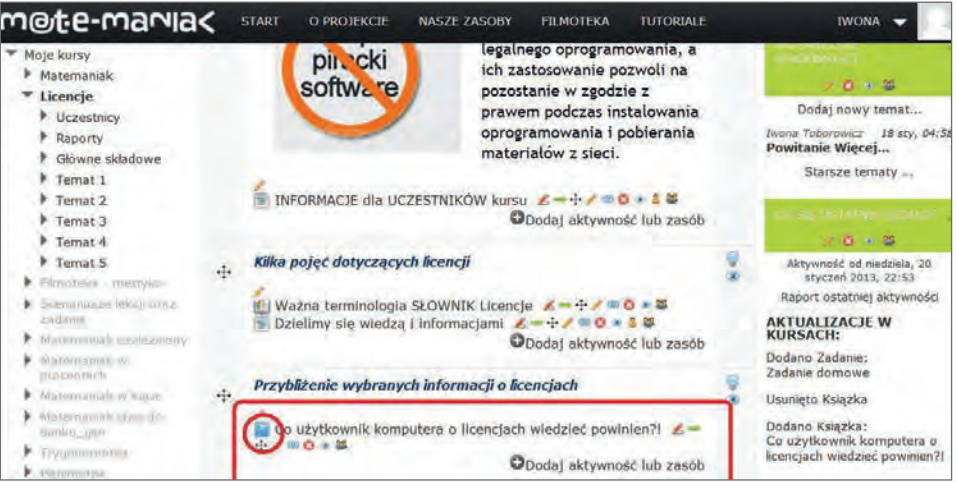

**Rysunek 76** Strona główna kursu, sekcja trzecia z niebieską ikoną książki

Książka jest zainstalowana, teraz należy wypełnić ją treścią, która na platformie będzie ułożona w rozdziały i podrozdziały. Klikniecie w obszar *niebieskiej ikony*, lub tytułu książki włączy formularz EDYCJA ROZDZIAŁU.

#### *Wprowadzanie treści do rozdziału*

Przystępujemy do opisania rozdziału i wprowadzenia treści. Dodawanie tekstu i grafiki jest na platformie standardowe we wszystkich aktywnościach i zasobach. W tym podręczniku procedura wstawiania tekstu została dokładnie opisane w rozdziale STRESZCZENIE/*Wprowadzanie tekstu*, a umieszczanie grafiki w rozdziale STRESZCZENIE/*Wprowadzanie grafiki*, dlatego też teraz zostaną przypomniane tylko podstawowe czynności.

| <b>INVESTIGATION</b>     | Modyfikuj        | EDYCJA ROZDZIAŁU                                                                                                    |  |
|--------------------------|------------------|----------------------------------------------------------------------------------------------------|--|
| Strona główna            | Tytuł rozdziału" | Licencja na oprogramowanie                                                                                                    |  |
| · Moja strona domowa     | Podrozdział      | (Dostępne tylko po utworzeniu pierwszego rozdziału)                                                                                                    |  |
| <b>B</b> Strony          | Zawartość*       | Arial<br>$AA$ and $AA$<br>Rozmiar czcioni - Paragraf                                                                                                    |  |
| Môj profil               |                  | $U$ ARC $X$ $X'$                                                                                                    |  |
| * Moje kursy             |                  | $-92$ - $+9$ U                                                                                                    |  |
| Matemaniak               |                  | ■ 图 图 Ω 3 mm →<br>日日回復                                                                                                    |  |
| Licencje                 |                  | Czym to jest licencja?                                                                                                    |  |
| Uczestnicy               |                  |                                                                                                    |  |
| Raporty                  |                  | Licencja na oprogramowanie to umowa na<br><b>STEVER M. Probasium</b><br><b>HARRISTS</b>                                                                         |  |
| <b>B</b> Glówne składowe |                  | <b>Monast</b><br>korzystanie z utworu, jakim jest aplikacja<br><b>ISO 49-01-02</b>                                                                              |  |
| Temat 1                  |                  | komputerowa, zawierana pomiędzy podmiotem,<br><b>PRINTED KIND</b><br>and the STORIC Enterprise<br>THE GROUP<br>któremu przysługują majątkowe prawa autorskie do |  |
| Temat <sub>2</sub>       |                  | <b>Signet of Adventure</b><br>utworu, a osoba, która zamierza z danej aplikacji                                                                                 |  |
| tkownik<br>komputera o   |                  | SCIRTER D > Strong > spar                                                                                                    |  |

**Rysunek 77** Tworzenie treści rozdziału w Formularzu Książki

Tworzenie rozdziału zaczynamy od wprowadzenia tekstu w formularzu EDYCJA ROZDZIAŁU wypełniamy pola zaznaczone gwiazdką.

W pole Tytuł rozdziału wpisujemy "Licencja na oprogramowanie".

Do pola *Zawartość* wklejamy tekst skopiowany ze strony zatytułowanej *EKRAN 7* z pliku *Licencje\_scenariusz.doc*.

Tekst uzupełniamy grafiką, wstawiamy plik *graf2.jpg* z folderu *Grafiki*. Przypominamy podstawowe kroki.

W pasku narzędzi okna *Zawartość* klikamy ikonę obrazka. Otwiera się okno *Wklej/edytuj obraz*, w uruchomionym oknie wybieramy przycisk *Znajdź lub prześlij rysunek*.

Otwiera się okno *Wybór plików*, ustawiamy kursor w polu *Załącznik* i klikamy w pole wyszukania *Browse*.

Włącza się okno z podglądem zasobów używanego przez nas komputera, wyszukujemy pliku z grafiką, zaznaczamy go i klikamy pole *Prześlij*.

Ponownie otworzy się okno *Wybór plików*, w polu *Zapisz jako* wpisujemy nazwę obrazka, zmiany potwierdzamy kliknięciem w pole *Prześlij ten plik*.

Potwierdzenie udostępni okno *Wklej/edytuj obraz*, w którym widoczny jest obrazek i jego parametry. Procedurę wstawiania pliku graficznego do zasobu streszczenie kończymy kliknięciem pola *Wstaw.*

Otwiera się okno formularza EDYCJA ROZDZIAŁU, obrazek jest dołączony do tekstu.

Po wstawieniu wszystkich materiałów do edytowanego rozdziału należy je wstępnie sformatować, korzystając z ikon w pasku narzędzi okna edycyjnego. Korekty formatu dokonamy po zobaczeniu treści rozdziału na ekranie wyświetlonym dla użytkownika. Po dokonaniu kosmetycznych zmian formatu materiałów, klikamy pole *Zapisz zmiany,* włączy się ekran z pierwszym rozdziałem książki.

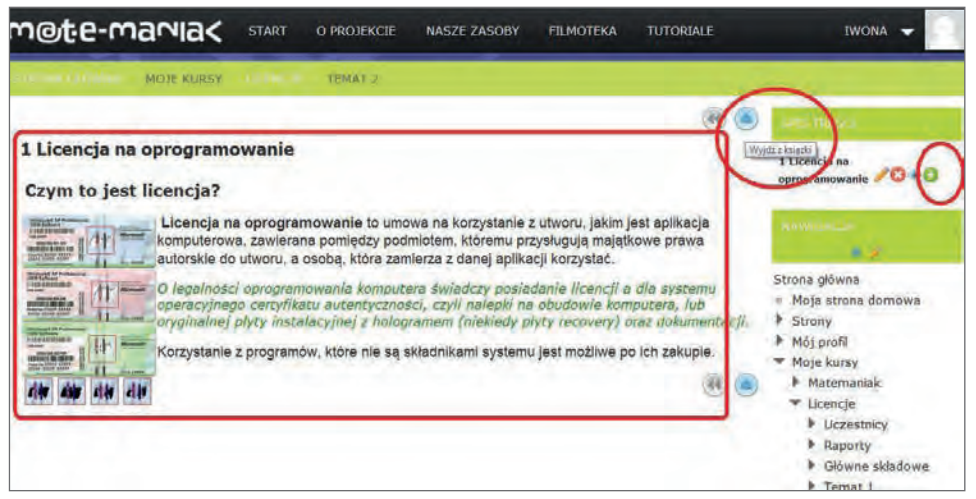

**Rysunek 78** Pierwszy rozdział zasobu Książka, ikony nawigacji i dodawania rozdziału

Po lewej stronie widać tekst utworzonego pierwszego rozdziału "*1 Licencja na oprogramowanie*", prawą stronę ekranu zajmuje panel sterowania z ikonami edycyjnymi. Ikony *niebieskich strzałek* na obszarze rozdziału są ikonami nawigacyjnymi, widoczne są dla użytkownika i umożliwiają przeglądanie rozdziałów książki.

Pierwszy rozdział książki jest gotowy. W przypadku konieczności dokonania poprawek, ekran z właściwym formularzem uruchamia ikona edycyjna, żółty ołówek *Modyfikuj.*

Książka jest zasobem, który może składać się z dowolnej liczby rozdziałów i podrozdziałów. Widać je wszystkie w dziale *Spis treści* po prawej stronie ekranu w panelu edycyjnym*.* Dodawanie nowego rozdziału włącza ikona edycyjna *plus w zielonym kółeczku*. Klikniecie tej ikony włącza ekran z formularzem EDYCJA ROZDZIAŁU. Schemat wstawiania treści jest powtarzalny dla wszystkich rozdziałów i podrozdziałów książki.

#### *Zadanie dla autora*

Zgodnie ze scenariuszem zawartym w pliku *Licencje\_scenariusz.doc* na stronie *EKRAN 8* należy wstawić treści drugiego rozdziału. To zadanie uczestnicy wykonują sami.

Po dołączeniu do książki drugiego rozdziału "*2 Podstawowy podział licencji"* umieścimy w nim dwa podrozdziały. "*2.1 Licencje komercyjne"* i "*2.2 Licencje niekomercyjne"*.

Utworzenie podrozdziału zaczynamy od włączenia ekranu z wyświetlonym drugim rozdziałem. Klikamy ikonę dodawania przy tytule drugiego rozdziału, włącza się ekran z formularzem EDYCJA ROZDZIAŁU dodajemy treści ze strony *EKRAN 9* scenariusza i zapisujemy zmiany.

Utworzony został trzeci rozdział "*3 Licencje komercyjne"*, klikamy ikonę żółtego ołówka *Modyfikuj* przy tytule trzeciego rozdziału. Wyświetli się ekran z formularzem EDYCJA ROZDZIAŁU Modyfikuj.

| m@t:e-marvia<                                                                                                    | START<br><b>O PROJEKCIE</b><br>NASZE ZASOBY<br><b>FILMOTEKA</b><br><b>TUTORIALE</b><br>IWONA <b>v</b>                                                                                                    |  |
|----------------------------------------------------------------------------------------------------|----------------------------------------------------------------------------------------------------|--|
| <b>MOJE KURSY</b>                                                                                                    | <b>FEMAT 2</b><br>EDYCJA ROZDZIAŁU<br>Modyfikuj                                                                                                    |  |
| Strona główna<br>Moja strona domowa<br>w<br>Strony<br>۶<br>Môj profil<br>ĸ<br>Moje kursy<br>Matemaniak<br>Licencie<br>Uczestnicy<br>Raporty<br>Główna składowe:<br>Temat 1<br>Temat <sub>2</sub><br>tkownik<br>komputera o<br>licencjach<br>wiedzieć<br>powinien?! | Tytuł rozdziału* Licencje komercyjne<br>Podrozdział <sup>2</sup><br>Zawarnosco<br>Rodzaj czcionki =   Rozmiar czcioni + Format<br>$43$ Mall $\Box$<br>$B$ <i>I</i> U AK X $x'$<br>美国子<br>2.18<br><b>BEENS</b> MAY<br>任任事課<br>Trzeba za nie zapłacić<br>Licencje typu OEM (ang. Original Equipment Manufacturer) licencja jest ważna<br>TYLKO I WYŁACZNIE na komputer, wraz, z którym system został zakupiony. Po wymianie<br>jakiejkolwiek cześci w komputerze licencja może ulec unieważnieniu. Nie mamy także<br>możliwości przeniesienia licencji na inny komputer.<br>Produkty OEM wymagają aktywacji produktu, co wiąże ten produkt z podzespolarni<br>Scierka<br>Zapisz zmiany Anului |  |

**Rysunek 79** Formularz edycji rozdziału z zaznaczona deklaracją *Podrozdział*

W formularzu zaznaczamy pole wyboru przy opcji *Podrozdział*. Wybór potwierdzamy kliknięciem pola *Zapisz zmiany*. Rozdział "*3 Licencje komercyjne"* zostaje zapisany jako podrozdział rozdziału drugiego "*2.1 Licencje komercyjne".* Korzystając z tej samej procedury, tworzymy drugi podrozdział w rozdziale "*2 Podstawowy podział licencji"*.

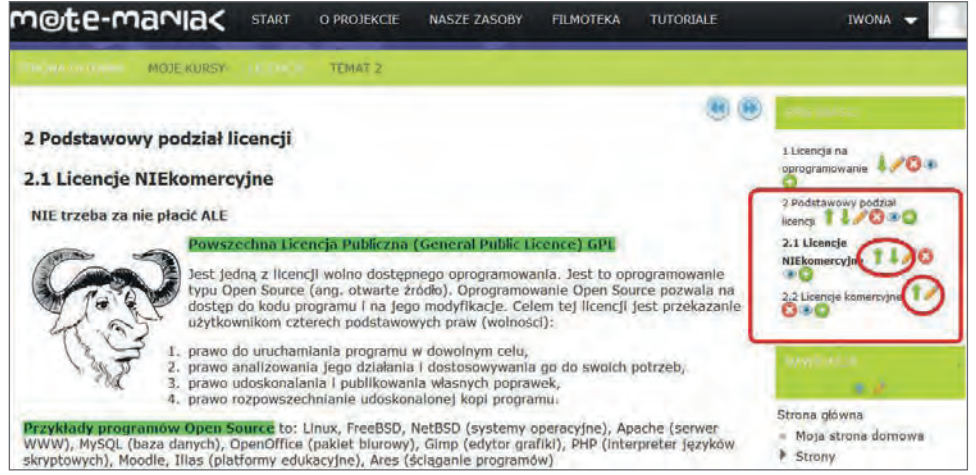

**Rysunek 80** Pierwszy podrozdział zasobu Książka i ikony do przesuwania rozdziałów

W przypadku ułożenia się rozdziałów i podrozdziałów niezgodnie z naszymi planami, pomocne są ikony *zielonych strzałek* w panelu sterowania, które pozwalają na ustawianie obiektów, w kolejności zgodnej z wybraną przez autora, koncepcją układu książki.

Na zakończenie tworzenia zasobu książki należy zamieścić w naszej cyfrowej książce ostatni rozdział *"3 Licencje Creative Commons (CC)"*. Zasoby treściowe do tego rozdziału są w pliku *Licencje\_scenariusz.doc* na stronie *EKRAN 10*.

W tych zasobach pojawił się obiekt, którego jeszcze nie wstawialiśmy*, link do witryny w sieci*, w tym wypadku jest to link do strony Wikipedii.

źródło: http://pl.wikipedia.org/wiki/Licencje\_Creative\_Commons

Według scenariusza, po kliknięciu tego linku, na ekranie monitora uczestnika powinna się pojawić, w odrębnym oknie, strona portalu Wikipedia, wykonamy to dołączenie. Otwieramy kliknięciem żółtego ołówka *Modyfikuj* formularz EDYCJA ROZDZIAŁU Modyfikuj dla rozdziału "*3 Licencje Creative Commons (CC)*".

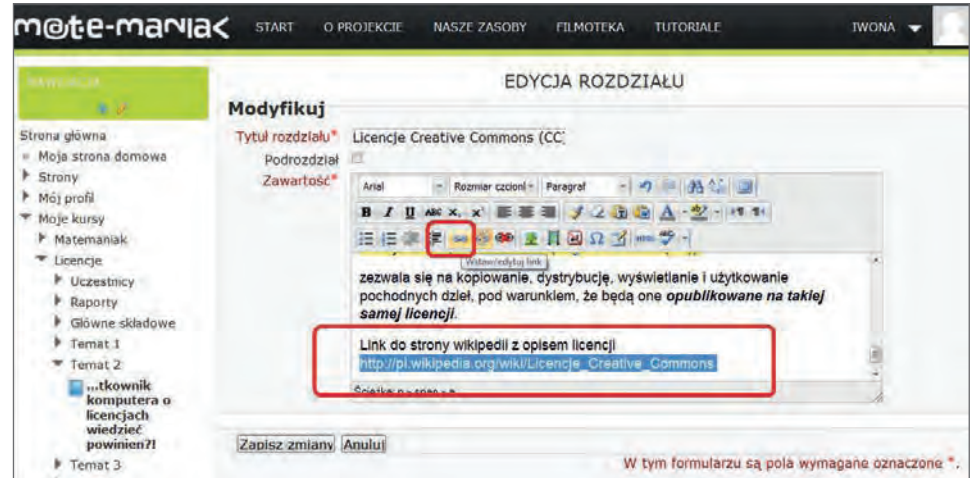

**Rysunek 81** Dołączanie linka do zasobu *Książka*

W polu *Zawartość* okna edycyjnego odszukujemy miejsce, w którym jest widoczny fragment skopiowanego tekstu z linkiem do witryny Wikipedii. Zaznaczamy link **http://pl.wikipedia.org/wiki/Licencje\_Creative\_Commons**, po zaznaczeniu klikamy w pasku narzędzi okna edycyjnego *ikonę ogniwa łańcucha, Wstaw/edytuj link*. Ikona uaktywnia okno *Wstaw/edytuj link.*

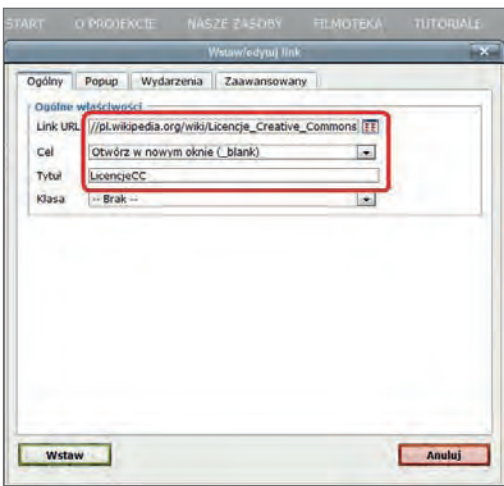

**Rysunek 82** Okno *Wstaw/edytuj link* z formularzem wstawiania linków do zasobów sieci

W oknie *Wstaw/edytuj link* wypełniamy pola w sekcji *Ogólne właściwości*, wprowadzamy w ten sposób parametry dla linku.

W pole *Link URL* wpisujemy adres: http://pl.wikipedia.org/wiki/Licencje\_Creative\_Commons.

W polu *Cel* z listy rozwijalnej wybieramy *Otwórz w nowym oknie (blank)*.

W polu Tytuł wpisujemy "LicencjeCC" jest to nazwa linku.

Po wypełnieniu formularza klikamy pole *Wstaw*, link został dołączony do rozdziału.

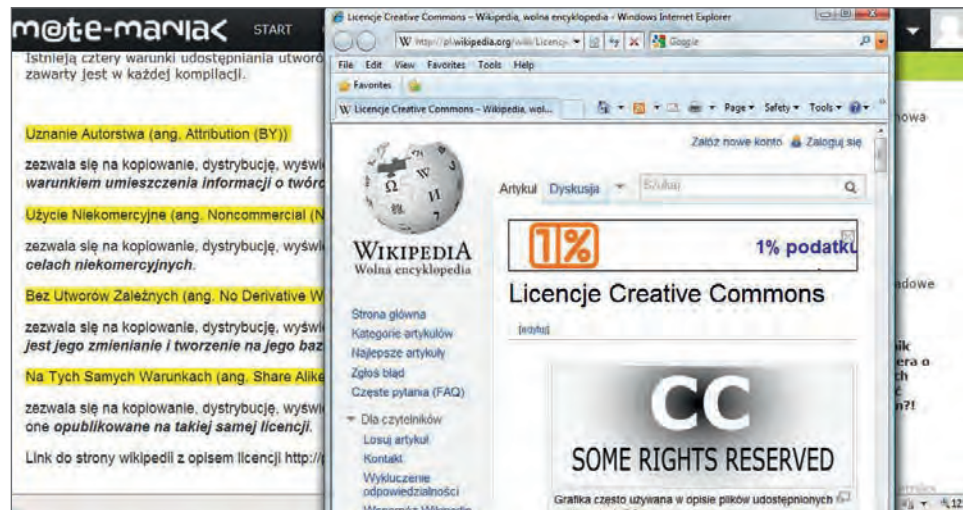

**Rysunek 83** Odrębne okno z widocznym wstawionym linkiem

Jak widać na ekranie, kliknięcie linku otwiera witrynę w odrębnym oknie. Taki układ ułatwia nawigacje pomiędzy zasobami kursu.

Książka zawierająca już usystematyzowanie treści dotyczące licencji, może posłużyć jako materiał dydaktyczny, a jej zasoby można dowolnie wzbogacać.

Po prawej stronie ekranu, w panelu edycyjnym, w bloku *Ustawienia* można włączyć opcję *Administracja książką,* które pozwolą prowadzącemu na administrowanie zasobem.

Na tym etapie szkolenia tworzenie książki zostało zakończone. Pora sprawdzić przyrost wiedzy uczestników kursu. W tym celu zainstalujemy aktywność sprawdzającą, która wypełnią sekcję *Temat 3.*

Platforma edukacyjna dysponuje wieloma aktywnościami, przeznaczonymi do sprawdzania wiedzy.

### SEKCJA TEMAT 3

Sekcji *Temat 3* zostanie nadany *tytuł sekcji* i będzie wprowadzona aktywność sprawdzająca przyrost wiedzy uczestników, po zapoznaniu się informacjami zawartymi w słowniku i w książce. W scenariuszu zostało zaplanowane zamieszczenie w tej sekcji aktywności *Quiz.* W quizie zamieszczone zostaną pytania różnego rodzaju, z zakresu informacji, dotyczących licencji. Quiz można zastosować jako podsumowanie lekcji, lub zadać uczniowi do samodzielnego rozwiązania w domu.

Tytuł sekcji *Temat 3* umieścimy w formularzu STRESZCZENIE TEMAT 3, który włączymy klikając żółty ołówek *Zmień streszczenie*. W polu edycyjnym *Streszczenie* wpiszemy tekst "*Trening pamięci*". Napis sformatujemy tak, żeby pasował do innych zasobów kursu.

Sekcja została zatytułowana, należy więc wprowadzić zaplanowaną aktywność.

# **OUIZ**

*Quiz* jest aktywnością, którą można zamieścić w dowolnej sekcji kursu i dowolnie powtarzać w obrębie kursu. *Quiz* umożliwia prowadzącemu tworzenie i udostępnianie testów, składających się z pytań różnego rodzaju. Pytania te, uporządkowane według kategorii, przechowywane są w bazie danych, dostępnej na stronie kursu jako *Baza pytań* i mogą być ponownie wykorzystywane w ramach danego kursu, lub w przypadku rozbudowania szkolenia przenoszone do innych kursów. *Quizy* dopuszczają różnorodne próby znalezienia rozwiązania, różne formy sprawdzania jego poprawności i możliwość alternatywnego wyświetlania komentarzy do odpowiedzi. *Quiz* daje dużą dowolność w ustawieniach i modyfikacji wprowadzonego testu, jest aktywnością, która pozwala na zastosowanie różnorodności w materiale sprawdzającym.

W kursie "Licencje" pytania do tworzenia quizu należy pobierać z pliku *Licencje\_scenariusz.doc* ze strony zatytułowanej *EKRAN 12.*

Dodajemy aktywność *Quiz*. Przy włączonym trybie edycji, w czwartej sekcji kursu zatytułowanej *Trening pamięci* należy kliknąć pole *Dodaj aktywność lub zasób.* Otworzy się panel wyboru *Dodaj aktywność lub zasób*, z dostępnych narzędzi wybieramy aktywność *Quiz,* wybór potwierdzamy kliknięciem pola *Dodaj*.

Potwierdzenie wyboru uruchomi ekran z formularzem quizu, DODAWANIE NOWEGO/J (w domyśle AKTYWNOŚCI) QUIZ DO TEMAT 3.

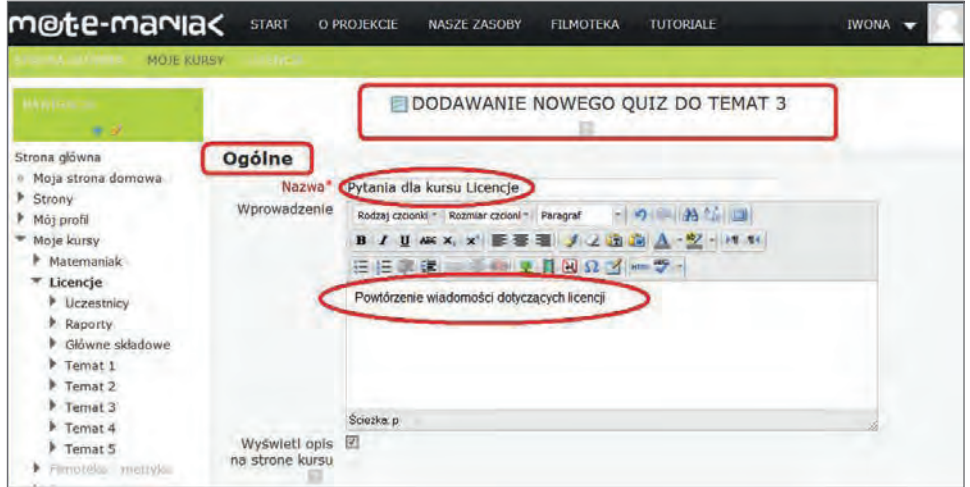

**Rysunek 84** Ekran z formularzem opisu quizu

Do pól edycyjnych wkopiujemy teksty ze scenariusza lekcji, strona *EKRAN 12*. Tekst podany w polu *Nazwa,* na stronie kursu pojawi się jako *tytuł quizu,* a zawartość pola *Wprowadzenie,* jako krótkie streszczenie opisujące założenia aktywności sprawdzającej.

Wprowadzone zmiany zatwierdzamy, klikając pole *Zapisz i wróć do kursu*. Na stronie kursu, w sekcji czwartej widać ikonę dołączonego do sekcji quizu.

Zanim przystąpimy do dodawania pytań, konieczne jest dostosowanie, do wymogów kursu, ustawień ich wyświetlania. Zajmiemy się najważniejszymi. Edycję formularza ustawień włączmy klikając żółty ołówek *Dokonaj zmian* w sekcji quizu. Włączy się formularz ustawień o nazwie ZMIEŃ QUIZ W TEMAT 3. Jest on bardzo długi, ponieważ zawiera opis wielu opcji dostępnych w tej aktywności. Większość opcji jest oczywistych, omówimy najistotniejsze, analizując wybrane sekcje formularza.

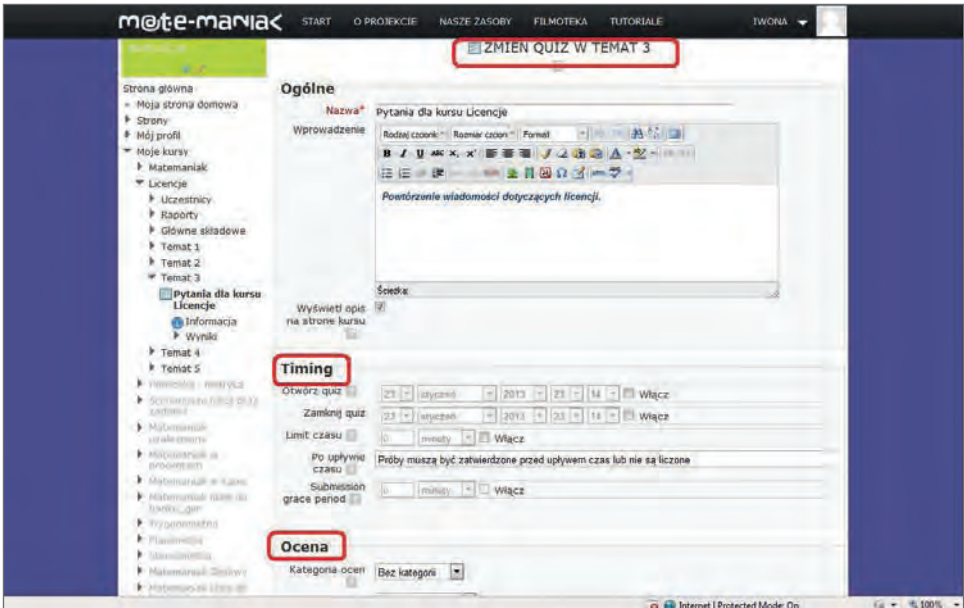

**Rysunek 85** Formularz QUIZ, prowadzanie parametrów ogólnych dla quizu

Przedstawimy i omówimy, wybrane sekcje formularza ustawień, dla aktywności quiz.

1. Sekcja **Ogólne** zawiera tytuł i opis quizu.

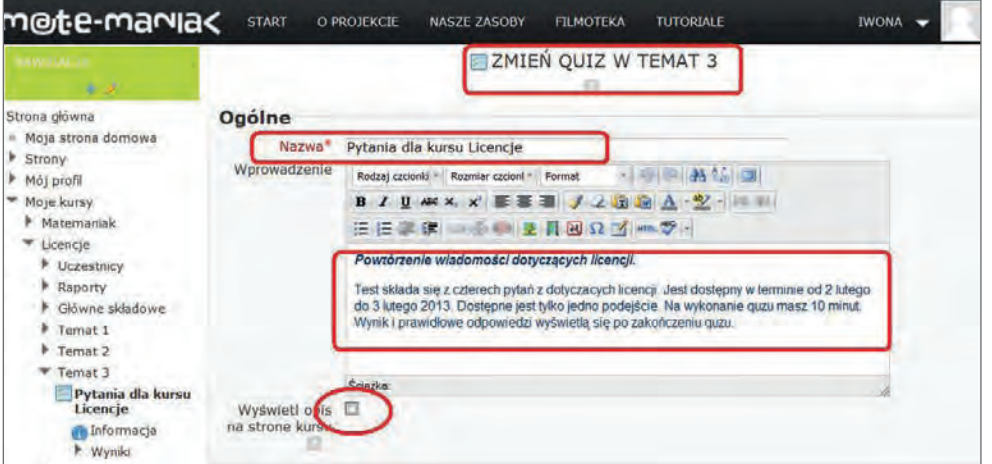

**Rysunek 86** Formularz QUIZ, wprowadzania zmian w opisie quizu

Pole *Name* jest wyświetlane jako tytuł na stronie głównej kursu. Zawartość pola *Wprowadzenie* też można wyświetlić, jako krótkie streszczenie opisujące quiz, jeśli klikniemy pole wyboru *Wyświetl opis na stronę kursu*. Jeśli nie zaakceptujemy pola *Wyświetl opis na stronę kursu*, pole *Wprowadzenie* też będzie wyświetlane, jako pierwsza strona quizu, po wybraniu go przez uczestnika. Dlatego też, pole to powinno zawierać orientacyjne informacje, o trybie realizacji quizu, na przykład: liczbę pytań, czas szkolenia, liczbę podejść, informację o ocenie.

2. Sekcja **Timing** umożliwia ustalenie czasu dostępu do testu, limitu czasu na odpowiedź i określenie czasu pomiędzy kolejnymi próbami podejścia.

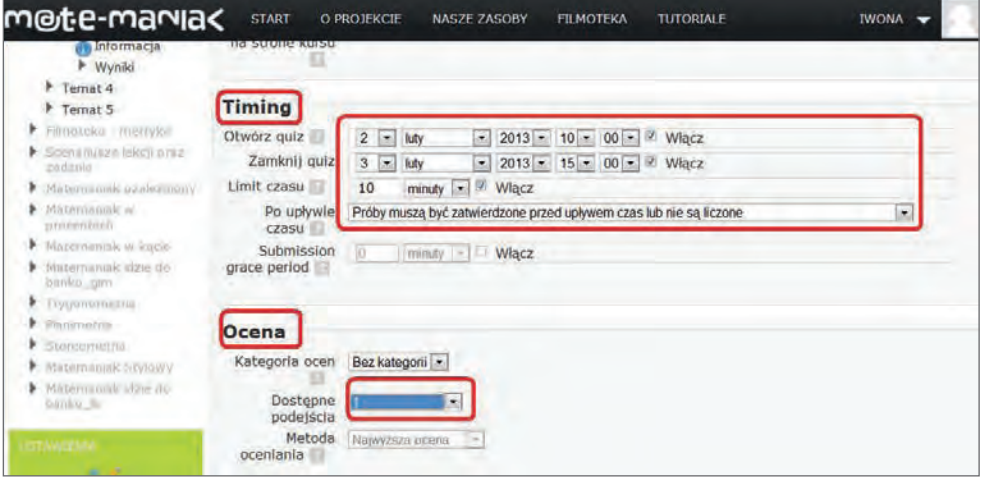

**Rysunek 87** Formularz QUIZ, ustawianie parametrów dla quizu

Okres otwarcia quizu dla rozwiązującego może być:

- nieograniczony,
- kontrolowany przez nauczyciela, poprzez wyświetlanie lub ukrywanie quizu na stronie, klikając ikonę oka,
- kontrolowany automatycznie przez Moodle, przez wprowadzenie wartości do sekcji *Timing*.

Quiz, dla którego zdefiniowano terminy dostępu, nie musi być ukryty na stronie kursu. Próba uruchomienia quizu poza terminem, wyświetli informację, że jest przed/po terminie dostępności quizu.

3. Sekcja **Ocena** umożliwia ustawienie metody oceniania i liczby podejść.

Opcja *Metoda* oceniania ma znaczenie tylko wtedy, gdy dozwolonych jest wiele podejść do quizu. Wówczas ostatecznym wynikiem może być najlepsza, średnia, pierwsza lub ostatnia ocena.

4. Sekcja **Wygląd** umożliwia ustawienie kolejności wyświetlania i liczby pytań na stronie.

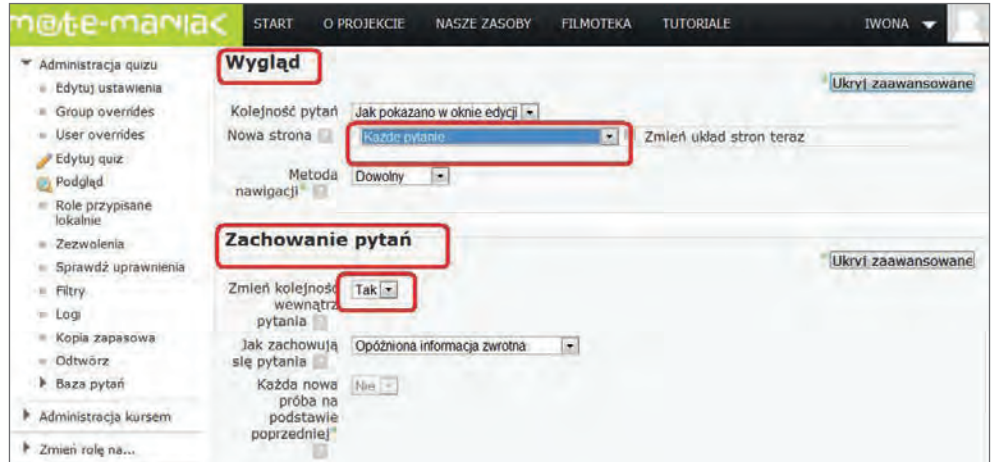

**Rysunek 88** Formularz QUIZ, ustawianie parametrów dla quizu

Opcja *Kolejność* ustawia pytania quizu w losowej kolejności lub tak, jak zostały ułożone przez prowadzącego.

*Liczba pytań na stronie* określa, po ile pytań na jednym ekranie będzie wyświetlane w czasie rozwiązywania testu. Opcję tę można ponownie ustawić, w czasie dodawania pytań do quizu. Mamy tam możliwość, zarówno podania liczby pytań na stronie, jak i ręcznego wskazania podziału quizu na strony.

5. Sekcja **Zachowanie pytań** umożliwia ustawienie kolejności odpowiedzi w pytaniu i trybu wyświetlania komentarza.

Opcja *Zmień kolejność* wewnątrz pytania zazwyczaj ustawiana jest na *Tak*. Opcja dotyczy tylko pytań wielokrotnego wyboru i pytań dopasowania, w których odpowiedzi będą wymieszane i pokazane w innej kolejności, niż były definiowane.

6. Sekcja **Opcje przeglądu** – z każdym pytaniem jest związanych kilka informacji, które można przeanalizować po rozwiązaniu quizu.

| Ustawienia mojego<br>profilu | Opcje przeglądu              |                                     |                                         |                                    |
|------------------------------|------------------------------|-------------------------------------|-----------------------------------------|------------------------------------|
| ram Lentra                   | Podczas próby                | Natychmiast po próbie               | Później, gdy guiz jest<br>wciaż otwarty | Po zamknieciu guizu                |
|                              | Próba                        | Proba                               | Proba                                   | U)<br>Próba                        |
| Dodaj<br>$\mathbf{v}_i$      | Whether correct              | Whether correct                     | R<br>Whether correct                    | ø<br>Whether correct               |
|                              | Punkty                       | Punkty                              | Punkty                                  | Punkty                             |
|                              | Szczegółowa                  | Szczegółowa                         | Ψ<br>Szczegółowa                        | Szczególowa                        |
|                              | Informacja zwrotna           | informacja zwrotna                  | Informacja zwrotna                      | informacja zwrotna                 |
|                              | Ogólna informacja<br>zwrotna | Ogólna informacja<br>zwrotna        | w.<br>Ogólna informacja<br>zwrotna      | W)<br>Ogólna informacja<br>zwrotna |
|                              | Prawidłowa                   | Prawidłowa                          | Prawidłowa                              | Prawidłowa                         |
|                              | odpowiedź                    | odpowiedź                           | odpowiedź                               | odpowiedź                          |
|                              | Ogólna informacia<br>zwrotna | Ogólna informacia<br>1V)<br>zwrotna | w<br>Ogólna informacia<br>zwrotna       | Ogólna Informacja<br>zwrotna       |

**Rysunek 89** Formularz QUIZ, ustawianie parametrów informacji zwrotnej

*Próba* – informuje o liczbie podejść do quizu.

*Whether correct* (czy poprawnie) – zaznaczenie ujawnia informacje na temat poprawności odpowiedzi na konkretne pytanie.

*Punkty* – zaznaczenie wyświetla zdobyte punkty i ujawnia poprawność udzielonej odpowiedzi.

*Szczegółowa informacja zwrotna* – zaznaczenie ujawnia informacje na temat poprawności odpowiedzi na konkretne pytanie.

*Ogólna informacja zwrotna* – to jednolita informacja zwrotna do pytania, niezależna od udzielonej odpowiedzi; nie zawiera ona odpowiedzi na pytanie, tylko informacje dodatkowe, rozszerzające zagadnienie.

*Prawidłowa odpowiedź* – zaznaczenie powoduje wyświetlenie odpowiedzi w pytaniach, w których odpowiedź poprawna jest jednoznaczna.

Całościową informację zwrotną definiujemy w ustawieniach quizu, w jednej z kolejnych grup parametrów; pozwala ona określić różną końcową informację zwrotną dla uczestników, którzy zdobyli liczbę punktów, mieszczącą się w odpowiednim przedziale; ujawnia informacje o całościowej punktacji zdającego.

Wprowadzone zmiany zatwierdzamy, klikając pole *Zapisz i wróć do kursu*. Ustawienia quizu zostały zatwierdzone, teraz należy przejść do edycji i wprowadzania pytań.

### Edycja quizu

Na stronie kursu, w sekcji czwartej klikamy ikonę quizu, która przenosi nas na pierwszą stronę quizu. Na ekranie widać informacje z pola *Wprowadzenie* z sekcji pierwszej formularza ZMIEŃ QUIZ W TEMAT 3, i pole *Edytuj quiz*. Uruchamiamy edycję.

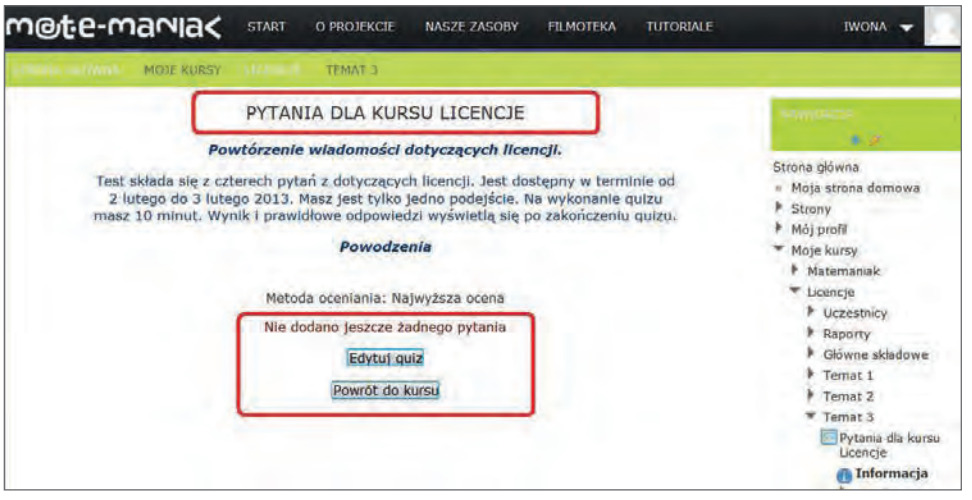

**Rysunek 90** Ekran startowy quizu, zaznaczone pole edycji quizu

Po kliknięciu pola *Edytuj quiz* przechodzimy do okna edycyjnego quizu, w którym mamy możliwość zarządzania pytaniami, utworzymy cztery pytania, każde innego typu. Treść pytań pobieramy ze strony zatytułowanej *EKRAN 12*. z pliku *Licencje\_scenariusz.doc*.

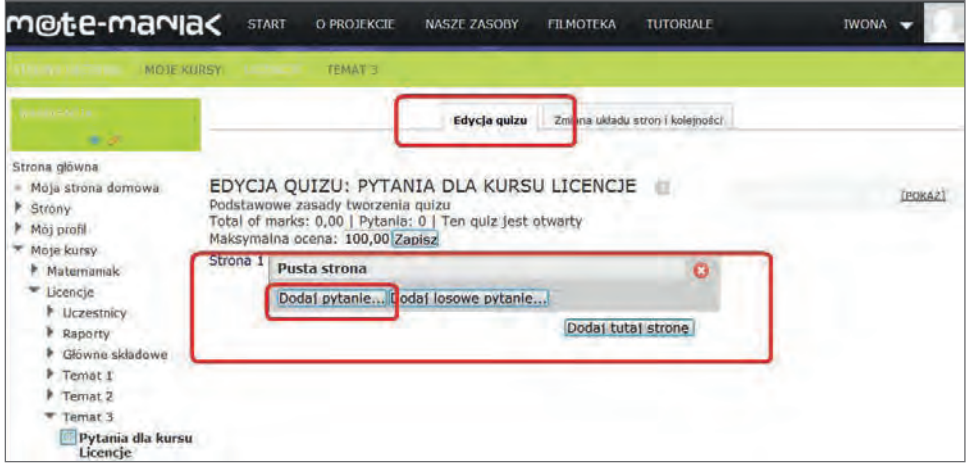

**Rysunek 91** Ekran edycji quizu, zaznaczone pole dodawania pytań

Na ekranie edycji quizu w sekcji *Strona 1* klikamy *Dodaj pytanie*. Wyświetli się tabela z rodzajami pytań, dostępnymi jako narzędzia quizu, zatytułowana WYBIERZ RODZAJ NOWEGO PYTANIA. Omówimy podstawowe rodzaje pytań.

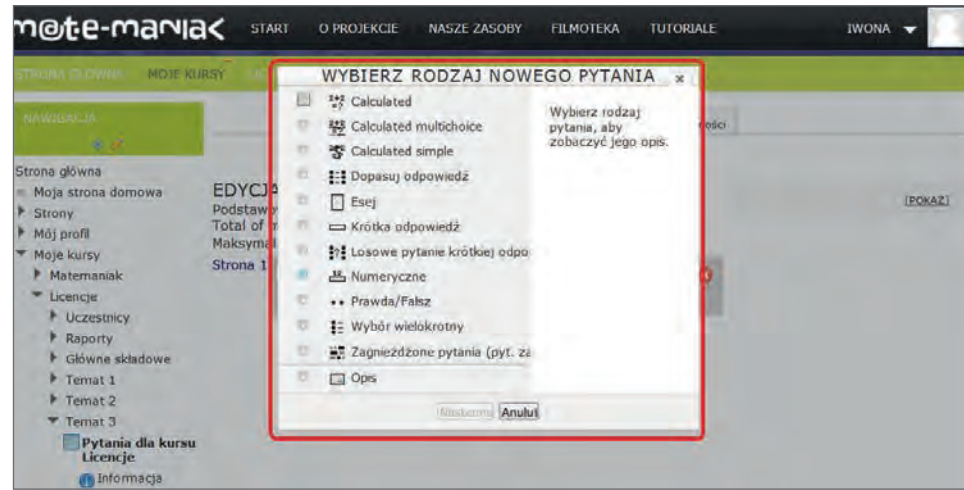

**Rysunek 92** Tabela z rodzajami pytań, dostępnymi w quizie

**Obliczeniowe (calculated)** – oferujące możliwość tworzenia indywidualnych pytań numerycznych, poprzez użycie zmiennych literowych, które są równoznaczne z konkretnymi wartościami, użytymi podczas quizu.

**Dopasuj odpowiedź –** po przedstawionej informacji podanych jest kilka pod-pytań oraz kilka wymieszanych odpowiedzi. Należy połączyć podane propozycje w prawidłowe pary.

**Esej** – pytanie otwarte, wymagające kilkuwyrazowej odpowiedzi.

**Krótka odpowiedź** – odpowiedzią jest słowo lub wyrażenie. Może istnieć kilka poprawnych odpowiedzi, każda z inną liczbą punktów. Jeśli wybrana jest opcja *uwzględnianie wielkości liter*, punktacja za odpowiedź "Słowo" jest inna niż za odpowiedź "słowo". Odpowiedzi są porównywane z dokładnością co do litery.

**Losowe pytanie krótkiej odpowiedzi** – jeśli taka deklaracja zostanie potwierdzona, platforma wybierze losowe pytanie z puli pytań bieżącej kategorii. W czasie pojedynczego podejścia do quizu, pytanie nie powtórzy się.

**Numeryczne** – podobnie jak pytanie do krótkiej odpowiedzi, ale z dozwolonym marginesem błędu. Na przykład, jeśli odpowiedź wynosi 30 z dozwolonym błędem wynoszącym 5, wtedy każda wartość z przedziału 25–35 zostanie uznana za poprawną.

**Prawda/Fałsz** – odpowiedzią jest wybór spośród dwóch opcji: Prawda lub Fałsz.

Wybór wielokrotny – pytanie typu "test wyboru", z jedną lub z wieloma poprawnymi odpowiedziami. Można stosować grafikę.

**Opis** – nie jest to pytanie, wyświetla tekst i nie wymaga odpowiedzi. Może być użyty w celu lepszego wyjaśnienia, następującej po nim grupy pytań.

# Dodawanie pytań

Po kliknięciu pola *Dodaj pytanie*, wybieramy rodzaj pytania z tabeli WYBIERZ RODZAJ NOWEGO PYTANIA, zaznaczamy guziczek radiowy przy wybranym rodzaju pytania, potwierdzamy kliknięciem pola *Następne*. Należy wybrać pytanie *Dopasuj odpowiedź*, kliknięcie potwierdzenia włączy okno edycyjne pytania DODAWANIE PYTANIA TYPU DOPASO-WYWANIE.

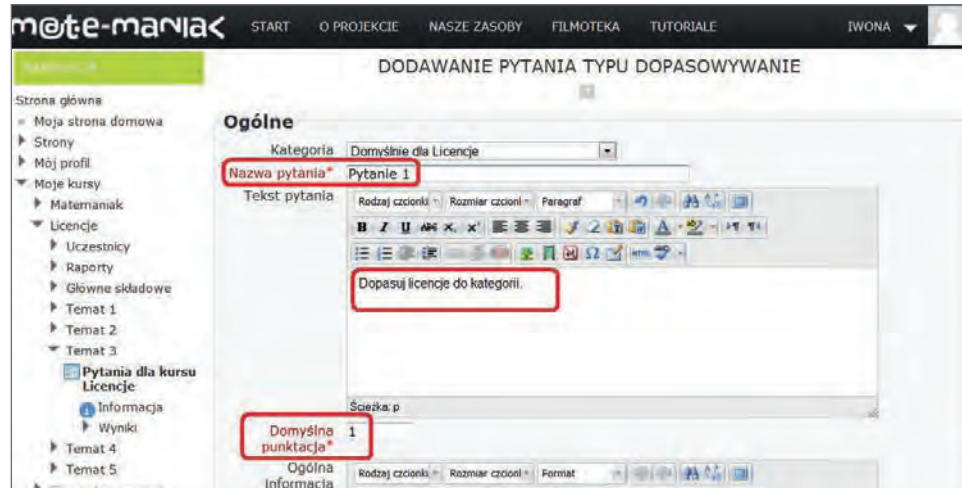

**Rysunek 93** Formularz pytania typu DOPASOWANIE, wprowadzanie treści pytania

Tworzenie pytania zaczynamy od wprowadzenia tekstu w formularzu DODAWANIE PYTANIA TYPU DOPASOWYWA-NIE – wypełniamy pola zaznaczone gwiazdką. W pole *Nazwa pytania*, wpisujemy sam numer pytania lub określenie Pytanie 1. Pole *Domyślna punktacja* pozostawiamy bez zmian. Do pola edycyjnego kopiujemy tekst pytania i przechodzimy do dalszej części formularza.

Wprowadzamy prawidłowo dopasowane zestawy pytanie–odpowiedź, zgodnie z danymi zapisanymi w scenariuszu, np.: *Pytanie 1* – GLP, *Odpowiedź* – Open Source.

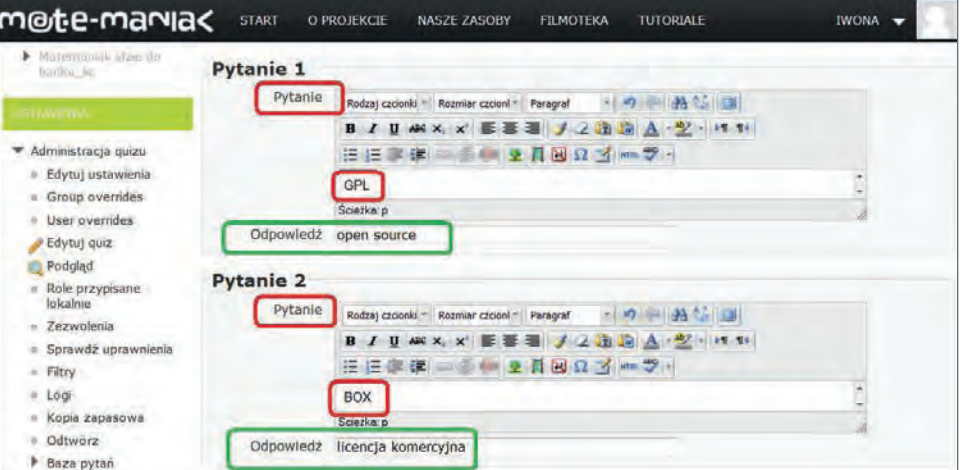

**Rysunek 94** Formularz pytania typu DOPASOWANIE, wprowadzanie prawidłowo dopasowanych zestawów pytanie–odpowiedź

Jeżeli chcemy wstawić cztery zestawy, a w formularzu jest miejsce na trzy, musimy dołączyć jedno miejsce. Klikamy w *Pola na 3 więcej odpowiedzi.* Dołączą się trzy pola, wykorzystamy jedno z nich dla zapisania czwartego zestawu.

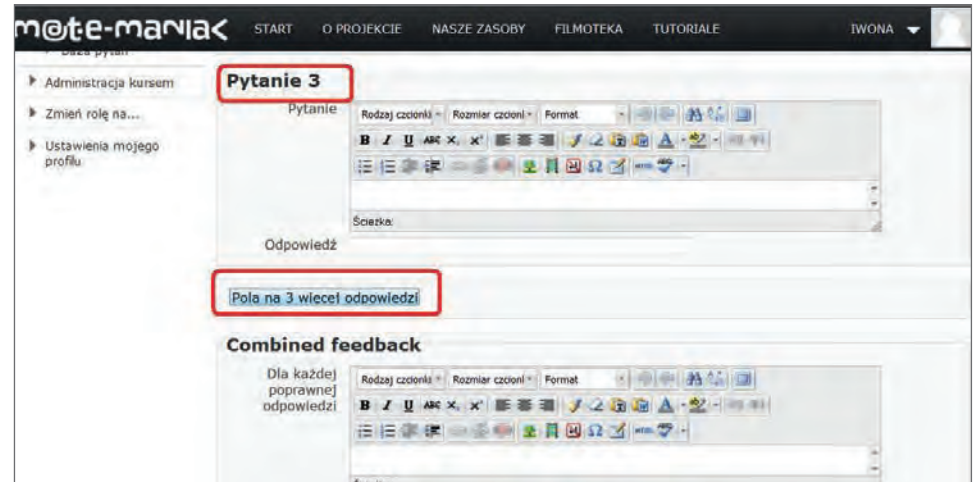

**Rysunek 95** Formularz pytania typu DOPASOWANIE, dołączanie pól odpowiedzi

Aby zakończyć tworzenie pytania, klikniemy pole *Zapisz zmiany*. Przechodzimy do ekranu zarządzania pytaniami w edycji quizu, na którym widać zapisane pytanie.

Edycję pytania można uruchomić w każdej chwili, klikając żółty ołówek *Modyfikuj,* w sekcji Strona 1, przy tytule pytania.

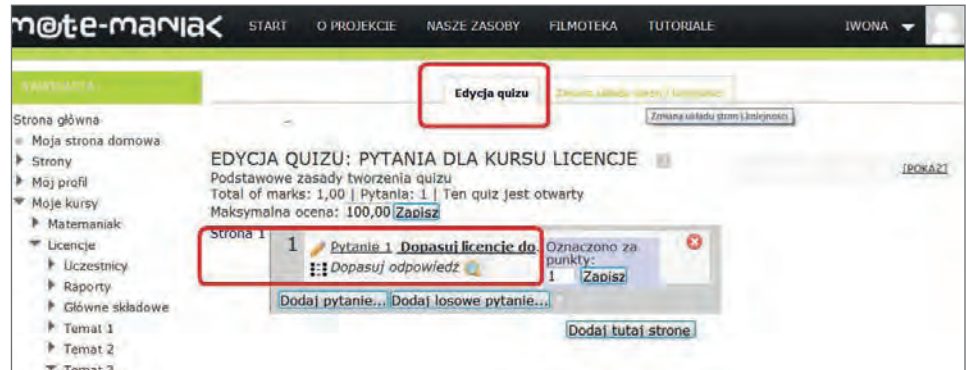

**Rysunek 96** Ekran edycji quizu, widoczna sekcja z dodanym pytaniem

W tej samej sekcji znajdziemy informację o rodzaju pytania, który wcześniej wybraliśmy w tabeli WYBIERZ RODZAJ NOWEGO PYTANIA, w tym wypadku rodzaj *Dopasuj odpowiedź*. Ikona niebieskiej lupy *Podgląd pytania,* włączy ekran z formatem pytania widzianym przez uczestnika.

Ekran zawiera też wszelkie informacje o ustawieniach pytania, które wprowadziliśmy do formularza edycyjnego DO-DAWANIE PYTANIA TYPU DOPASOWYWANIE podczas tworzenia pytania, włączenie listy rozwijalnej pola *Dane techniczne* pokaże deklaracje z formularza. Podgląd prawidłowych odpowiedzi, włączany po kliknięciu pola *Wypełnij poprawnymi odpowiedziami.*

Wszystkie pola edycyjne widoczne i dostępne są tylko dla użytkowników z prawami edycji, uczestnik widzi tylko pytanie. Z tego ekranu też możliwa zmiana opcji ustawień pytania, nie dokonamy tu zmian w samej treści pytania i odpowiedzi. Jest to możliwe po zamknięciu ekranu podglądu i włączeniu edycji (żółty ołówek *Modyfikuj* w sekcji Strona 1 przy tytule pytania).

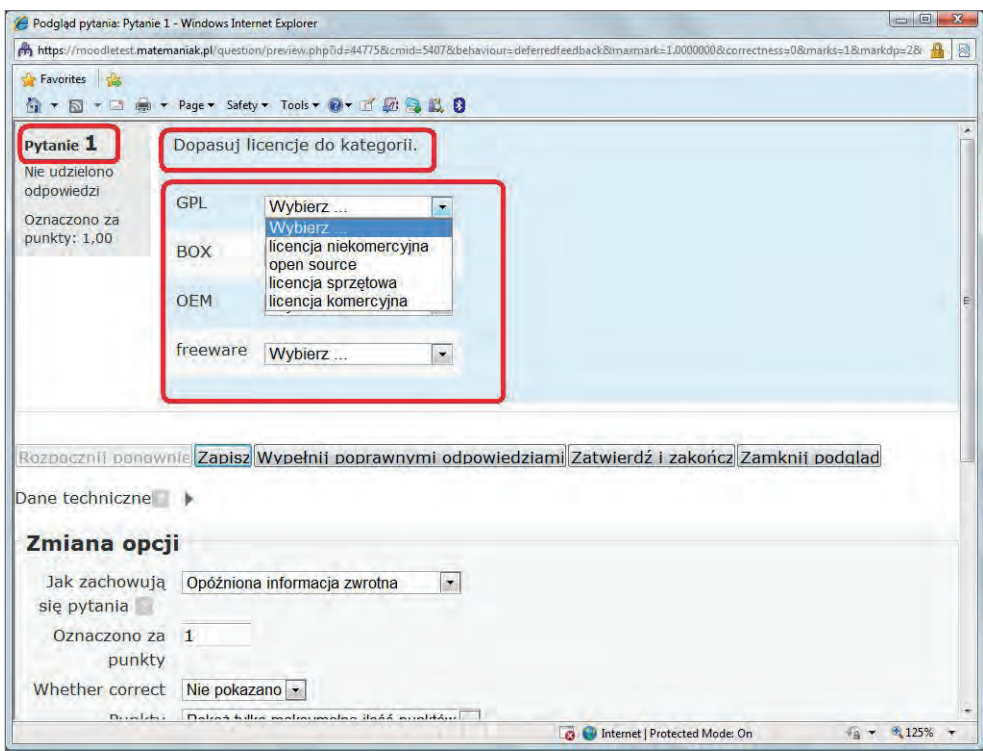

**Rysunek 97** Okno podglądu utworzonego pytania w aktywności quiz

Zamykamy ekran podglądu. Przechodzimy do dodawania drugiego pytania.

Pytania można dodawać na aktywnym ekranie edycji quizu.

Jeżeli jesteśmy na stronie głównej kursu, klikamy ikonę quizu, która uruchomi ekran z pierwszą stroną quizu, po prawej stronie. W panelu sterowania NAWIGACJA jest pole *Edytuj quiz*. Pole *Kontynuuj ostatni podgląd,* pokaże podgląd pierwszego pytania. Włączamy ekran edycji quizu.

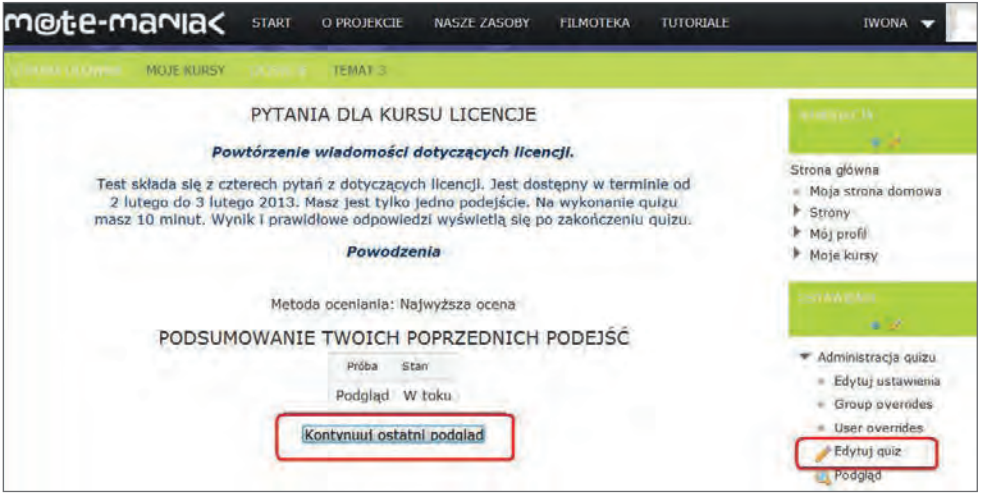

**Rysunek 98** Ekran z pierwszą stroną quizu, w panelu NAWIGACJA zaznaczone pola *Edytuj quiz* i *Kontynuuj ostatni podgląd*

Jeżeli mamy uruchomione okno edycji, możemy przejść do tworzenia pytania. Chcąc wprowadzić pytanie na tą samą stronę, co pytanie pierwsze, klikamy pole *Dodaj pytanie* w sekcji *Strona 1*. Jeśli chcemy wyświetlać je na osobnym ekranie, klikamy pole *Dodaj tutaj stronę*. W kursie "Licencje" wprowadzamy pytanie na tę sama stronę.

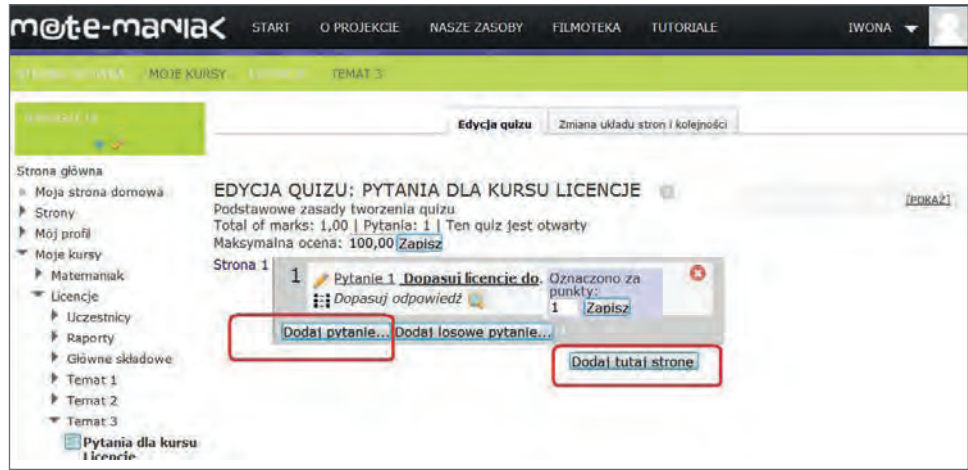

**Rysunek 99** Ekran edycji quizu, zaznaczone pola *Dodaj pytanie* i *Dodaj stronę*

#### *Wprowadzamy do quizu drugie pytanie*

Klikamy *Dodaj pytanie* i zgodnie z procedurą opisaną podczas wstawiania pytania numer 1, wstawiamy pytanie rodzaju *Prawda/Fałsz*.

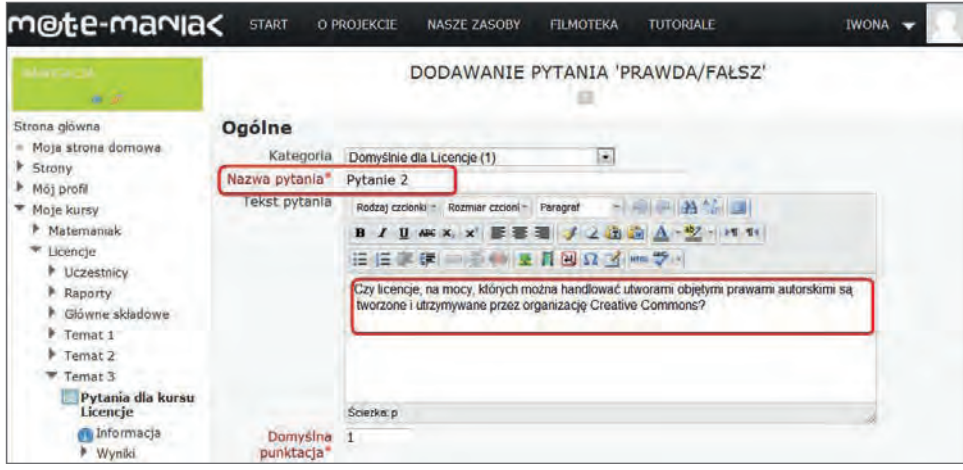

**Rysunek 100** Formularz pytania typu PRAWDA/FAŁSZ, wprowadzanie treści pytania

W formularzu DODAWANIE PYTANIA 'PRAWDA/FAŁSZ', wypełniamy pola edycyjne, kopiujemy treść pytania z pliku *Licencje\_scenariusz.doc* i przechodzimy do ustawień parametrów dla pytania w dalszej części formularza.

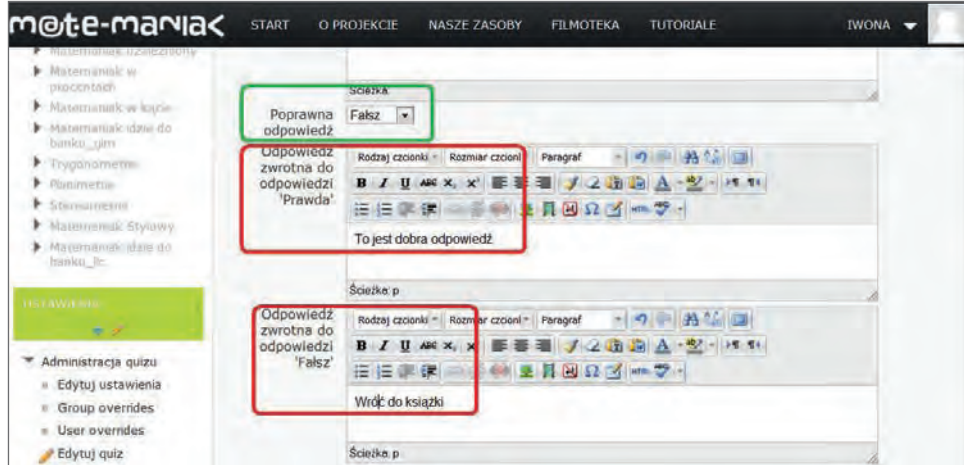

**Rysunek 101** Formularz pytania typu PRAWDA/FAŁSZ, wprowadzanie odpowiedzi i komentarzy

Wskazujemy poprawną odpowiedź w polu *Poprawna odpowiedź*, wprowadzamy odpowiedzi zwrotne, które pojawią się po udzieleniu przez uczestnika odpowiedzi na pytanie. Klikamy *Zapisz zmiany* i wracamy do edycji quizu. Podglądu pytania i edycji możemy dokonać w taki sam sposób, jak przypadku pytania pierwszego.

#### *Wprowadzamy do quizu trzecie pytanie*

Włączamy tryb edycji quizu, klikamy *Dodaj pytanie* i zgodnie z procedurą opisaną podczas wstawiania pytania numer 1, wstawiamy pytanie rodzaju *Wybór wielokrotny*. W przypadku trzeciego pytania, poprawna jest tylko jedna odpowiedź, ale w TABELI RODZAJÓW PYTAŃ nie ma pytania *Wybór jednokrotny*, dlatego korzystamy z pytania rodzaju *Wybór wielokrotny* i dostosowujemy jego opcje do naszego projektu pytania.

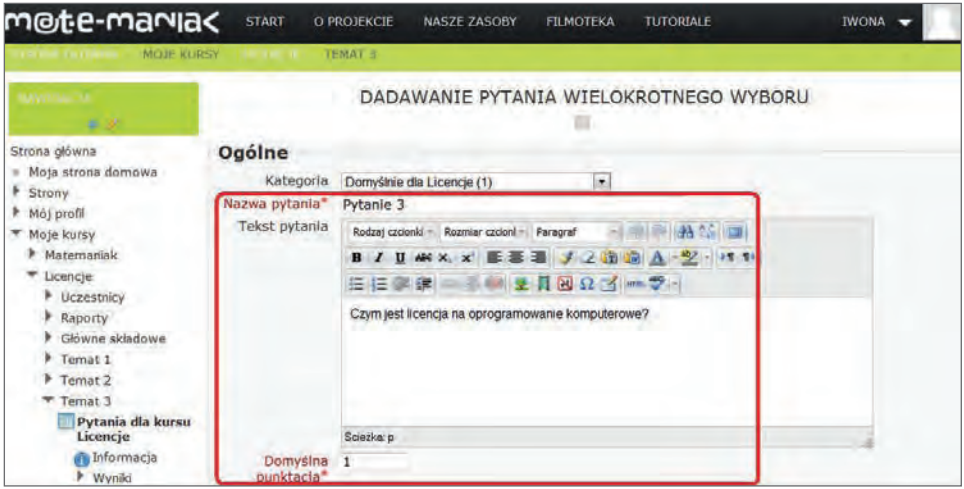

**Rysunek 102** Formularz pytania typu WIELOKROTNY WYBÓR, wprowadzanie treści pytania

W formularzu DODAWANIE PYTANIA WIELOKROTNEGO WYBORU, wypełniamy pola edycyjne, kopiujemy treść pytania z pliku *Licencje\_scenariusz.doc* i przechodzimy do ustawień parametrów dla pytania, w dalszej części formularza.

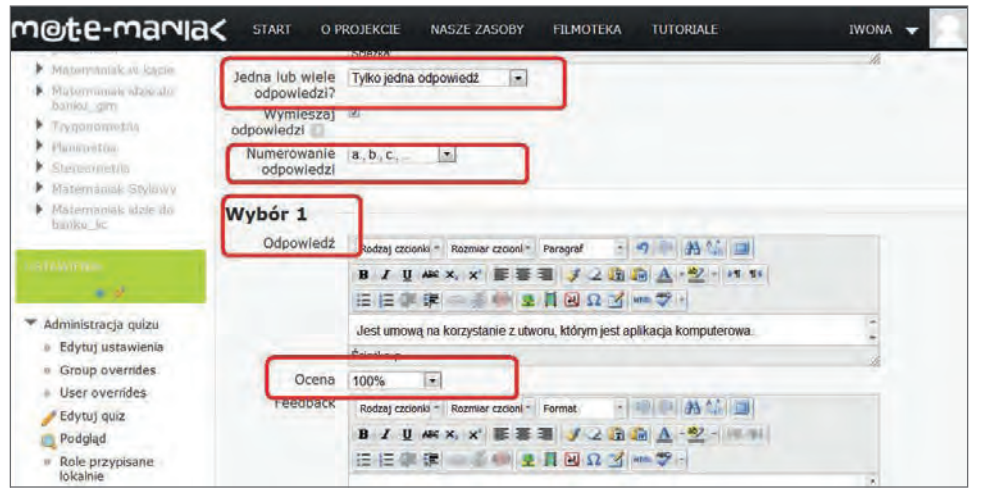

**Rysunek 103** Formularz pytania typu WIELOKROTNY WYBÓR, wprowadzanie odpowiedzi i oceny pozytywnej

W ustawieniach pytania, w polu *Jedna lub wiele odpowiedzi* deklarujemy liczbę poprawnych odpowiedzi, w tym pytaniu *Tylko jedna odpowiedź*. Wybieramy format numerów w polu *Numerowanie odpowiedzi*.

Deklaracje poprawności odpowiedzi ustawiamy w ponumerowanych dla kolejnych odpowiedzi sekcjach *Wybór*. Odpowiedź poprawną deklarujemy w sekcji *Wybór 1*, dla pola *Ocena* ustawiamy *Ocena 100%*.

W tym pytaniu poprawna jest tylko jedna odpowiedź, dlatego w sekcjach dla pozostałych odpowiedzi *Wybór 2, 3*… po wstawieniu tekstu, deklarujemy w polu *Ocena* opcję *0%*.

W ten sposób dla uczestnika widoczne jest pytanie i cztery odpowiedzi z opcjami wyboru. Pytanie zostało utworzone. Klikamy *Zapisz zmiany* i wracamy do edycji quizu.

#### *Wprowadzamy do quizu czwarte pytanie*

Na to pytanie zostały zaplanowane dwie dobre odpowiedzi, odpowiednim rodzajem pytania jest tak, jak w pytaniu trzecim *Wybór wielokrotny*. W trybie edycji quizu, klikamy *Dodaj pytanie*, zgodnie z procedurą wstawiamy pytanie rodzaju *Wybór wielokrotny*.

Wypełniamy formularz DODAWANIE PYTANIA WIELOKROTNEGO WYBORU. Sposób tworzenia pytania jest identyczny, jak w przypadku pytania trzeciego, poza deklaracjami dla sekcji odpowiedzi *Wybór 1, 2, 3, 4* tu należy dostosować opcje do projektu pytania.

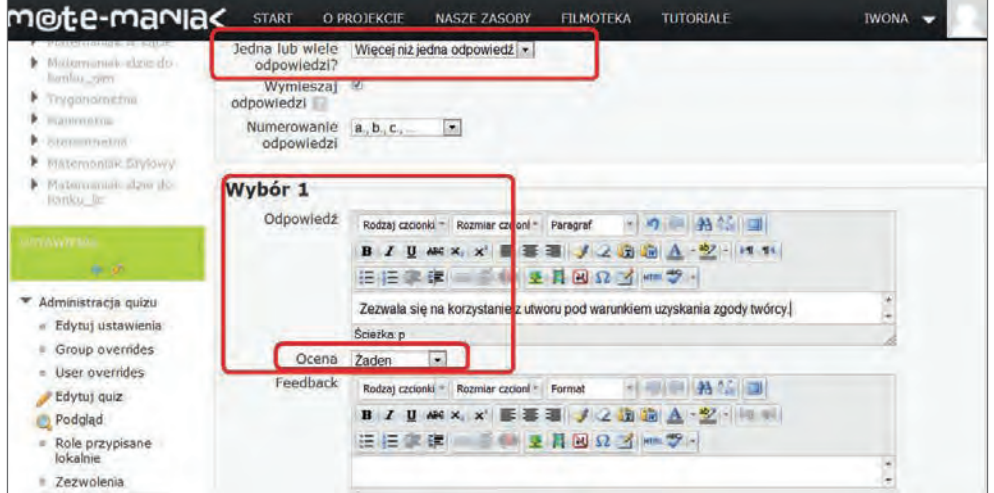

**Rysunek 104** Formularz pytania typu WIELOKROTNY WYBÓR, wprowadzanie odpowiedzi i oceny negatywnej

Projekt pytania czwartego przewiduje dwie dobre odpowiedzi i dwie złe, dlatego w polu *Jedna lub wiele odpowiedzi* deklarujemy liczbę poprawnych odpowiedzi *Więcej niż jedna odpowiedź*. Numerowanie odpowiedzi pozostawiamy bez zmian. Wypełniamy sekcje odpowiedzi.

W sekcjach *Wybór 1, 3* wklejamy tekst odpowiedzi, a w polu *Ocena* deklarujemy opcję *0%*, ponieważ te odpowiedzi są złe.

W sekcjach *Wybór 2, 4* wklejamy tekst odpowiedzi, a w polu *Ocena* deklarujemy opcję *50%*, ponieważ obie dobre odpowiedzi dają w sumie 100% poprawności odpowiedzi na pytanie.

Pytanie zostało utworzone. Klikamy *Zapisz zmiany* i wracamy do edycji quizu.

| m@t:e-mania<                                                                | <b>START</b> |        | O PROJEKCIE                                                          | <b>NASZE ZASOBY</b>                                                                                   | <b>FILMOTEKA</b>                             | <b>TUTORIALE</b>                 | <b>IWONA</b>                                                                                                    |
|-----------------------------------------------------------------------------|--------------|--------|----------------------------------------------------------------------|----------------------------------------------------------------------------------------------------|----------------------------------------------|----------------------------------|----------------------------------------------------------------------------------------------------|
|                                                                             |              |        |                                                                      | Edycja quizu                                                                                          |                                              | Zmiana układu stron i kolejności |                                                                                                    |
| Strona główna<br>Moja strona domowa<br>F Strony<br>Moj profil<br>Moje kursy |              |        | Podstawowe zasady tworzenia quizu<br>Maksymalna ocena: 100,00 Zapisz | EDYCJA QUIZU: PYTANIA DLA KURSU LICENCJE<br>Total of marks: 4,00   Pytania: 4   Ten guiz jest otwarty |                                              |                                  | TUKRYJ1<br>Kategoria: Domyślnie dla Licencje<br>Domyślna kategoria dla pytań<br>współdzielonych w kontekście         |
| Matemaniak<br>Licencje<br>Uczestnicy<br>Raporty<br>Główne składowe          | Strona 1     | 1<br>2 | ## Dopasuj odpowiedź<br>Prawda/Falsz                                 | Pytanie 1 Dopasui licencie do. Oznaczono za<br>Pytanie 2 Odpowiedz Licencie.                          | punkty:<br>Zapisz<br>Oznaczono za<br>punkty: | 10                               | 'Licencie'.<br>Wybierz kategorie:<br>Domyślnie dla Licencje (3)<br>$\sim$<br>Utwórz nowe pytanie                     |
| Ternat 1<br>Temat 2<br>Temat 3                                              |              | 3      | := Wybór wielokrotny                                                 | Pytanie 3 Czym jest licencja n.                                                                       | Zapisz<br>Oznaczono za<br>punkty:<br>Zapisz  | ٠<br>ε                           | <b>El</b> Pytanie 1 Dopasul lice<br>E Pytanie 3 Czym jest lic<br>Pytanie 4 Respektowar<br>. Pytanie 2 Odpowiedz Li   |
| Pytania dla kursu<br>Licencie<br>Informacja<br><b>▶ Wyniki</b><br>Temat 4   |              | 4      | := Wybór wielokrotny                                                 | Pytanie 4 Respektowanie peł<br>Dodaj pytanie Dodaj losowe pytanie                                     | Oznaczono za<br>punkty:<br>Zapisz            | to                               | Z zaznaczonymi:<br>◀ Dodal do guizu Usuń<br>Przenieś do >><br>$\overline{\phantom{0}}$<br>Domyślnie dla Licencje (3) |
| Tempt <sub>5</sub>                                                          |              |        |                                                                      |                                                                                                    | <b>Dodal tutal strone</b>                    |                                  | Dodaj losowe pytania z kategorii:                                                                                    |

**Rysunek 105** Ekran edycji quizu, wprowadzone cztery pytania, po prawej stronie widoczna baza pytań

Na ekranie edycji quizu widać wprowadzone pytania. Wyświetlone ikony nawigacji i edycji udostępniają dokonanie korekt lub usunięcie pytań. W prawym panelu widoczny jest podgląd bazy pytań.

Po włączeniu podglądu zobaczymy efekt naszej pracy, ale jeszcze z możliwością modyfikowania, dostępną z lewego panelu zmian, przy każdym pytaniu.

Tworzenie pytań dla quizu zostało zakończone.

| m@te-marvia<                                                                                                    |                                                       | <b>START</b>                                      | O PROJEKCIE              | NASZE ZASOBY                                                                                                    | <b>FILMOTEKA</b> | <b>TUTORIALE</b> | <b>IWONA</b>                                                                                                    |
|----------------------------------------------------------------------------------------------------|-------------------------------------------------------|---------------------------------------------------|--------------------------|----------------------------------------------------------------------------------------------------|------------------|------------------|----------------------------------------------------------------------------------------------------|
|                                                                                                    | MOJE KURSY                                            | <b>STAR</b>                                       | <b>TEMAT 3</b>           |                                                                                                    |                  |                  |                                                                                                    |
| <b>Pytanie 1</b><br>für udzielene                                                                                         |                                                       | Dopasuj licencje do kategorii                     |                          |                                                                                                    |                  |                  | <b>SALES</b>                                                                                                    |
| odpowiedzi<br>Oznaczono za                                                                                                | BOX                                                   | Wybierz                                           | $\overline{\phantom{a}}$ |                                                                                                    |                  |                  | $1234$<br>Zakończ podejście.                                                                                                    |
| punktyr 1.00                                                                                                    | GPL                                                   | Wytnerz                                           | $\overline{\phantom{a}}$ |                                                                                                    |                  |                  | Rozpocznij nowy podgląd                                                                                                    |
| <b>Upal50</b><br>pytanie                                                                                                  | freeware                                              | Wybierz                                           | ۰                        |                                                                                                    |                  |                  | terminant.                                                                                                    |
| Edytul<br>pylanie                                                                                                    | OEM                                                   | Wybierz                                           | $\overline{\phantom{a}}$ |                                                                                                    |                  |                  | <b>British</b><br>Strona główna                                                                                                    |
| Pytanie 2<br>hia udziałono<br>administeri<br>Ciznaczono za<br>punkty), 1.00<br>Offegu)<br>pytanle<br>$Fe0$ tio<br>pytanie | Ddpowiedz<br>Wybierz jedną:<br>Prawda<br><b>Falsz</b> |                                                   |                          | Licencje, na mocy, których można handlować utworami objętymi prawami autorskimi są<br>tworzone i utrzymywane przez organizację Creative Commons TO |                  |                  | Moja strona domowa<br>ъ<br>Strony<br>٠<br>Mói profil<br>W Mote kursy<br>h Matemaniak<br>* Licencie<br>Uczestnicy<br>P Raporty<br>Główne składowe<br>Temat 1<br>Temat 2 |
| Pythole 3<br>lille udzielong<br>odposieds?<br>Oznaczono za                                                                | Wybierz jedną:                                        | Czym jest licencja na oprogramowanie komputerowe? |                          | D a. Jest dokumentem upoważniającym do dałszego handlowania nabytym                                                                                |                  |                  | Temat 3<br>Pytania dia kursu<br>Licencie<br><b><i>I</i>nformacia</b>                                                                                                   |
| Bunkty) 1,00                                                                                                    | oprogramowaniem.                                      |                                                   |                          | b. Jest pozwoleniem na dowolne korzystanie z programu w celach domowych.                                                                           |                  |                  | P Wyniki<br>Temat 4<br>F Temat 5                                                                                                    |
| Dflagus<br>pytanie                                                                                                    |                                                       |                                                   |                          | D. c. Jest umową na korzystanie z utworu, którym jest aplikacja komputerowa.                                                                       |                  |                  | Pitermiyika i metridia                                                                                                    |
| <b>F</b> Edytul<br>putanie                                                                                                |                                                       |                                                   |                          | d. Jest potwierdzeniem prawa własności do nabytego programu.                                                                                       |                  |                  | Government the United Street<br><b>PAGRITA</b>                                                                                                    |
| Pytanie 4                                                                                                    |                                                       |                                                   |                          | Respektowanie pełnej ochrony praw autorskich i niczym nieskrępowane korzystaniem z                                                                 |                  |                  | <b>MALEYMATION</b><br><b>GRADED FOR THE</b><br>Attribution milds an                                                                                                    |

**Rysunek 106** Ekran podglądu quizu, widoczne wprowadzone pytania

### Baza pytań

Pytania, testy i zadania są istotnym składnikiem materiałów dydaktycznych. Na platformie edukacyjnej gromadzone są i przechowywane w oddzielnym miejscu, które nazywa się *Baza pytań*. Pytania utworzone w quizie zapisywane są automatycznie w *Bazie pytań* i również z poziomu bazy udostępniane są do modyfikacji.

W *Bazie pytań* można też tworzyć nowe pytania, importować pytania z innych kursów lub eksportować już utworzone. Baza jest też miejscem do porządkowania i katalogowania posiadanych zasobów. Dysponując pulą pytań w kursie, można je układać w dowolny sposób, tworząc quizy.

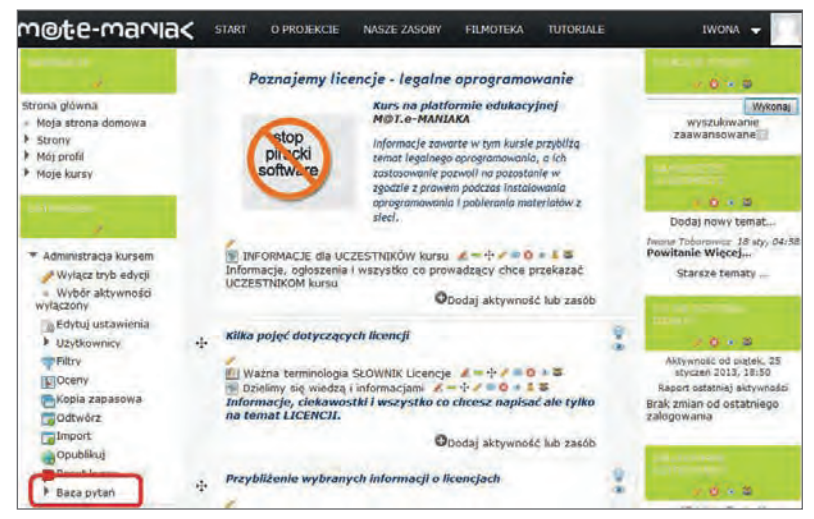

**Rysunek 107** Strona główna kursu, w panelu USTAWIENIA znaczone pole *Baza pytań*

Bezpośredni dostęp do *Bazy pytań* jest z panelu nawigacji w bloku *Ustawienia*, który jest aktywny przy włączonej stronie głównej kursu.

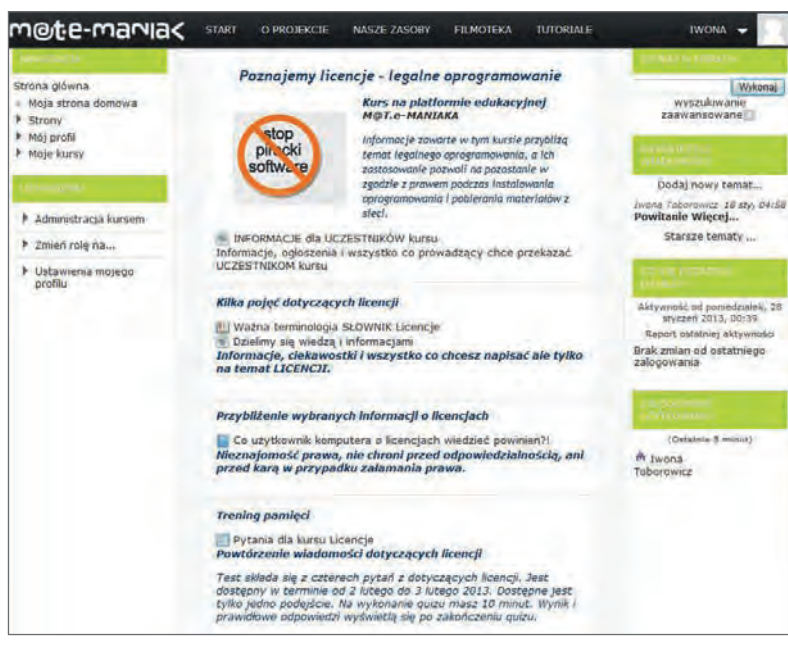

**Rysunek 108** Strona główna zakończonego kursu

Tworzenie kursu o nazwie "Licencje" zostało zakończone. Kurs spełnia wymogi podstawowego zasobu dydaktycznego, utworzonego na platformie e-learningowej Moodle.

# Administracja kursem

#### Zarządzanie użytkownikami kursu

Ze względu na przypuszczalnie dużą liczbę uczniów, którzy będą korzystać z platformy, rejestracja uczniów na platformie M@T.e-MANIAKA, będzie odbywać się poprzez wypełnienie formularza rejestracyjnego.

Po rejestracji uczeń będzie miał dostęp do podstawowych zasobów na platformie (informacje o projekcie, filmoteka itp.). Do konkretnego kursu musi być przypisany przez swojego nauczyciela – prowadzącego zajęcia.

Zapisanie ucznia do konkretnego kursu może przebiegać w dwojaki sposób:

1. Za pomocą opcji *Zapisani użytkownicy,* w bloku *Ustawienia,* menu *Administracja kursem Użytkownicy*.

| NAWIGACIA                                                                                                    |                     |                                         | ZAPISANI UŽYTKOWNICY |                                          |   |              |                                                                           |
|----------------------------------------------------------------------------------------------------|---------------------|-----------------------------------------|----------------------|------------------------------------------|---|--------------|---------------------------------------------------------------------------|
| $\label{eq:3.1} \begin{array}{ccccc} \alpha_1 & \alpha_2 & \alpha_3 & \alpha_4 & \alpha_5 & \alpha_6 \end{array}$                      |                     |                                         |                      |                                          |   |              | Zapisz użytkowników                                                       |
| <b>ISTAWIENIA</b>                                                                                                    |                     | <b>Manualne zapisy</b>                  | Metoda zapisów       |                                          |   | ▼            |                                                                           |
| $\begin{array}{ccccc}\n\cdots & \cdots & \cdots\n\end{array}$                                                                          |                     | Imie / Nazwisko / / E-mail              | Ostatni dostep       | Role                                     |   | <b>Grupy</b> | Metoda<br>zapisów                                                         |
| $\overline{\mathcal{M}}$<br>Administracja kursem<br>Wyłącz tryb edycji<br>Wybór aktywności<br>$\Box$<br>wyłączony<br>Edytuj ustawienia | a<br>$\overline{P}$ | Iwona Czubaj<br>iwona@kana.gliwice.pl   | 27 sek.              | Menedżer O<br>Nauczyciel bez praw edygi  | 喝 | 甌            | Manualne<br>zapisy od<br>piątek,<br>21<br>grudzień<br>2012.<br>00:00      |
| ⊂<br>Użytkownicy<br><b>Zapisani</b><br>użytkownicy<br>Metoda zapisów<br>r<br>Grupy                                                     | G<br><b>FLA</b>     | Iwona Toborowicz<br>itoborowicz@tlen.pl | 8 godz. 47 min.      | Menedżer O<br>Nauczyciel bez praw edycji | 團 | 匷            | Manualne<br>zapisy od<br>piatek,<br>$^{21}$<br>grudzień<br>2012,<br>00:00 |

**Rysunek 109** Użytkownicy kursu

Po kliknięciu przycisku *Zapisz użytkowników* otworzy się okno o tej samej nazwie (rysunek 109), w którym należy odszukać swoich uczniów i przy odpowiednich danych, kliknąć przycisk *Zapisz*. Nie możemy zapomnieć o wcześniejszym ustawieniu odpowiedniej roli (uprawnień), w tym przypadku *Student*. Po zapisaniu wszystkich osób, potwierdzamy wybór przyciskiem *Zakończ zapisy użytkowników*.

#### **Dodatkowe ustawienia**

Za pomocą ikony graficznej **za**:

- w kolumnie *Role* można zmienić uprawnienia użytkownika na inne, np.: nauczyciel bez praw edycji,
- w kolumnie *Grupy* można dodać użytkownika do konkretnej grupy, pod warunkiem, że wcześniej została ona założona,
- kolumna *Metoda zapisów*, informuje nas, w jaki sposób i kiedy użytkownik został zapisany do kursu; za pomocą ikony możemy zmienić statut uczestnika na aktywny lub zawieszony, oraz ustawić datę rozpoczęcia i zakończenia zapisu do kursu; kliknięcie ikony spowoduje wypisanie użytkownika z kursu.

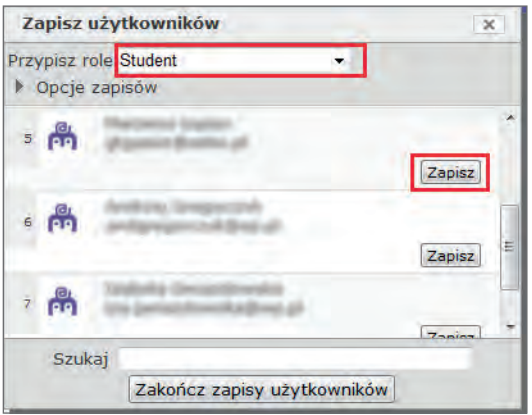

**Rysunek 110** Zapisywanie użytkowników do kursu z rolą *Student*

2. Za pomocą klucza dostępu do kursu.

Klucz dostępu (hasło) do kursu ma na celu uniemożliwienie udziału w kursie osobom niepożądanym. Jeśli klucz jest ustawiony przez prowadzącego, wówczas każdy użytkownik próbujący zapisać się na ten kurs będzie zobowiązany go wpisać. Weryfikacja użytkownika za pomocą hasła następuje tylko raz, przy pierwszym zapisie.

Nauczyciel może sam zdefiniować klucz dostępu do kursu, w którym jest prowadzącym, lecz wcześniej musi uaktywnić metodę zapisu – *Rejestracja samodzielna*.

W tym celu należy uruchomić opcję *Metoda zapisów,* w bloku *Ustawienia,* menu *Administracja kursem Użytkownicy* i wybrać w polu *Dodaj metodę zapisu Rejestracja samodzielna*.

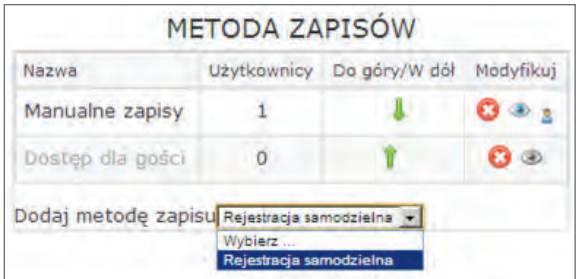

**Rysunek 111** Metoda zapisów

W formularzu *REJESTARCJA SAMODZIELNA* należy wypełnić odpowiednie pola tj.:

- 1. *Custom instance name* wpisać dowolną nazwę, z którą będziemy identyfikować odpowiednią grupę uczestników np.: *klasa1a*.
- 2. *Zezwól na samodzielną rejestrację* ustawić *Tak.*
- 3. *Klucz dostępu do kursu* wpisać hasło, które musimy podać swoim uczniom uczestnikom kursu.
- 4. *Domyślnie przypisana rola* ustawić *Student.*
- 5. Prowadzący może również skonfigurować tutaj dodatkowe opcje, takie jak: czas trwania zapisów, maksymalna ilość zapisanych użytkowników, czy treść wiadomości powitalnej.
- 6. *Zapisać zmiany.*

Po zapisaniu zmian w formularzu *REJESTRACJA SAMODZIELNA*, przejdziemy do okna *METODA ZAPISÓW,* w którym zauważymy dodaną metodę o nazwie "klasa1a", lecz jeszcze nieaktywną (nazwa i ikona oczka nieaktywna – zaznaczona szarym kolorem).

W celu uaktywnienia samodzielnej metody zapisów na kurs, należy kliknąć na ikonę z "oczkiem", przy nazwie metody zapisów (rysunek 112).

| Nazwa            |   | Użytkownicy Do góry/W dół | Modyfikuj |
|------------------|---|---------------------------|-----------|
| Manualne zapisy  |   |                           |           |
| Dostep dla gości |   |                           |           |
| klasa1a          | n |                           |           |

**Rysunek 112** Nieaktywna metoda zapisów o nazwie *klasa 1a* i *Dostęp dla gości*

| Nazwa            | Użytkownicy | Do góry/W dół | Modyfikuj |
|------------------|-------------|---------------|-----------|
| Manualne zapisy  |             |               |           |
| Dostęp dla gości |             |               |           |
| klasa1a          | n           |               |           |

**Rysunek 113** Aktywna metoda zapisów o nazwie *klasa 1a* i *Manualne zapisy*

Aby umożliwić zapisanie się na dany kurs, za pomocą rejestracji samodzielnej, prowadzący będzie musiał, oprócz hasła, podać również nazwę swojego kursu oraz kategorię, w której kurs ten się znajduje.

#### Zapis do kursu z użyciem klucza dostępu

Przed przystąpieniem do zapisu na kurs, musisz pamiętać o wcześniejszym procesie rejestracji.

Aby zapisać się do kursu *TGIMU0001* (Matemaniak uzależniony – Test), na platformie M@T.e-MANIAKA pod adresem *https://moodle.matemaniak.pl,* należy*:*

- 1. w bloku *Nawigacja* rozwinąć menu *Kursy*, a następnie *Gimnazjum Informatyka TGIMU0001,*
- 2. w oknie zapisów (rysunek 114), kliknąć przycisk *Kontynuuj*,

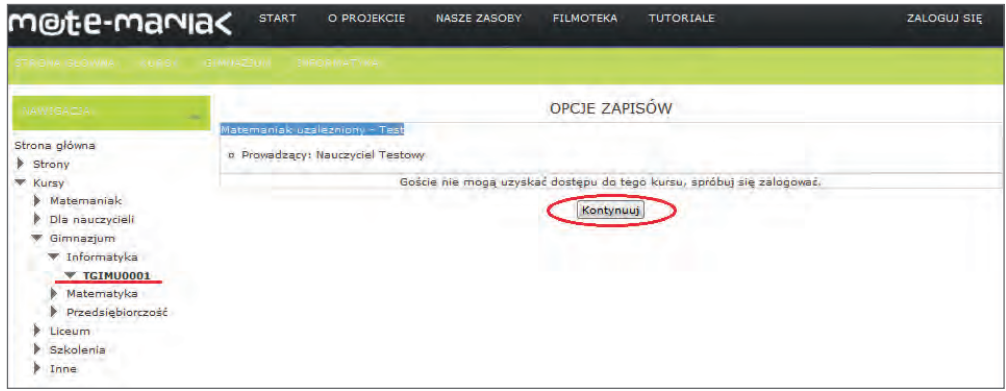

**Rysunek 114** Zapis do kursu TGIMU0001

- 3. w oknie logowania, wpisać nazwę użytkownika i hasło, a następnie kliknąć przycisk *Zaloguj się*,
- 4. w polu *Klucz dostępu do kursu* (rysunek 115) wpisać hasło, a następnie kliknąć przycisk *Zapisz mnie*,
- 5. po zalogowaniu zobaczymy zawartość kursu, jak na rysunku 116.

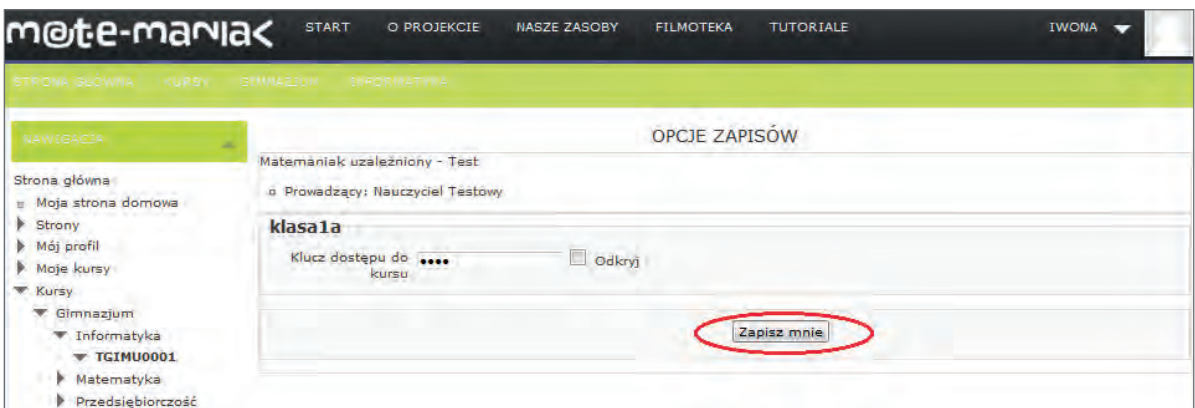

**Rysunek 115** Zapis do kursu z użyciem klucza dostępu

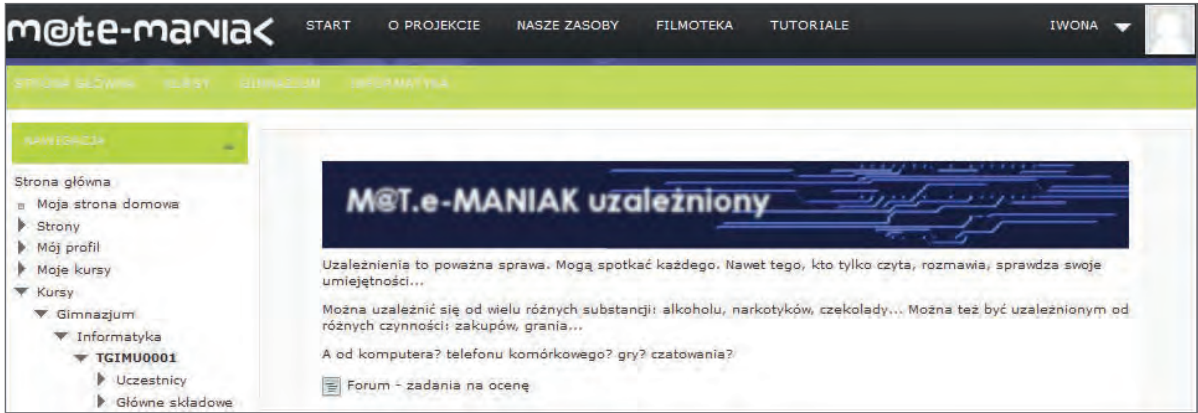

**Rysunek 116** Widok strony z kursu M@T.e-MANIAK uzależniony

# **Grupy**

Kiedy z danego kursu korzysta wielu użytkowników (np. uczniów z różnych klas, ale w ramach jednego roku), warto wprowadzać podział na grupy. Grupy umożliwiają prowadzącemu zajęcia określenie, w jaki sposób ich członkowie będą współpracować ze sobą na różnych etapach nauki.

Podział uczestników kursu następuje po wybraniu opcji *Grupy* z bloku *Ustawienia*, menu *Administracja kursem Użytkownicy.*

Wyświetla się wówczas informacja o dostępnych grupach i ich uczestnikach (rysunek 117).

Aby dodać nową grupę, należy wybrać przycisk *Utwórz grupę* – zostanie wówczas wyświetlony formularz, w którym będzie można ją zdefiniować, wpisując jej nazwę, dodając jej opis, wstawiając zdjęcie (opcjonalnie) oraz określając klucz dostępu (opcjonalnie). Uczestnik, który poda klucz przy zapisie na kurs, może zostać automatycznie przypisany do danej grupy.
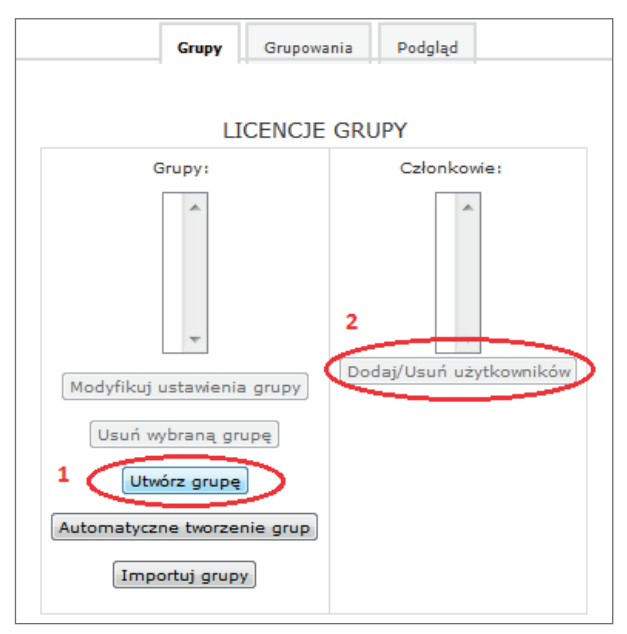

**Rysunek 117** Tworzenie nowej grupy

Po dodaniu nowej grupy, trzeba przypisać do niej uczestników. W tym celu należy kliknąć przycisk *Dodaj/Usuń użytkowników*.

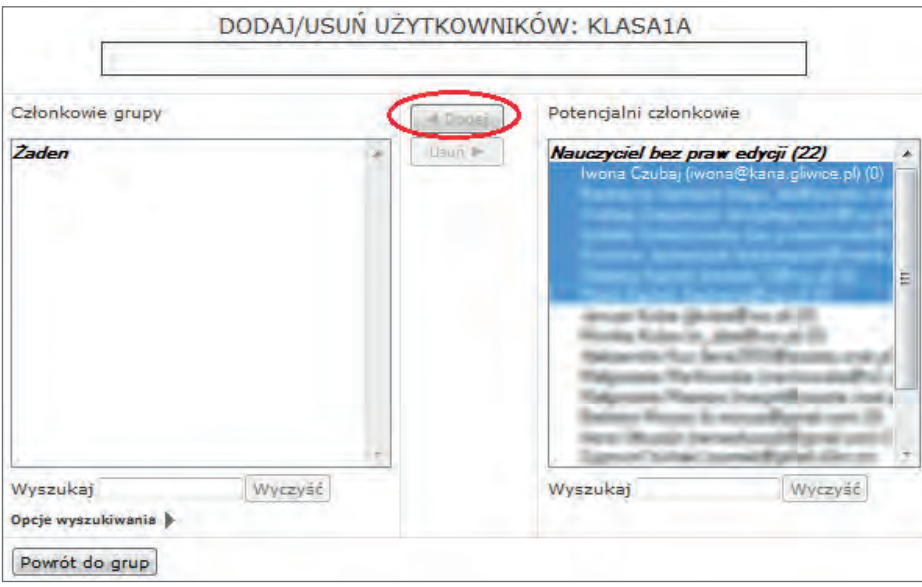

**Rysunek 118** Dodawanie użytkowników do grupy

Pojawi się wtedy okno (rysunek 118), w którym można zaznaczyć pojedynczych użytkowników zarejestrowanych w systemie (bądź dodawać naraz kilkunastu, naciskając lewy przycisk myszy przy wciśniętym klawiszy *Shift* lub *Ctrl*). Przyporządkowanie do grupy następuje po wybraniu przycisku *Dodaj*. Jeżeli chcemy dodać osobę, której nie potrafimy odnaleźć na liście, możemy wpisać jej imię lub/i nazwisko do pola *Wyszukaj*.

## Tworzenie kopii bezpieczeństwa

Tworzenie kopii zapasowej jest niezwykle istotną czynnością nie tylko w przypadku dokumentów i plików znajdujących się na dysku lokalnym komputera, ale także w obrębie systemów i zasobów sieciowych. MOODLE ma zaimplementowany moduł, służący do wykonywania kopii zapasowej kursu i jej późniejszego odtwarzania bądź, importowania części zarchiwizowanego kursu w innym kursie np. innej platformy.

Aby wykonać kopię zapasową, należy wybrać opcję *Kopia zapasowa* w bloku *Ustawienia*, menu *Administracja kursem*.

Tworzenie kopii zapasowej będzie przebiegało następująco:

#### **Krok 1.** Ustawienia początkowe.

W oknie *Ustawienia kopii zapasowej* należy zaznaczyć, jakie elementy mają być uwzględnione przy tworzeniu kopii bezpieczeństwa i przejść dalej klikając przycisk *Następny*.

**Krok 2.** Ustawienia schematu.

W drugim oknie, które jest podzielone na dwie kolumny (zasoby/składowe, użytkownicy), należy zaznaczyć, jakie składowe w poszczególnych sekcjach (tematach) mają zostać zachowane w kopii bezpieczeństwa, z uwzględnieniem danych o użytkownikach lub nie. Jeśli chcemy wykonać kopię bezpieczeństwa samych materiałów dydaktycznych, bez danych uczestników (ich wypowiedzi na forach dyskusyjnych, oddanych zadań, rozwiązanych quizów), musimy zaznaczyć opcję *Żaden* lub w pierwszym oknie (Krok 1) nie zaznaczać opcji *Dołącz zapisanych użytkowników*. Przechodzimy dalej klikając – *Następny*.

#### **Krok 3.** Potwierdzenie i przegląd.

Na tej stronie system wyświetla informacje o wszystkich elementach, które zostały dołączone do tworzonej kopii bezpieczeństwa. Nazwę pliku system generuje automatycznie (kombinacja skróconej nazwy kursu i daty wykonania kopii). Klikamy *Wykonaj kopię zapasową*.

**Krok 4.** Wykonaj kopię zapasową.

System wyświetla potwierdzenie poprawnie wykonanego pliku kopii zapasowej.

**Krok 5.** Zakończono – Przejście do okna *Odtwórz*.

Kopię zapasową można ściągnąć na dysk lokalny, klikając na opcję *Pobierz* (za nazwą pliku). Plik jest przechowywany w formacie *mbz*. Korzystając z opcji *Odtwórz* możemy przywrócić kurs z kopii zapasowej.

## Import zasobów kursu w obrębie MOODLE

Kiedy chcemy połączyć ze sobą dwa kursy lub dodać kilka zasobów z innego kursu, to możemy wykorzystać do tego celu funkcję importu. MOODLE umożliwia prowadzącemu importowanie poszczególnych zasobów i składowych w obrębie swoich kursów.

Przed przystąpieniem do importu musimy wybrać kurs, do którego ma zostać zaimportowany dany zasób, a następnie opcję *Importuj* w bloku *Ustawienia*, menu *Administracja kursem*.

Importowanie będzie przebiegało następująco:

#### **Krok 1.** Wybór kursu

Pierwszą czynnością jest wybranie z listy kursów tego, z którego dane mają być przeniesione i kliknięcie *Kontynuuj*.

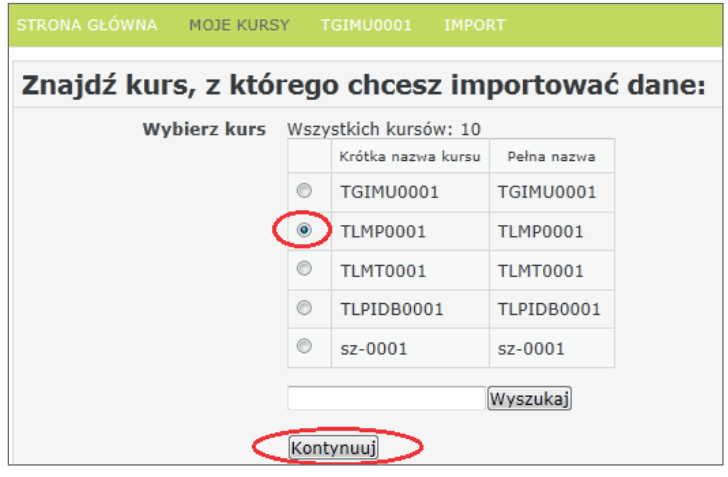

**Rysunek 119** Wybór kursu do importu zasobów

#### **Krok 2.** Ustawienia początkowe

W oknie *Ustawienia kopii zapasowej* należy zaznaczyć, jakie elementy mają być uwzględnione przy importowaniu kopii bezpieczeństwa i przejść dalej klikając przycisk *Następny*.

#### **Krok 3.** Ustawienia schematu

W następnym oknie system wyświetli listę przenoszonych do kursu zasobów. W tym momencie można odznaczyć te zasoby w poszczególnych sekcjach (tematach), których nie potrzebujemy. Przechodzimy dalej klikając – *Następny*.

#### **Krok 4.** Potwierdzenie i przegląd

Na tej stronie system wyświetla informacje o wszystkich elementach, które będą zaimportowane z kopii zapasowej. Po kliknięciu przycisku *Wykonaj import,* rozpocznie się proces importu danych.

#### **Krok 5.** Wykonaj import

Poprawne zakończenie importu zostanie potwierdzone komunikatem. Będzie skutkowało wyświetleniem przeniesionych zasobów i składowych w docelowym kursie. Po naciśnięciu przycisku *Kontynuuj* powrócimy do kursu.

**Krok 6.** Zakończono

## Sprawdzanie i ocenianie postępów uczestnika

Większość aktywności platformy Moodle (składowych kursu) np.: quiz, zadanie, forum; pozwala na ocenianie. Domyślnie wszystkie oceny ze wszystkich aktywności można przeglądać w dzienniku ocen, który otworzymy w bloku *Ustawienia*, menu *Administracja kursem Oceny*. Prowadzący ma jednak możliwość wyłączenia wyświetlania ocen (blok *Ustawienia Administracja kursem Edytuj ustawienia*), co zablokuje uczestnikom dostęp do tej opcji. Prowadzący może także oglądać oceny, wchodząc do każdego zadania, quizu czy forum i oddzielnie sprawdzając wyniki.

Dziennik ocen wyświetla się w postaci tabeli (rysunek 120). Kolumny odpowiadają aktywnościom, podlegającym ocenie w kursie, a w wierszach wypisani są uczestnicy i ich oceny z poszczególnych zadań.

Do poruszania się pomiędzy dodatkowymi opcjami, poszczególnymi raportami i ustawieniami, służy pole wyboru znajdujące się w lewym górnym rogu strony.

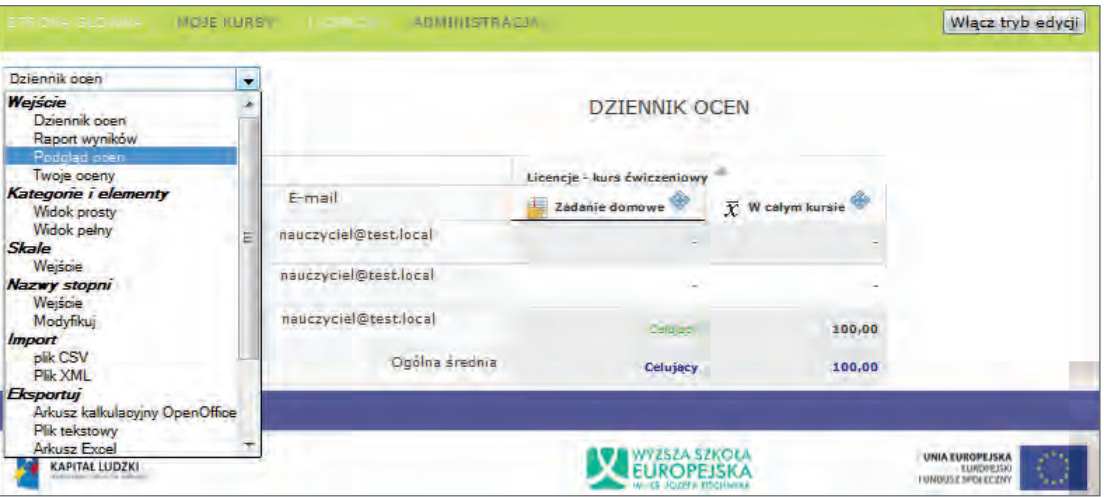

**Rysunek 120** Dziennik ocen

Mamy możliwość wyboru opcji:

W sekcji *Wejście*:

- włączenie podglądu dziennika ze wszystkimi uczestnikami biorącymi udział w kursie *Dziennik ocen*;
- uruchomienie podglądu ocen dla konkretnego użytkownika kursu *Podgląd ocen*;
- wyświetlenie ocen zalogowanego użytkownika *Twoje oceny*;
- wyświetlenie danych statystycznych, z ocen w całym kursie i w poszczególnych składowych *Raportu wyników*.

#### W sekcji *Kategorie i elementy*:

● wyświetlenie prostego i pełnego podglądu wszystkich składowych, za wykonanie których uczestnik ma możliwość otrzymania oceny, z możliwością zmiany sposobu liczenia ocen.

W sekcji *Skale*:

● dodanie własnej i zmodyfikowanie istniejącej skali ocen przy użyciu opcji *Wejście*.

W sekcji *Nazwy stopni*:

- przeglądanie nazw stopni *Wejście*;
- zmodyfikowanie istniejących nazw stopni *Modyfikuj*.

W sekcjach *Import i Eksportuj*:

● eksportowanie i importowanie ocen uczestników w popularnych formatach plików.

Klikając w ikonę przy nazwisku uczestnika, prowadzący wyświetla podgląd dziennika w sposób, jaki widzi **書** go konkretna osoba.

Klikając w nazwę aktywności, prowadzący przechodzi do podsumowania ocen (rysunek 121).

| STRONA GŁÓWNA . MOJE KURSY . LICENCJE . TEMAT 5 |                       |          |                                   |  |
|-------------------------------------------------|-----------------------|----------|-----------------------------------|--|
|                                                 | <b>ZADANIE DOMOWE</b> |          |                                   |  |
|                                                 |                       |          | Prześlij plik                     |  |
|                                                 |                       |          | PODSUMOWANIE OCEN                 |  |
| <b>Uczestnicy</b>                               |                       | 3        |                                   |  |
| Nadesłane                                       |                       | 1        |                                   |  |
| Wymaga oceny                                    |                       | $\Omega$ |                                   |  |
| Termin oddania                                  |                       |          | niedziela, 27 styczeń 2013, 23:35 |  |
| Pozostały czas                                  |                       |          | 5 dni 22 godz.                    |  |
| Zobacz/oceń wszystkie zadania                   |                       |          |                                   |  |

**Rysunek 121** Podsumowanie ocen

Klikając w pole *Zobacz/oceń wszystkie zadania* może przejść do oceny przesłanych zadań (rysunek 121). Po włączeniu opcji *Szybkie ocenianie*, prowadzący będzie mógł wybierać skalę ocen z pola wyboru (rysunek 122). Na zakończenie, w celu zapamiętania wystawionych ocen, należy kliknąć przycisk *Zapisz wszystkie zmiany w szybkim ocenianiu*.

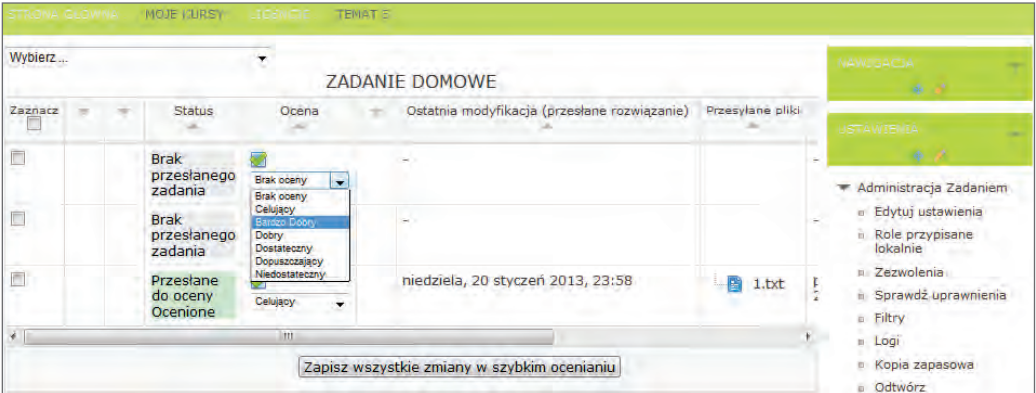

**Rysunek 122** Ocenianie zadań przesłanych przez uczestników

#### Skala ocen

Prowadzący mogą tworzyć nowe, niestandardowe skale ocen, które mogą zostać następnie wykorzystane do wystawiania ocen w dowolnej składowej kursu.

*Nazwa skali* powinna być słowem lub zwrotem, który jasno określa skalę (będzie ona widoczna na liście wyboru oceny w edycji składowej, rysunek 122).

Sama *skala* jest określana za pomocą uporządkowanej listy wartości. Należy zacząć od najbardziej negatywnej, a skończyć na najbardziej pozytywnej wartości. Kolejne pozycje powinny być określane przecinkami.

Dodatkowo może istnieć kilka skal "Standardowych", określanych przez administratora platformy, które będą dostępne we wszystkich kursach, w obrębie całego serwisu.

## Dodawanie nowej skali ocen

- 1. Z sekcji *Skala* wybierz opcję *Wejście* (bloku *Ustawienia Administracja kursem Oceny Dziennik ocen*).
- 2. Kliknij przycisk *Dodaj nową skalę*.
- 3. W polu *Nazwa* wpisz np.: *skala 6 stopniowa*.
- 4. W polu *Skala* wpisz przykładowo: *Niedostateczny*, *Dopuszczający*, *Dostateczny*, *Dobry*, *Bardzo Dobry*, *Celujący*.
- 5. W polu *Opis* można wpisać dokładny opis znaczenia poszczególnych ocen, a także sposobu jej użycia. Opis ten będzie dostępny na stronach pomocy, zarówno dla prowadzących, jak i uczestników.
- 6. Kliknij *Zapisz zmiany*.

#### Zmiana nazwy stopni

- 1. Z sekcji *Nazwy stopni* wybierz opcję *Modyfikuj* (bloku *Ustawienia Administracja kursem Oceny Dziennik ocen*).
- 2. Zaznacz opcję *Nadpisz ustawienia domyślne witryny*.
- 3. Wpisz nazwy ocen oraz ustaw przedział w procentach.
- 4. *Zapisz zmiany*.

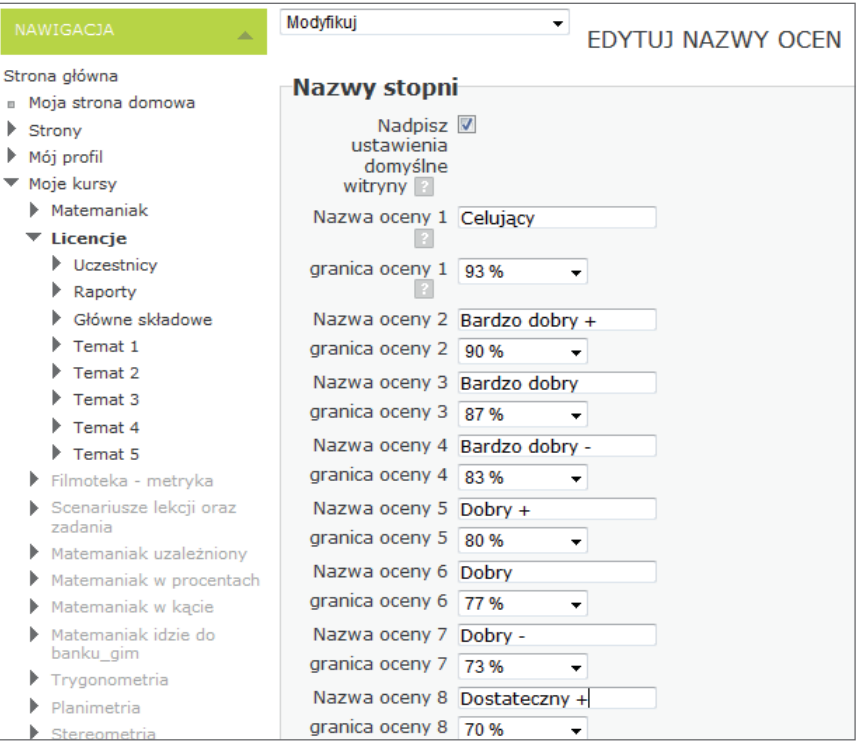

**Rysunek 123** Zmiana nazwy ocen

Kurs jest kompletny, zawiera wszystkie konieczne składowe i skonfigurowane ustawienia. Rozbudowa zasobów kursu, to ogromne pole do realizacji.

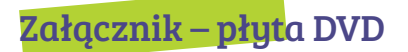

# Zawartość płyty DVD:

- testy badające kompetencje oraz kartoteki i klucze do testów,
- raport obliczania podstawowych miar statystycznych,
- scenariusze lekcji i treści zadań wraz z dodatkowymi plikami (m.in. krzyżówki, quizy, dodatkowe zadania, programy),
- filmy edukacyjne.

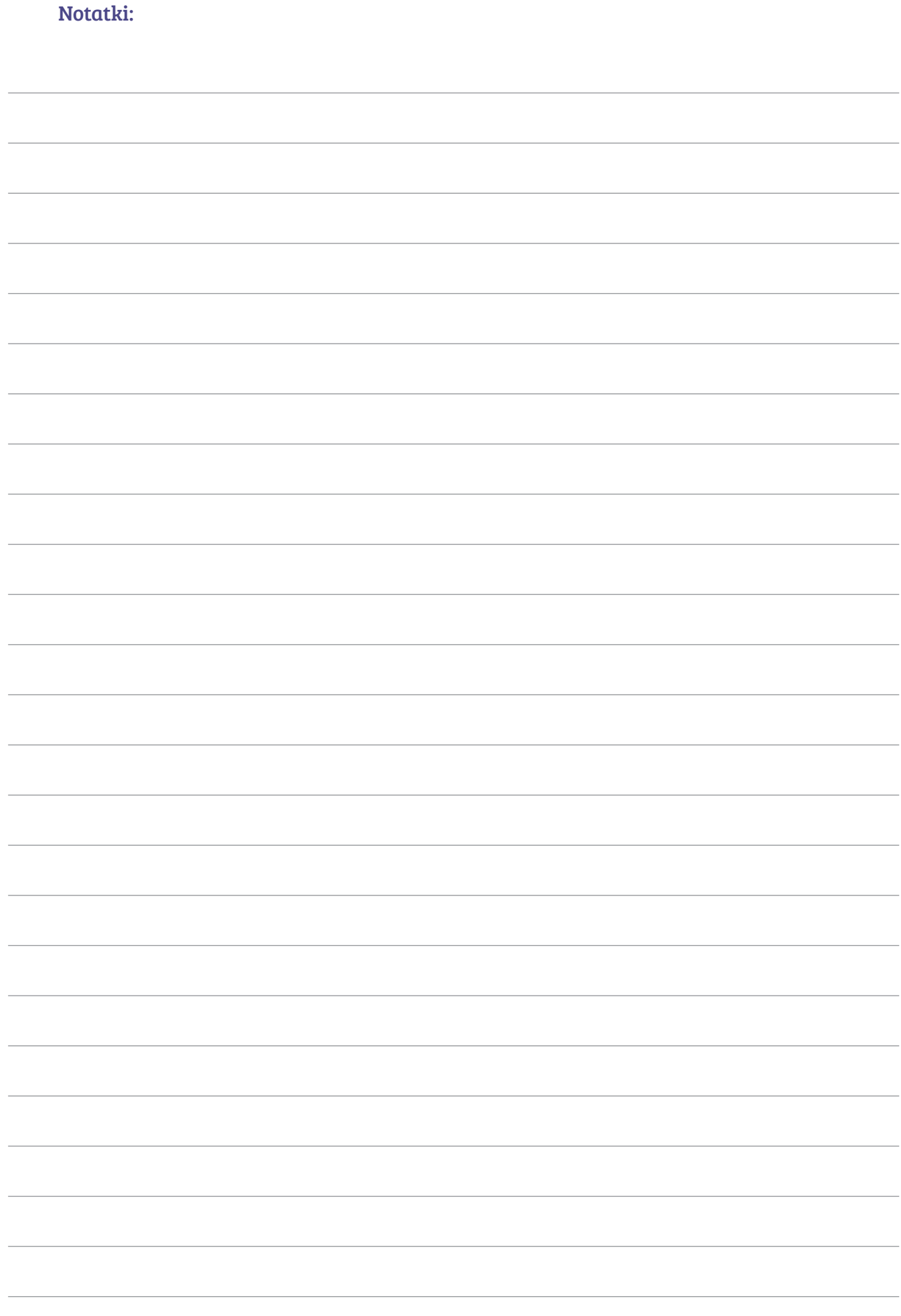

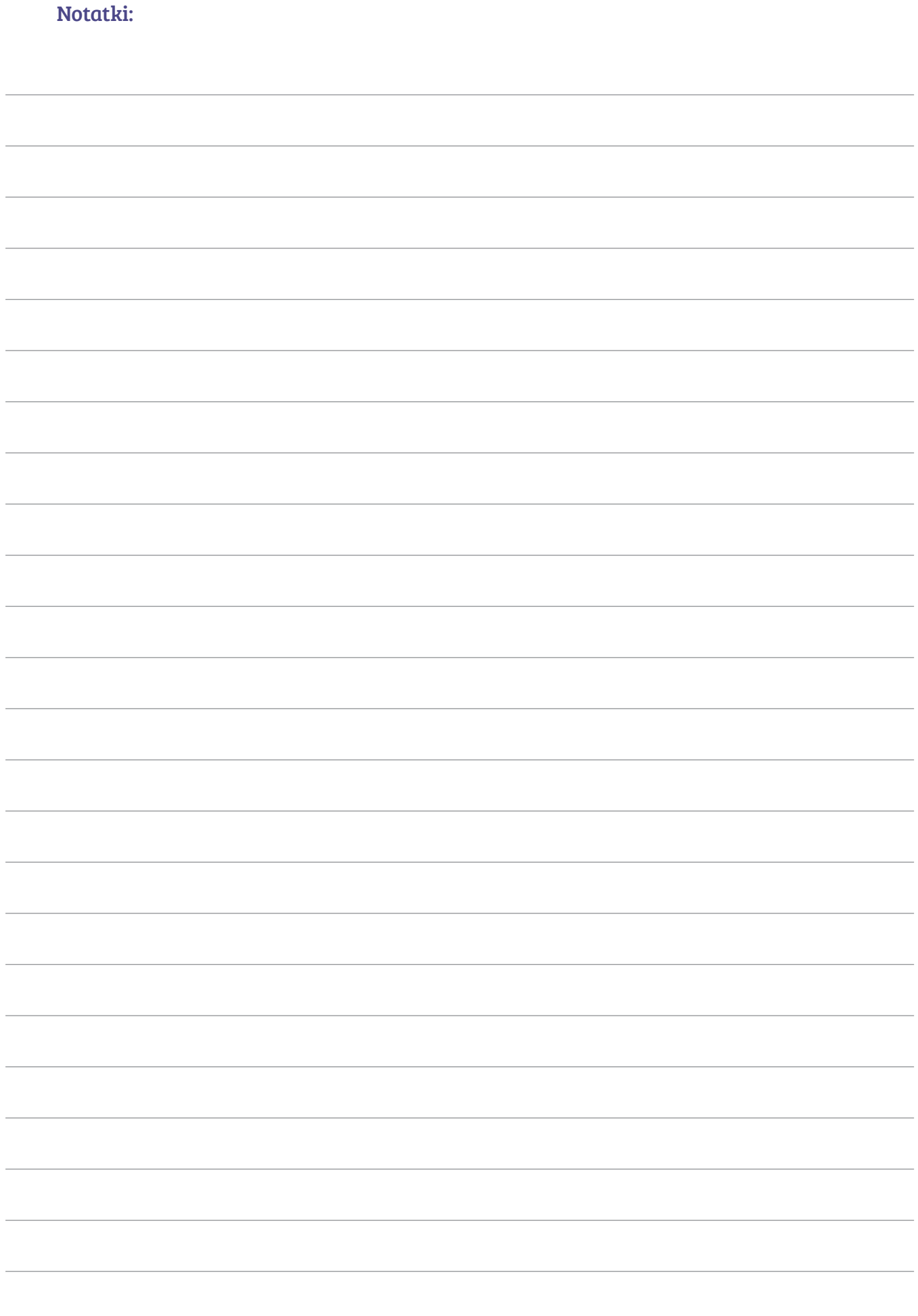